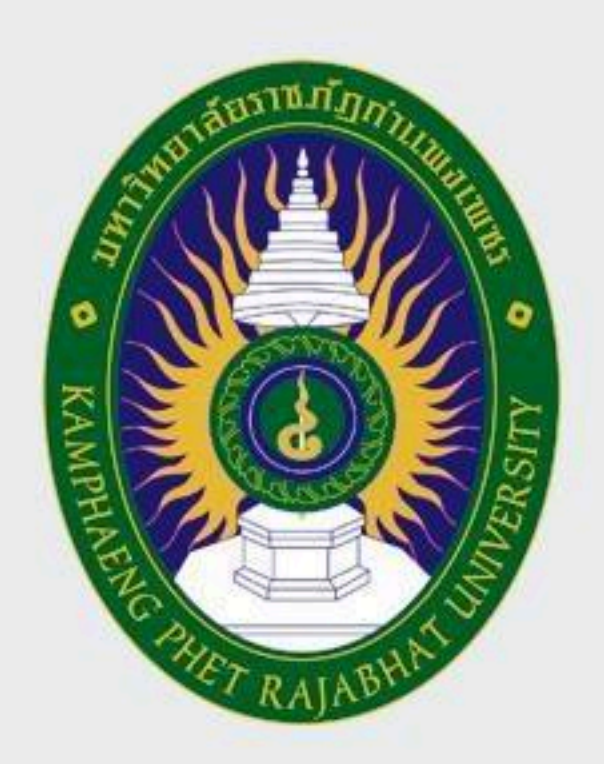

## มหาวิทยาลัยราชกัฏกำแพมเพชร

KAMPHAENG PHET RAJABHAT UNIVERSITY

# **ANO JIUSUUNANH1**

้วานเลขานุการ สำนักส่งเสริมวิชาการและงานทะเบียน

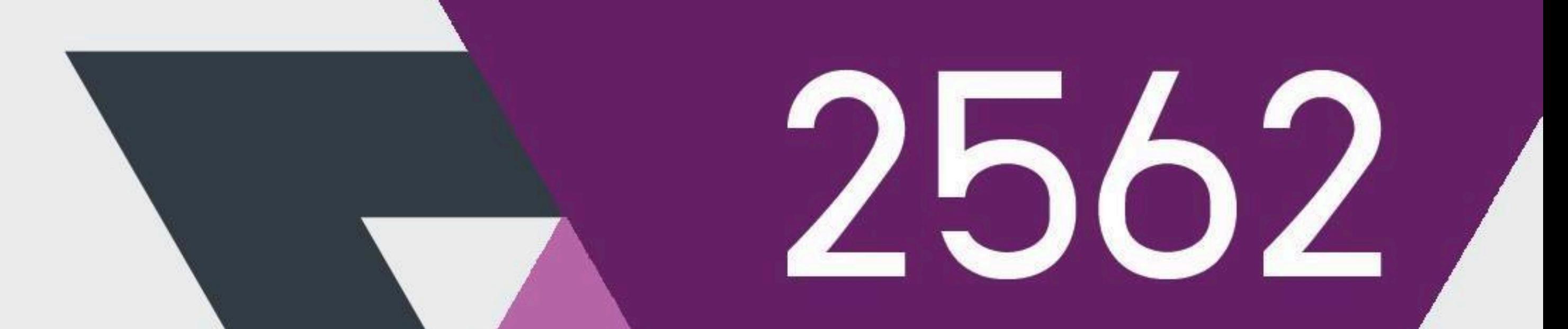

## โดย นามสาวน้ำพัก ข่ายทอ<u>ง</u>

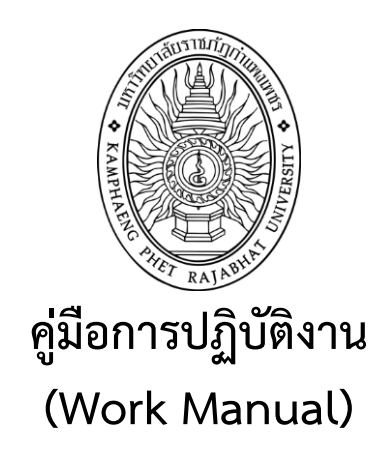

#### **งานรับนักศึกษา ของงานเลขานุการ สำนักส่งเสริมวิชาการและงานทะเบียน**

**โดย สำนักส่งเสริมวิชาการและงานทะเบียน**

**รับรองโดย**

**…………………………………………………………**

**(ผู้ช่วยศาสตราจารย์ไพชยนต์ สิริเสถียรวัฒนา)**

สำนักส่งเสริมวิชาการและงานทะเบียน 20 พฤษภาคม 2562

ก

คู่มือการปฏิบัติงานการรับนักศึกษานี้จัดทำขึ้นเพื่อให้ผู้ปฏิบัติงานใช้เป็นแนวทางในการ ดำเนินงาน คู่มือการปฏิบัตินี้ครอบคลุมขั้นตอนเกี่ยวกับการรับสมัครนักศึกษาเริ่มตั้งแต่ขั้นตอนการ จัดทำประกาศการรับสมัคร ขั้นตอนการรับสมัครสอบคัดเลือกบุคคลเข้าศึกษา และสอบสัมภาษณ์ ขั้นตอนการรายงานตัวเข้าเป็นนักศึกษา ของฝ่ายรับเข้าศึกษา สำนักส่งเสริมวิชาการและงานทะเบียน ให้สามารถนำกระบวนการไปใช้เป็นแนวทางในการปฏิบัติงาน

คู่มือฉบับนี้ประกอบด้วย 1) วัตถุประสงค์ของการจัดทำคู่มือ 2) ขอบเขตของกระบวนการ 3) คำจำกัดความ 4) หน้าที่ความรับผิดชอบ 5) กฎ ระเบียบที่เกี่ยวข้อง 6) ผังกระบวนการปฏิบัติงานการ รับสมัครนักศึกษาและรายงานตัว (Work Flow) 7) ขั้นตอนการปฏิบัติงาน 8) แนวทางการปฏิบัติงาน ของบุคลากร 9) มาตรฐานคุณภาพงาน 10) ระบบติดตามประเมินผล 11) เอกสารที่เกี่ยวข้องในการ ปฏิบัติงาน 12) แบบฟอร์มที่ใช้และ 13) ปัญหาสำคัญในการปฏิบัติงานและวิธีการแก้ไข

คณะผู้จัดทำจะติดตามและประเมินผลความสำเร็จของมาตรฐานการปฏิบัติงานที่กำหนดของ คู่มือฉบับนี้เพื่อนำผลไปทบทวนและปรับปรุงกระบวนการปฏิบัติงานของการรับสมัครนักศึกษาต่อไป

> นางสาวน้ำพัก ข่ายทอง พฤษภาคม 2562

#### **สารบัญ**

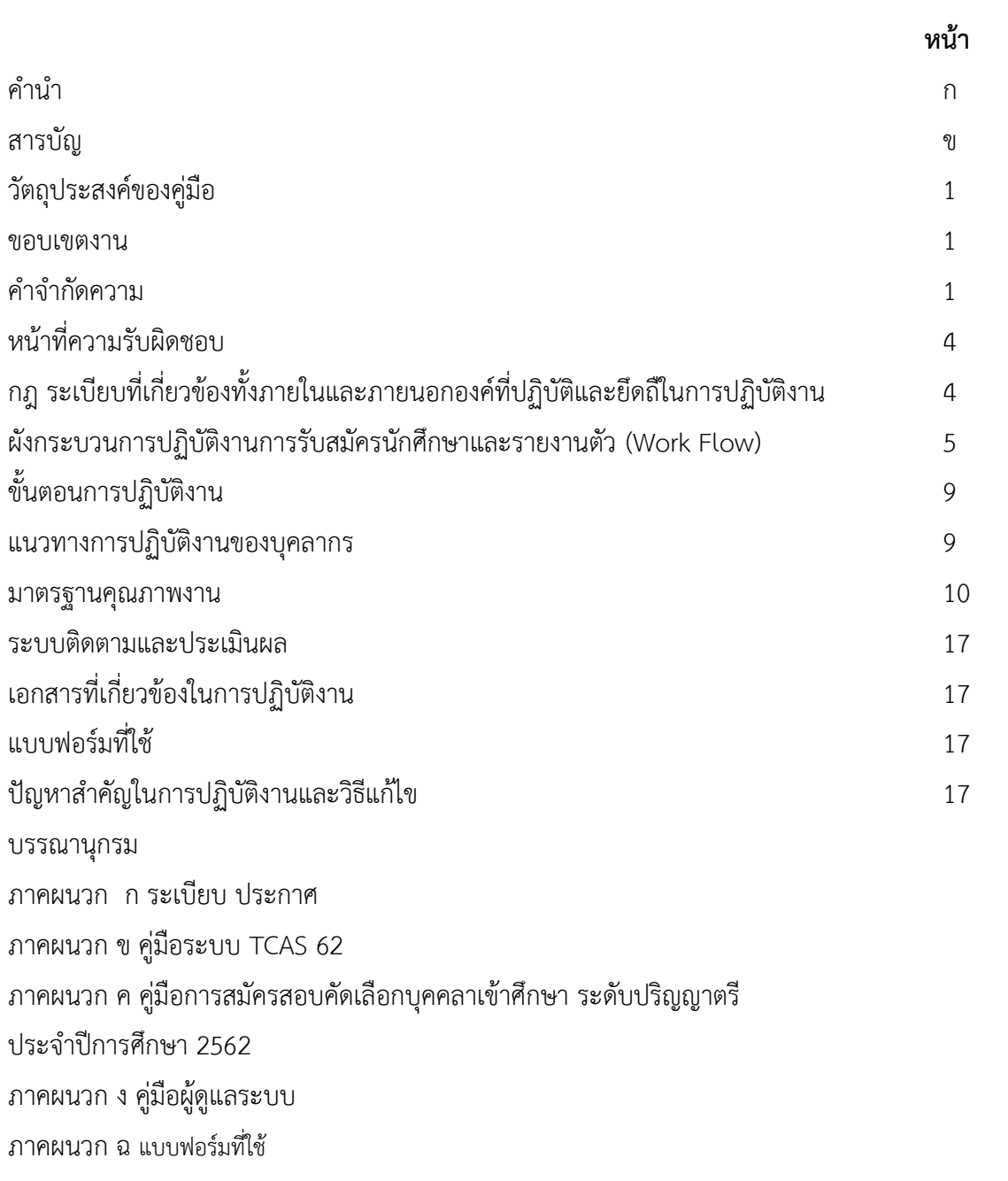

#### **1.วัตถุประสงค์**

1. เพื่อให้การปฏิบัติงานในปัจจุบันเป็นระบบ และเป็นไปตามมาตรฐานเดียวกัน

2. เพื่อให้การปฏิบัติงานบรรลุเป้าหมายอย่างมีประสิทธิภาพและประสิทธิผล

3. เพื่อใช้เป็นสื่อในการประสานงานและเรียนรู้ร่วมกันระหว่างผู้ปฏิบัติและผู้ที่เกี่ยวข้อง ทำให้ทราบขั้นตอนการปฏิบัติงานว่าควรท่าอะไรก่อน หลัง

4. เพื่อใช้เป็นแนวทางในการปฏิบัติงานสำหรับผู้ปฏิบัติงานใหม่ให้สามารถศึกษางานได้อย่างรวดเร็ว จากคู่มือปฏิบัติงาน

#### **2.ขอบเขตงาน**

คู่มือปฏิบัติงานนี้ ครอบคลุมขั้นตอนการปฏิบัติงานตั้งแต่รับสมัครศึกษา ซึ่งได้อธิบายรายละเอียด ของการปฏิบัติงาน เช่น ผู้รับผิดชอบ ขั้นตอนกิจกรรม และวิธีการปฏิบัติงาน โดยมีเอกสารที่เกี่ยวข้องอ้างอิงไว้ เป็นตัวอย่างให้กับผู้ปฏิบัติงาน หรือผู้รับผิดชอบได้ศึกษา เพื่อให้การปฏิบัติงานเป็นไปด้วยความสะดวก รวดเร็ว และถูกต้องตามกฎ ระเบียบ และข้อบังคับของมหาวิทยาลัยราชภัฏกำแพงเพชร

#### **3. คำจำกัดความ**

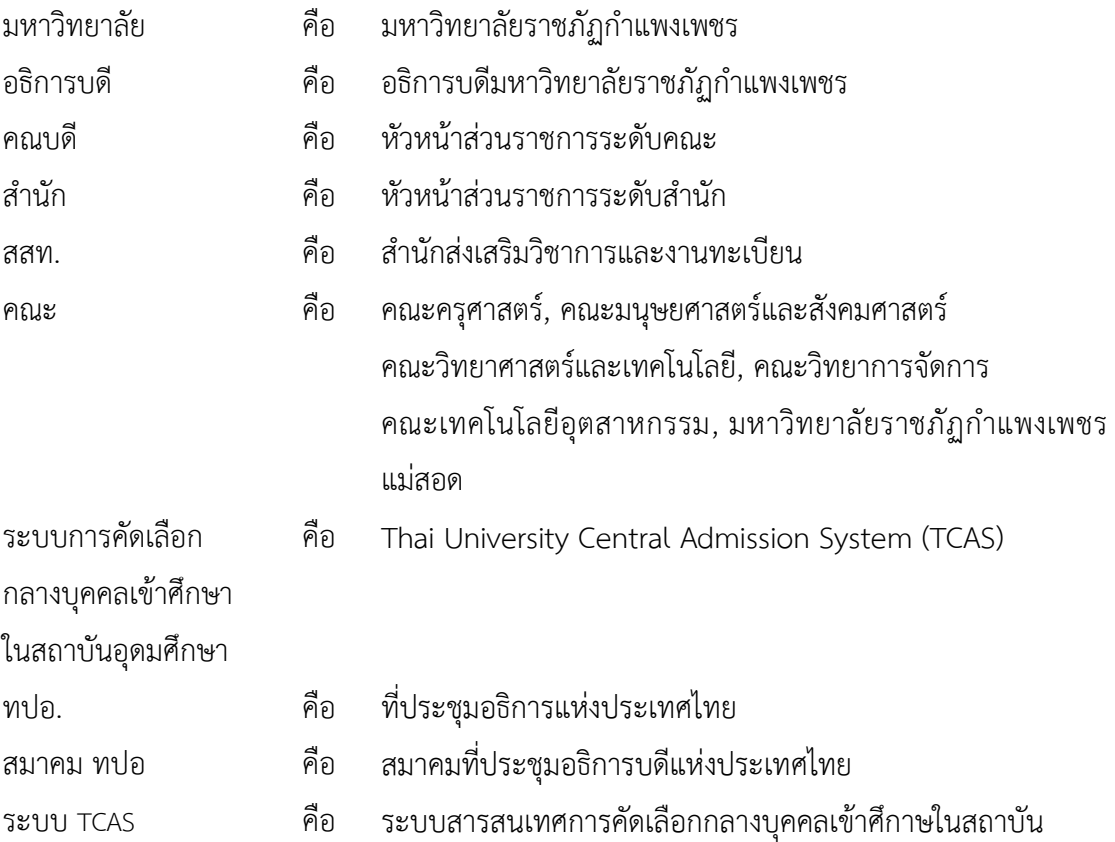

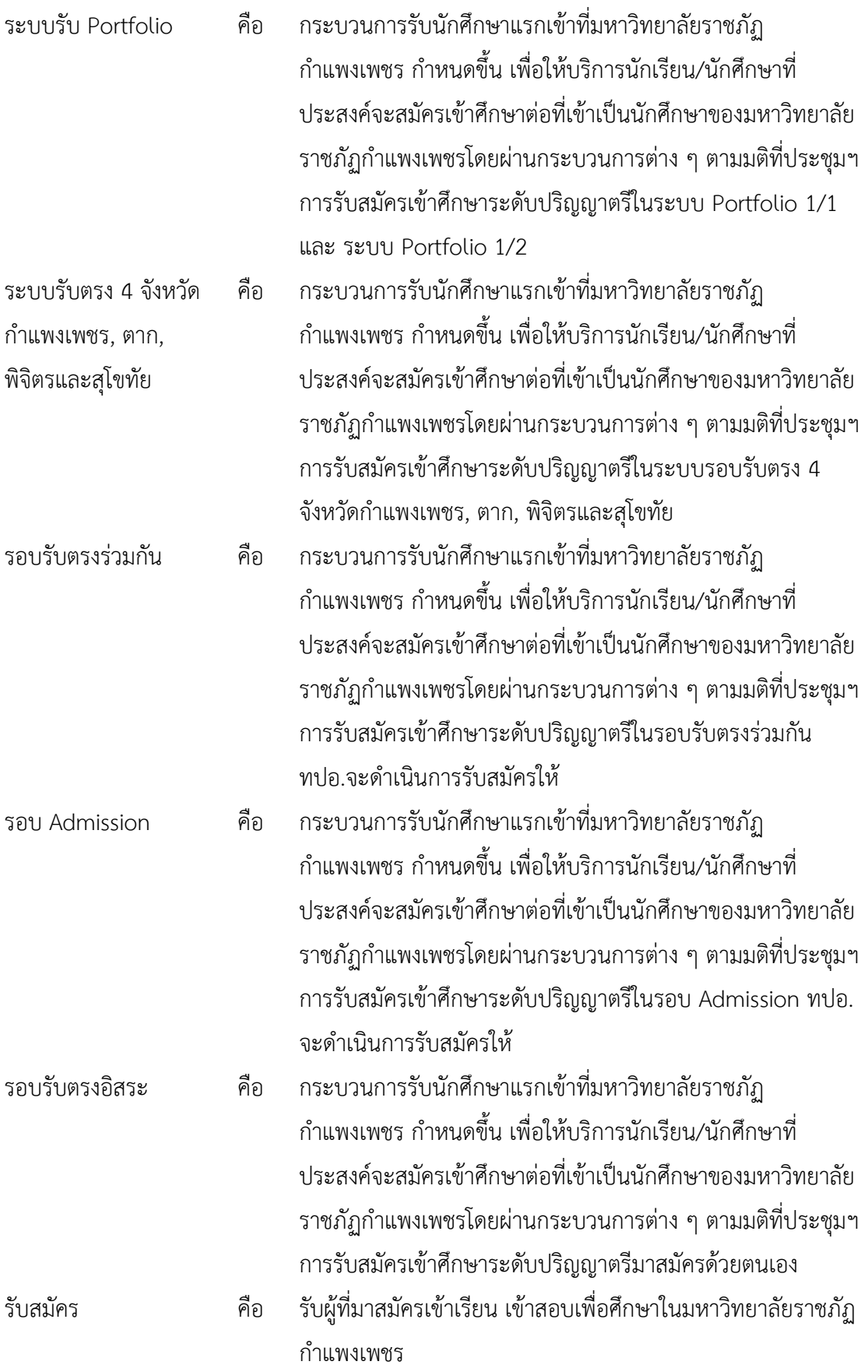

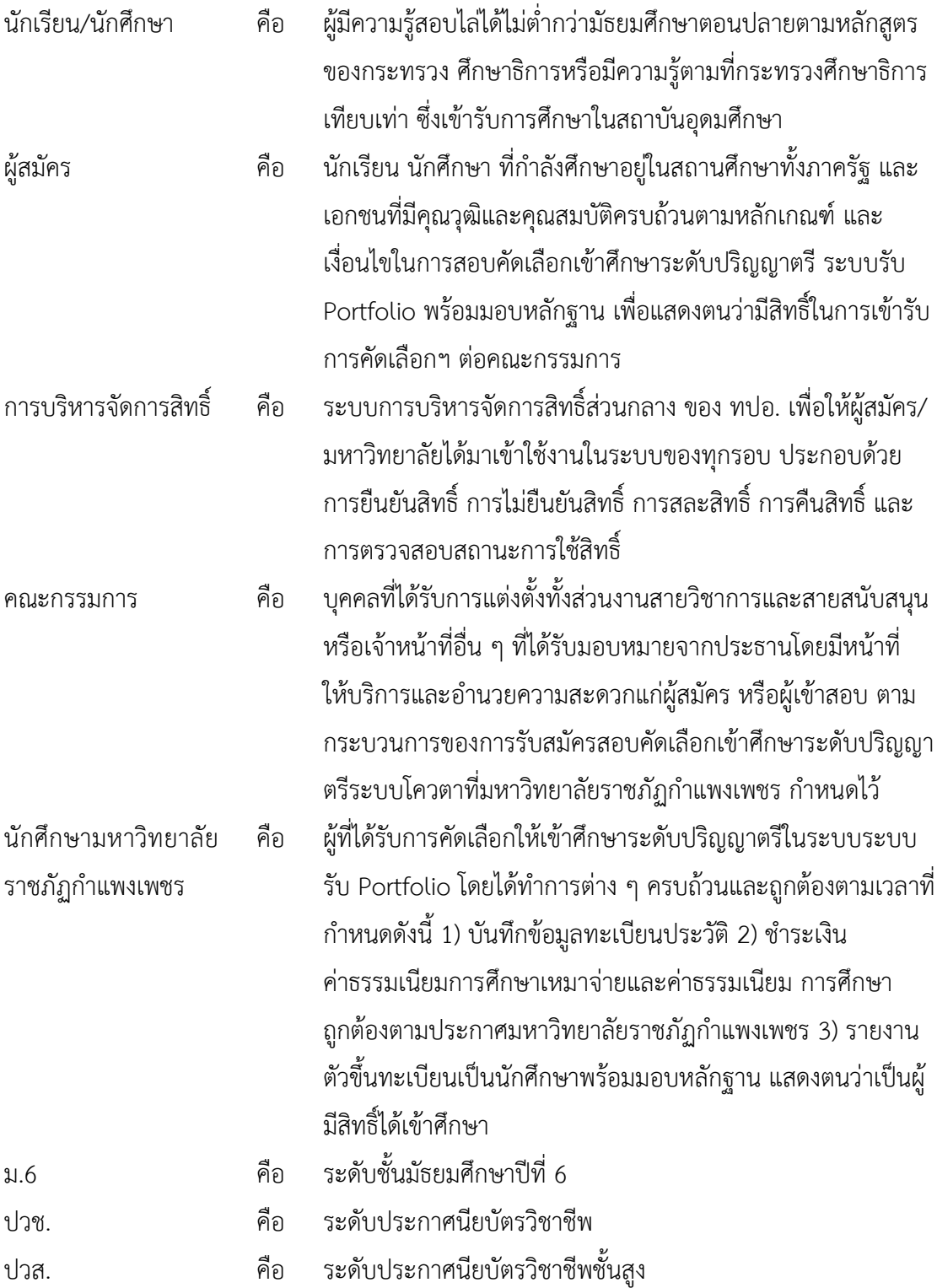

3

#### **4. หน้าที่ความรับผิดชอบ**

หน้าที่รับผิดชอบของบุคคล/หน่วยงานต่างๆ ที่มีต่อการการรับนักศึกษามีดังต่อไปนี้

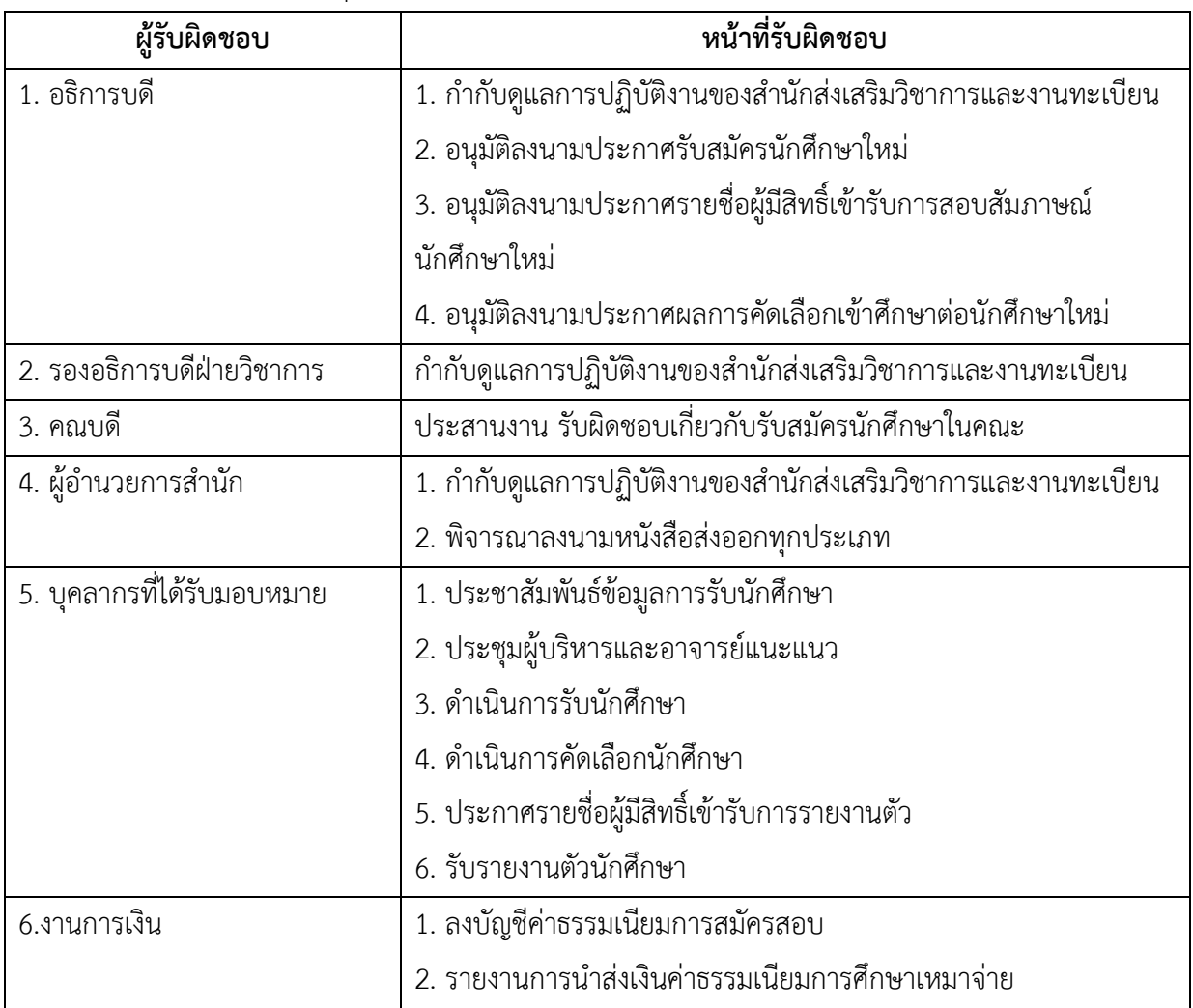

#### **5. กฎ ระเบียบที่เกี่ยวข้องทั้งภายในและภายนอกองค์การที่ปฏิบัติและยึดถือในการปฏิบัติงาน**

1. ระเบียบมหาวิทยาลัยราชภัฏกำแพงเพชร ว่าด้วยการเก็บเงินค่าธรรมเนียมการศึกษาระดับปริญญา ตรี ภาคปกติ พ.ศ. ๒๕๕๓

2. ประกาศมหาวิทยาลัยราชภัฏกำแพงเพชร เรื่อง การเรียกเก็บค่าธรรมเนียมการศึกษาระดับปริญญา ตรี ภาคปกติ พ.ศ. ๒๕๕๙

3. ระเบียบมหาวิทยาลัยราชภัฏกำแพงเพชร ว่าด้วยการเก็บเงินค่าธรรมเนียมการศึกษาระดับปริญญา ตรี โครงการจัดการศึกษาสำหรับบุคลากรประจำการ พ.ศ. ๒๕๕๓

4. ประกาศมหาวิทยาลัยราชภัฏกำแพงเพชร เรื่อง การเรียกเก็บค่าธรรมเนียมการศึกษาระดับปริญญา ตรี โครงการจัดการศึกษาสำหรับบุคลากรประจำการ พ.ศ. ๒๕๕๙

5. ประกาศมหาวิทยาลัยราชภัฏกำแพงเพชร เรื่อง การย้ายคณะหรือสาขาวิชากรณีนักศึกษาแรกเข้า

#### **6. ผังกระบวนการปฏิบัติงาน (Work Flow)**

6.1 **ขั้นตอนการรับสมัครนักศึกษา**

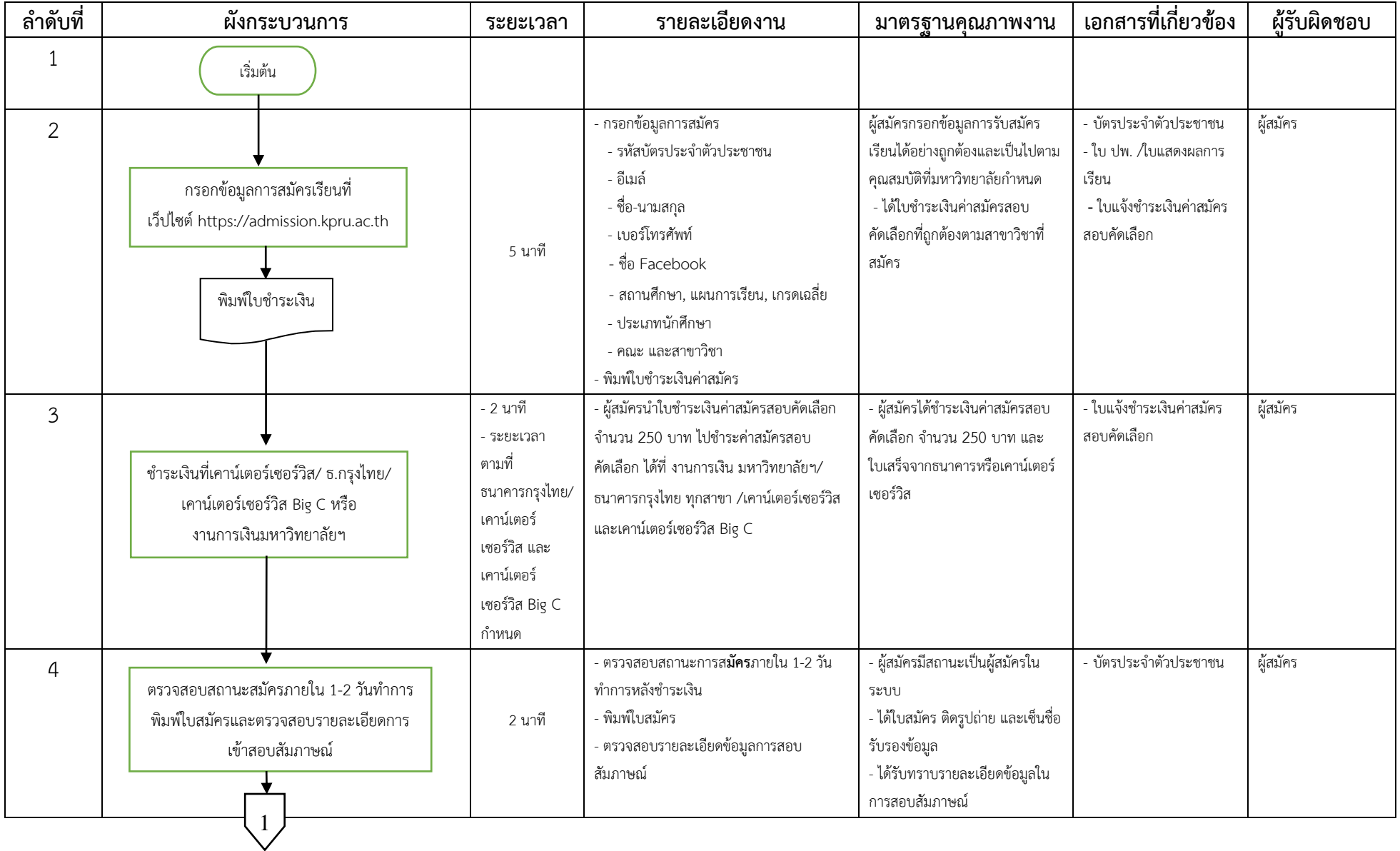

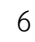

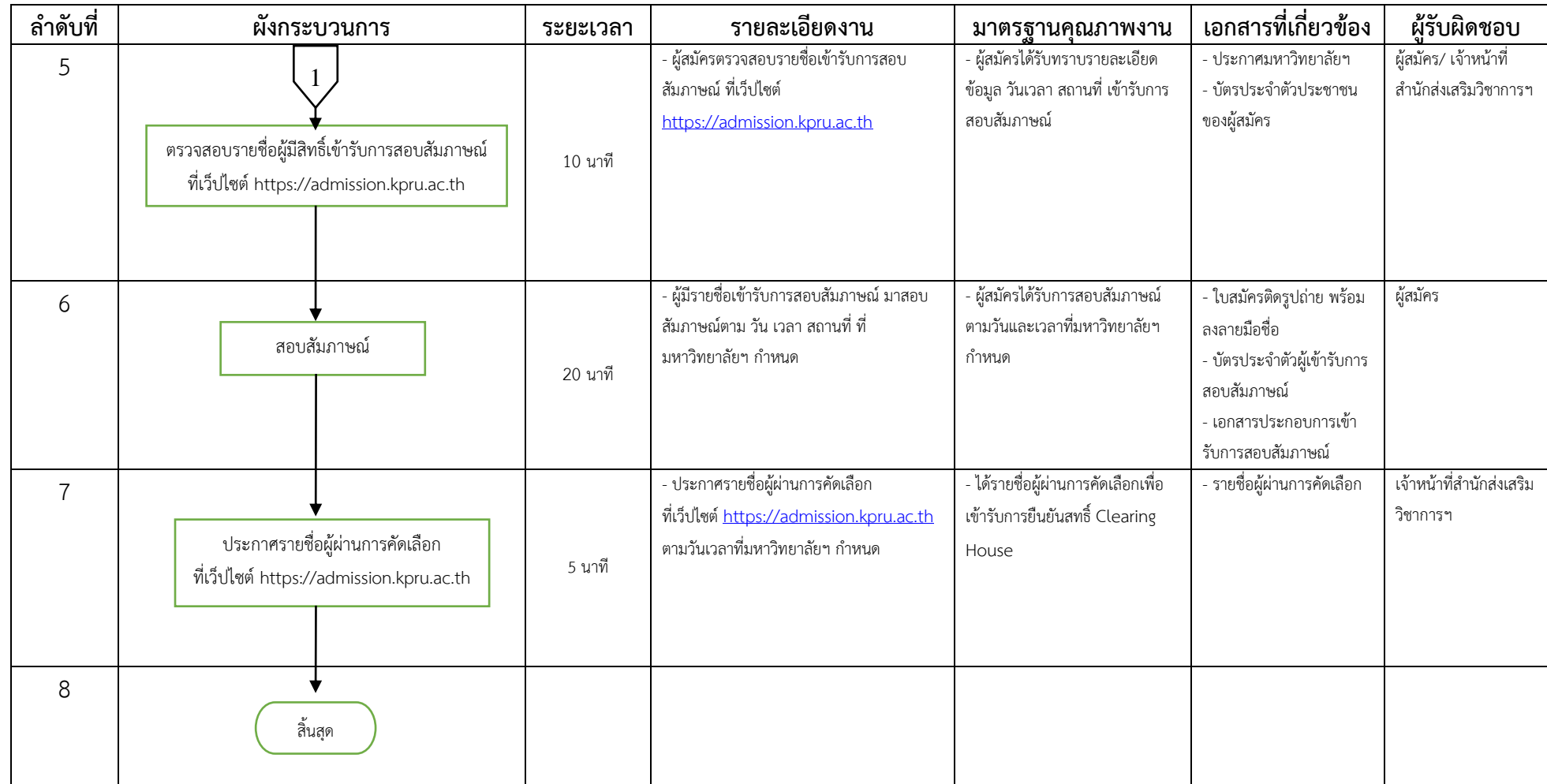

#### 6.2 **ขั้นตอนการรายงานตัวนักศึกษา**

★

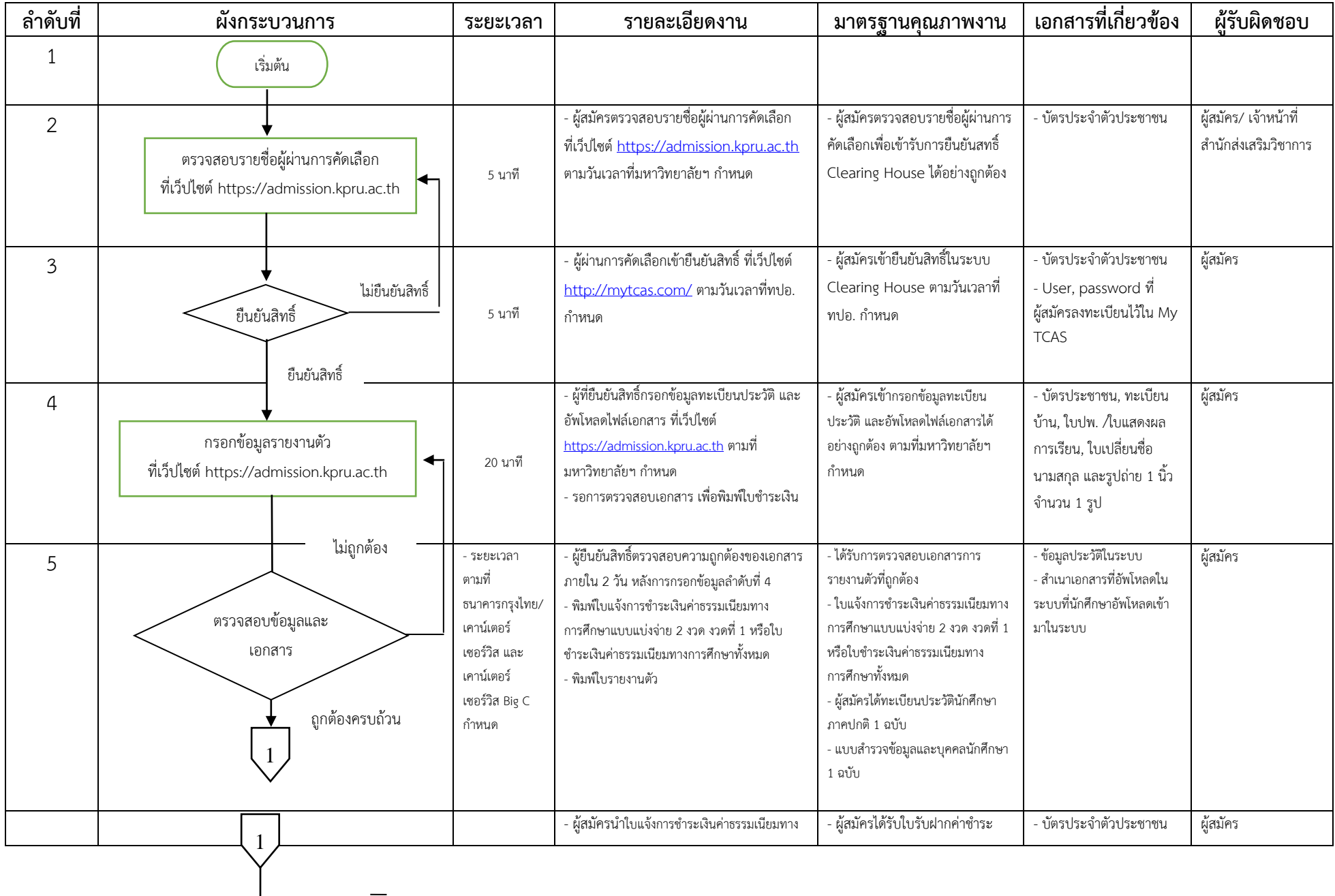

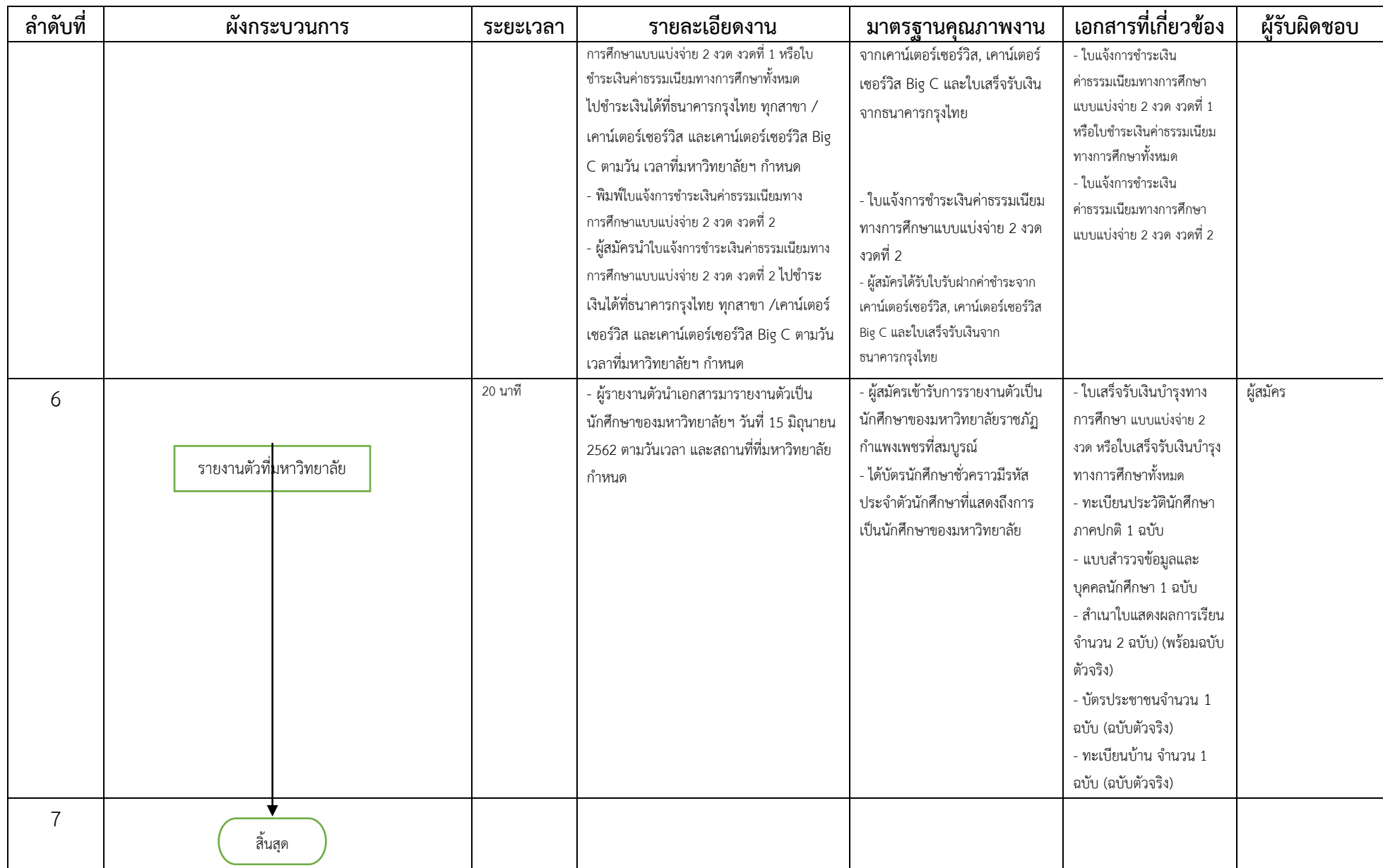

#### **7. ขั้นตอนการปฏิบัติงาน**

มหาวิทยาลัยราชภัฏกำแพงเพชร เปิดรับนักศึกษาระหว่างเดือนตุลาคม – เดือนมิถุนายนของทุกปี และเปิดรับนักศึกษาระดับปริญญาตรี 4 ปี และระดับปริญญาตรี 4 ปี (เทียบโอน) โดยเปิดการเรียนการสอน จำนวน 6 คณะ ดังนี้

- 1. คณะครุศาสตร์ 2. คณะมนุษย์ศาสตร์และสังคมศาสตร์
- 3. คณะวิทยาศาสตร์และเทคโนโลยี 4. คณะวิทยาการจัดการ
	-
- 
- 5. คณะเทคโนโลยีอุตสาหกรรม 6. มหาวิทยาลัยราชภัฏกำแพงเพชร แม่สอด

การรับบุคคลเข้าศึกษาในมหาวิทยาลัยราชภัฏกำแพงเพชร ระดับปริญญาตรี มีวิธีการรับเข้าศึกษาต่อ

#### ดังนี้

- 1. ภาคปกติ (จันทร์-ศุกร์)
	- 1.1 ประเภท Portfolio
	- 1.2 รับตรง 4 จังหวัด กำแพงเพชร, ตาก, พิจิตร และสุโขทัย
	- 1.3 รับตรงร่วมกัน
	- 1.4 Admission
	- 1.4 รับตรงอิสระ
	- 1.5 ประเภทโครงการทุนเสริมสร้างโอกาสทางการศึกษา
- ระบบรับนักศึกษา แบ่งออกเป็นดังนี้
	- 1. ส่วนของผู้สมัคร ประกอบด้วย
		- ระบบรับสมัครผ่านระบบเครือข่าย
		- ระบบการรายงานตัวผ่านระบบเครือข่าย
	- 2. ส่วนของเจ้าหน้าที่ ประกอบด้วย
		- ระบบตรวจสอบมีใบสมัคร
		- ระบบพิมพ์ใบรายชื่อ ใบสอบสัมภาษณ์ ใบเซ็นชื่อเข้ารับการสอบสัมภาษณ์และรายชื่อผู้มี
- สิทธิ์สอบสัมภาษณ์
	- ระบบการจัดการข้อมูลผู้สอบสัมภาษณ์
	- ระบบตรวจสอบข้อมูลการสอบสัมภาษณ์

#### **8. แนวทางการปฏิบัติงานของบุคลากร**

- 1. ประสานสายตา การทักทาย พูดคุยด้วยท่าทีที่เป็นมิตร
- 2. ต้อนรับและให้บริการโดยไม่คำนึงถึงเชื้อชาติ เพศ ความพิการ อายุ วงศ์ตระกูล
- 3. มีความละเอียดรอบคอบในการปฏิบัติงาน
- 4. สื่อสารได้อย่างชัดเจน
- 5. ดำเนินการเกี่ยวกับการแจ้งเกณฑ์และข้อมูลจำนวนรับ
- 6. ประสานงานเกี่ยวกับกรรมการสอบสัมภาษณ์ กรรมการรับรายงานตัว
- 7. ประสานงานกับหน่วยงานอาคารสถานที่ในการจัดห้องสอบสัมภาษณ์
- 8. จัดบอร์ดและติดป้ายประชาสัมพันธ์รายชื่อผู้มีสิทธิ์สอบสัมภาษณ์ ห้องสอบสัมภาษณ์

#### **9.มาตรฐานคุณภาพงาน**

มหาวิทยาลัยราชภัฏกำแพงเพชรดำเนินการรับสมัครบุคคลเข้าศึกษาในระดับปริญญาตรี มีการจัด ประเภทการรับนักศึกษาเป็น 2 ประเภท ประกอบด้วย การรับนักศึกษาประเภทการรับผ่านระบบการคัดเลือก กลางบุคคลเข้าศึกษาในสถาบันอุดมศึกษา (Thai University Central Admission System : TCAS) และรับ นักศึกษาประเภทโครงการทุนเสริมสร้างโอกาสทางการศึกษา โดยมีขั้นตอนการรับสมัครดังนี้

#### **9.1 ผังกระบวนการปฏิบัติงาน (Work Flow)**

1. ประเภทการรับผ่านระบบการคัดเลือกกลางบุคคลเข้าศึกษาในสถาบันอุดมศึกษา (TCAS)

1.1 ขั้นตอนการสมัครเรียน

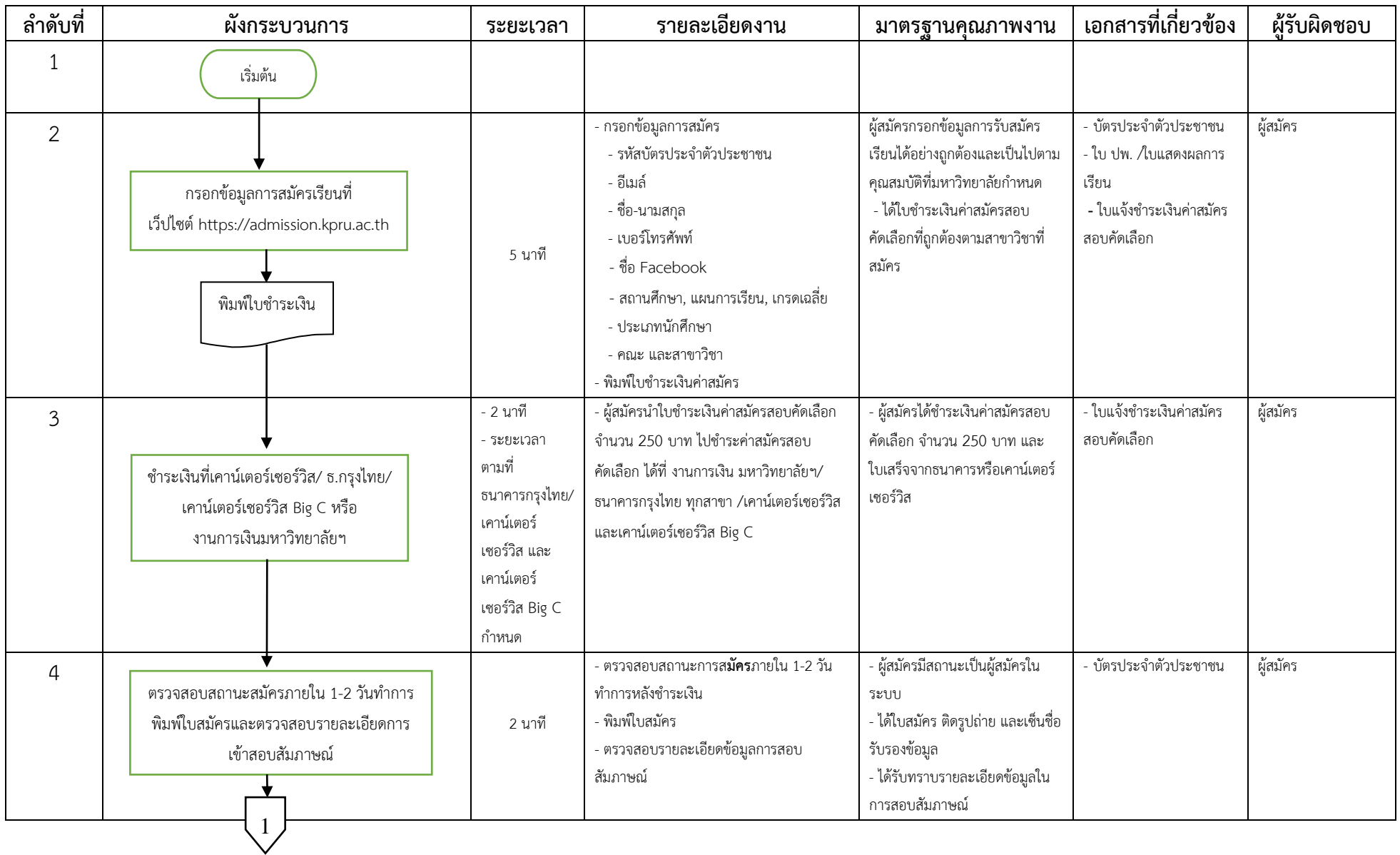

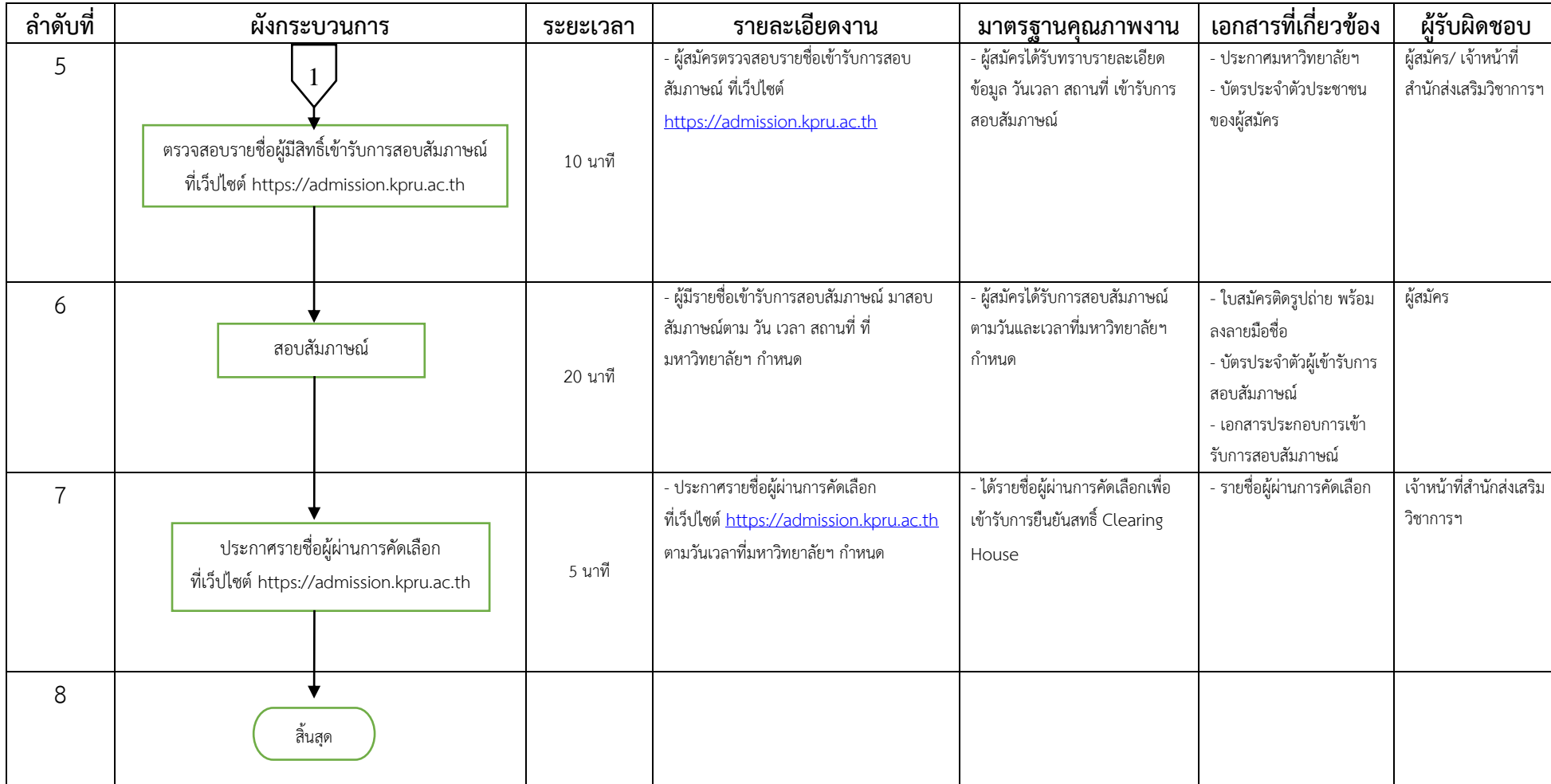

#### 1.2 ขั้นตอนการรับรายงานตัว

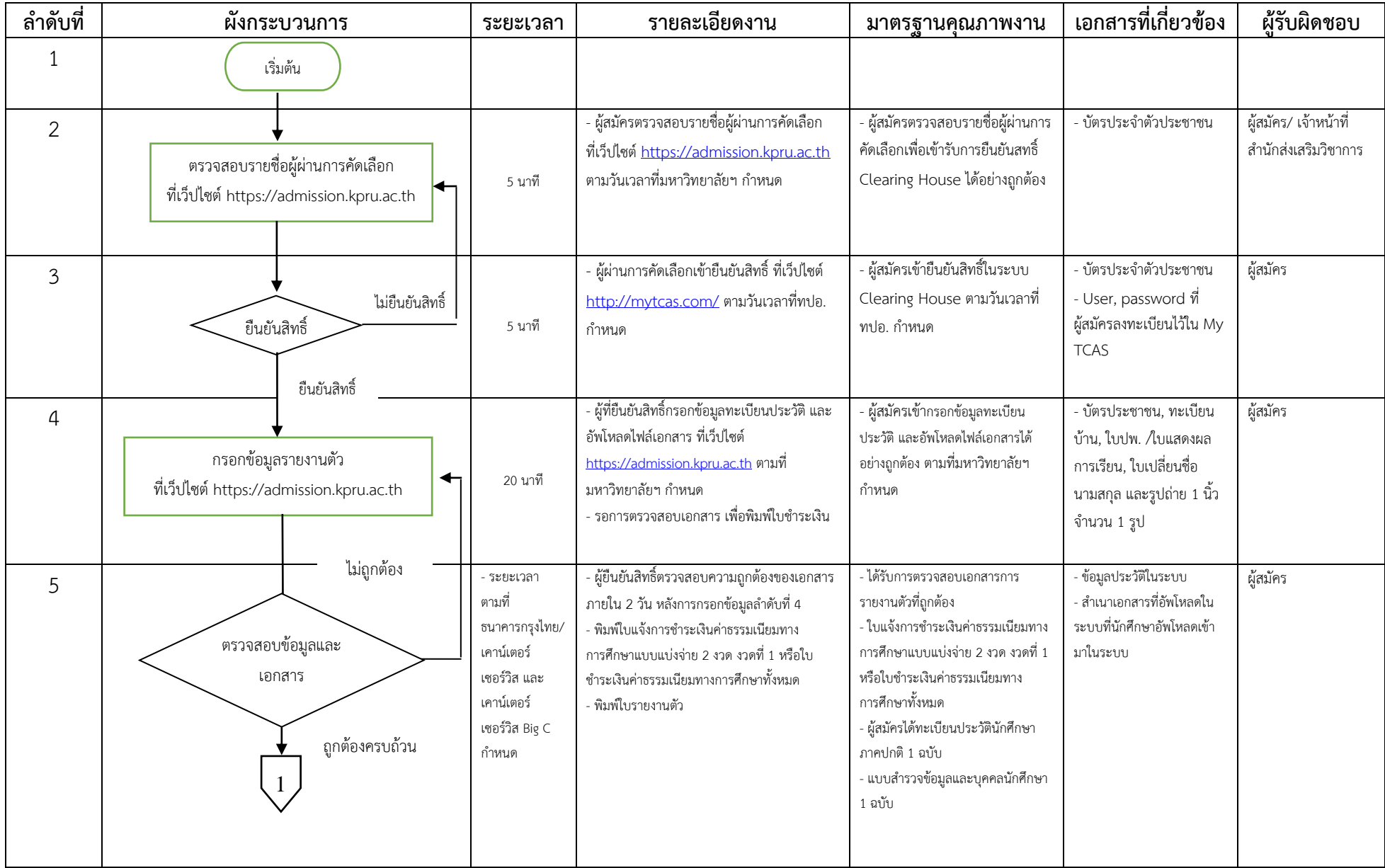

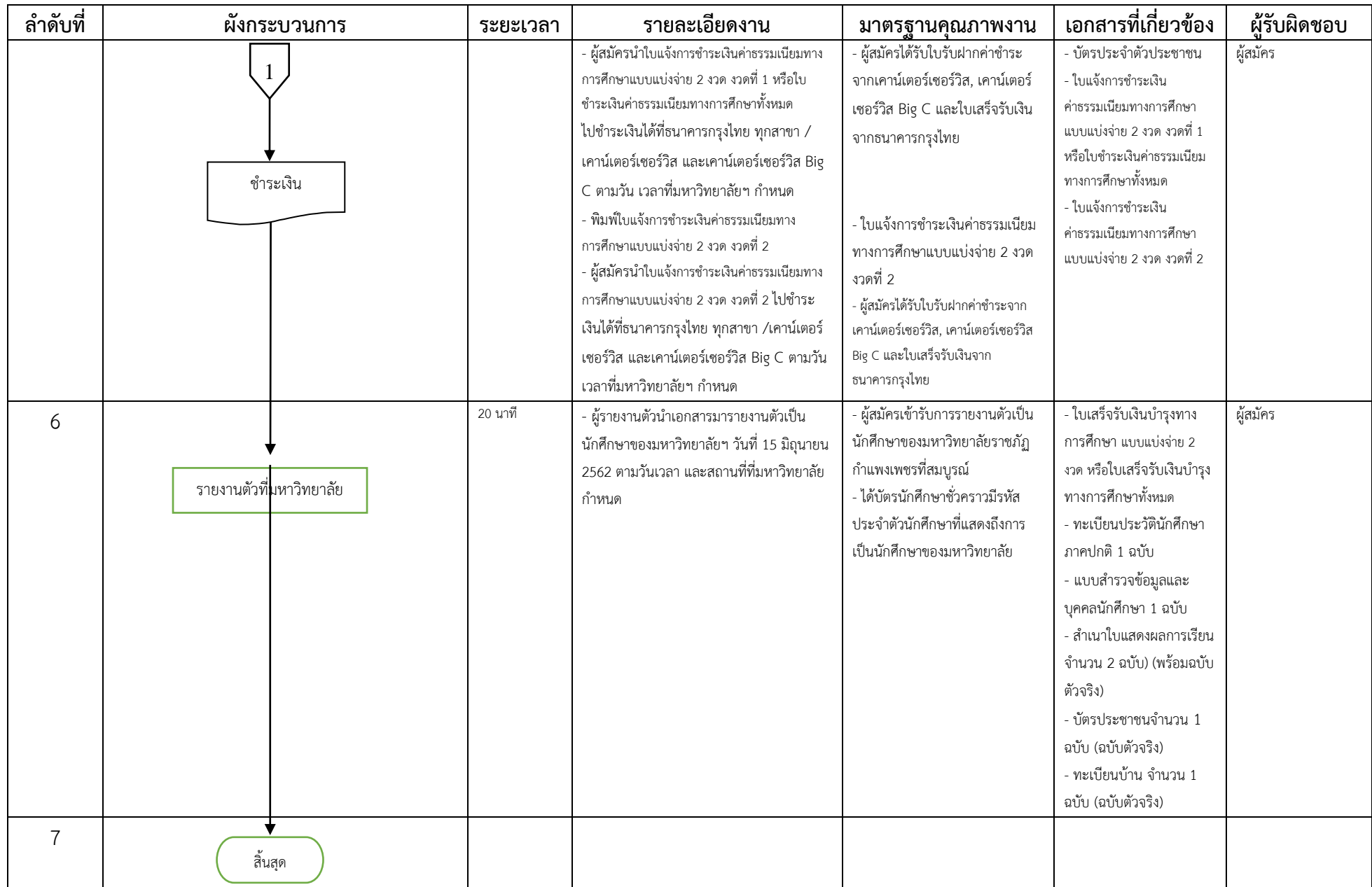

#### 2. ประเภทโครงการทุนเสริมสร้างโอกาสทางการศึกษา

2.1 ขั้นตอนการสมัครเรียนและขั้นตอนการรับรายงานตัว

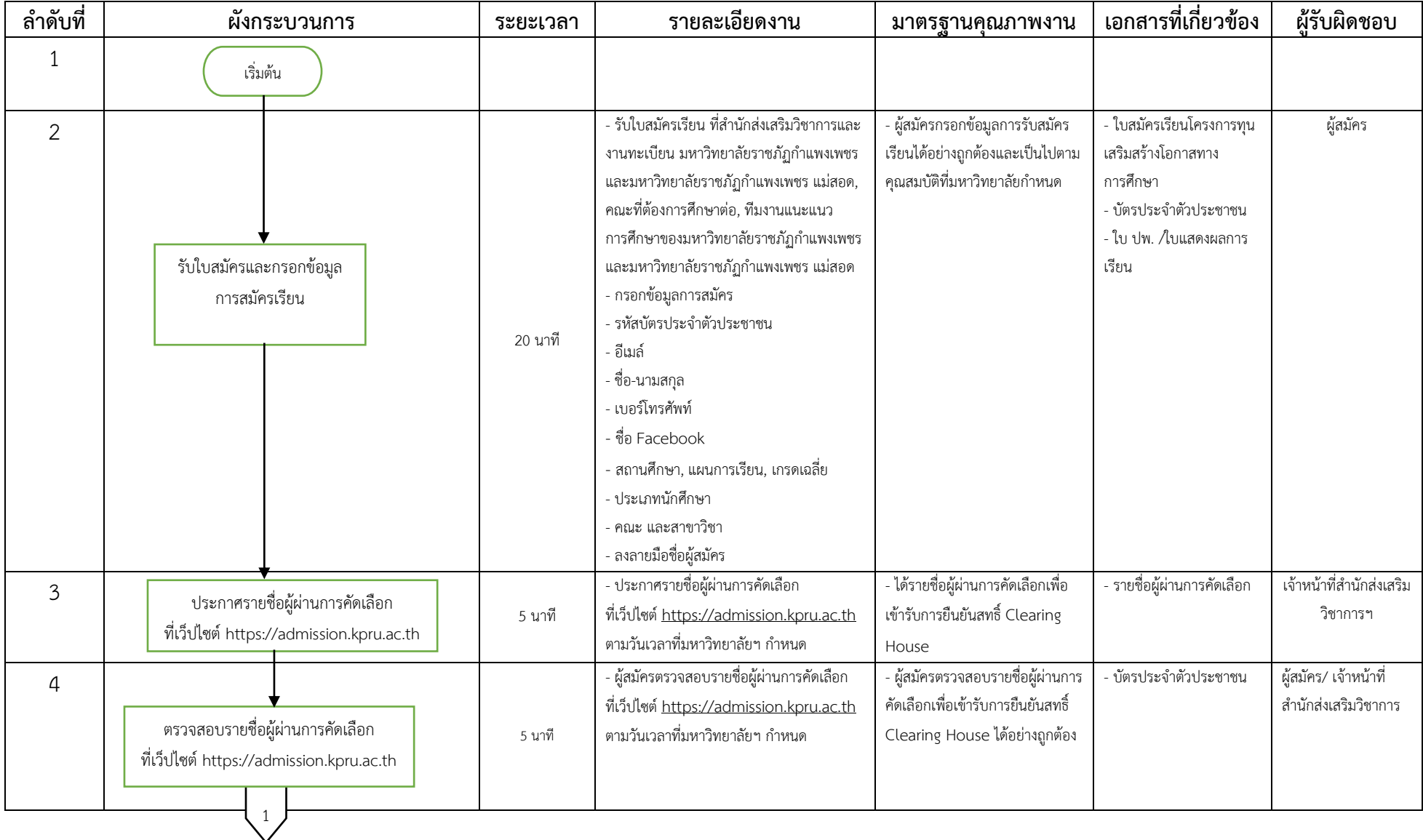

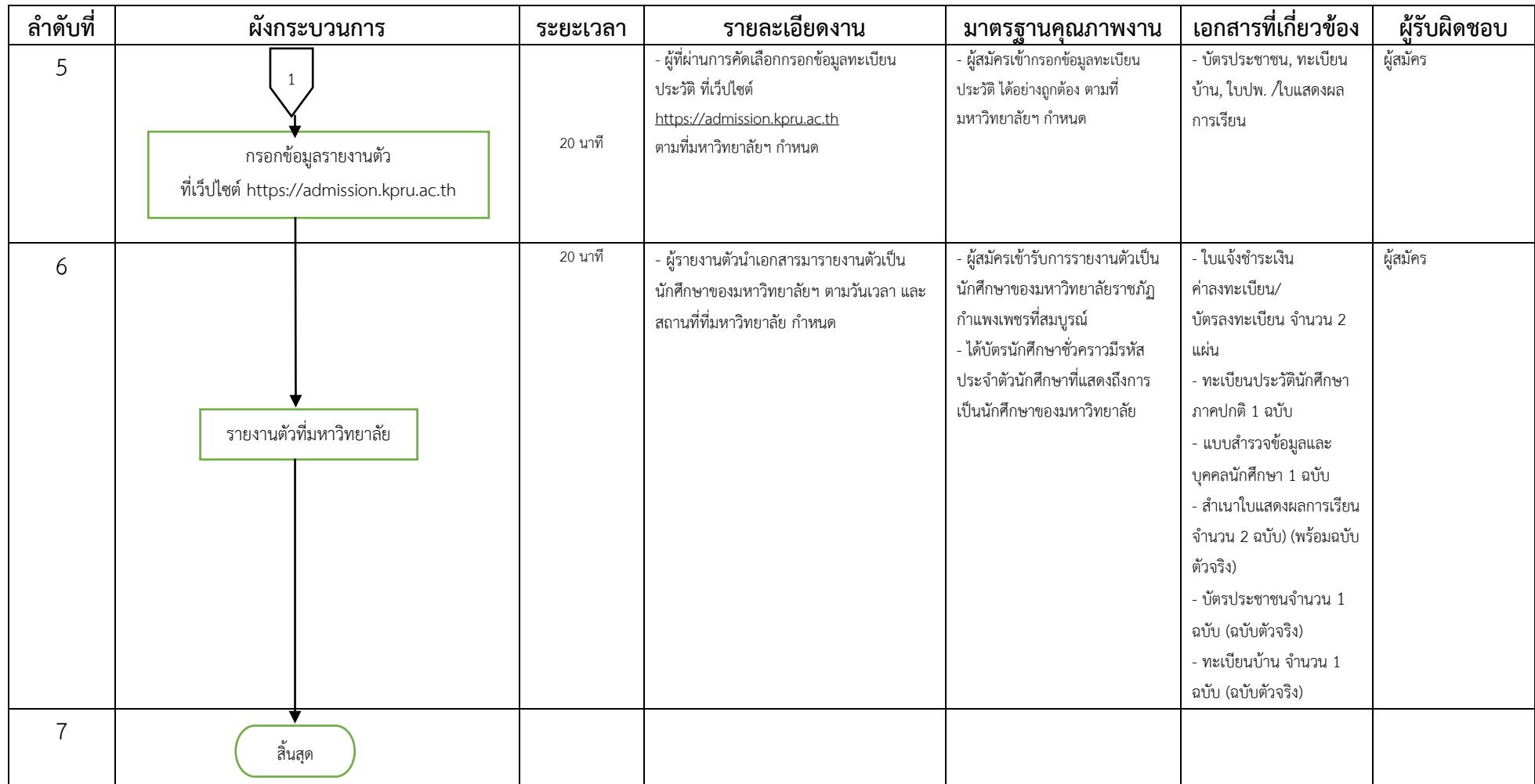

#### **10. ระบบติดตามและประเมินผล**

การติดตามประเมินผลการปฏิบัติงานกระบวนการรับนักศึกษา เมื่อเสร็จสิ้นกระบวนการรับนักศึกษา จะมี การรายงานจำนวนผู้สมัคร ผู้เข้ารับการสอบสัมภาษณ์ ผู้ผ่านการคัดเลือก และผู้เข้ารับรายงานตัวทั้งประเภทการ รับผ่านระบบการคัดเลือกกลางบุคคลเข้าศึกษาในสถาบันอุดมศึกษา (Thai University Central Admission System : TCAS) และรับนักศึกษาประเภทโครงการทุนเสริมสร้างโอกาสทางการศึกษา และนำแผนรับและจำนวน นักศึกษาแรกเข้าวิเคราะห์เพื่อจัดทำแผนรับนักศึกษาในปีต่อไป

#### **11. เอกสารที่เกี่ยวข้องในการปฏิบัติงาน**

- 1. ปฏิทินการรับนักศึกษา
- 2. ประกาศรับนักศึกษา
- 3. คำสั่งสอบสัมภาษณ์
- 4. คำสั่งรับรายงานตัว

5. ระเบียบมหาวิทยาลัยราชภัฏกำแพงเพชร ว่าด้วยการเก็บเงินค่าธรรมเนียมการศึกษา

ระดับปริญญาตรี ภาคปกติ พ.ศ. 2553

6. ประกาศมหาวิทยาลัยราชภัฏกำแพงเพชร เรื่อง การเรียกเก็บเงินค่าธรรมเนียมการศึกษาระดับปริญญา ตรี ภาคปกติ พ.ศ. 2559

7. ประกาศมหาวิทยาลัยราชภัฏกำแพงเพชร เรื่อง อัตราค่าสมัครสอบคัดเลือกเข้าเรียนต่อระดับปริญญา ตรี ภาคปกติ

8. ประกาศมหาวิทยาลัยราชภัฏกำแพงเพชร เรื่อง การย้ายคณะหรือสาขาวิชา กรณีนักศึกษาแรกเข้า

#### **12. แบบฟอร์มที่ใช้**

1. ใบสมัครนักศึกษา ประเภทการรับผ่านระบบการคัดเลือกกลางบุคคลเข้าศึกษาในสถาบันอุดมศึกษา (Thai University Central Admission System : TCAS)

2. หนังสือรับรองความประพฤติ

3. ใบสมัครนักศึกษา ประเภทโครงการทุนเสริมสร้างโอกาสทางการศึกษา

| ที่            | ผังกระบวนการ                     | ปัญหา/ความเสี่ยงสำคัญ        | วิธีการแก้ไขปัญหา/        |
|----------------|----------------------------------|------------------------------|---------------------------|
|                |                                  | ที่พบได้ในการปฏิบัติงาน      | ลดความเสี่ยง              |
| $1\,$          | - บันทึกข้อมูลแสดงผลการเรียน GPA | - ผู้สมัครไม่ส่งใบสมัครและใบ | - ติดต่อผู้สมัครโดยตรงทาง |
|                |                                  | แสดงผลการเรียนในวันที่มา     | โทรศัพท์ หรือ Facebook    |
|                |                                  | สอบสัมภาษณ์                  | ที่ผู้สมัครให้ไว้         |
| $\overline{2}$ | - บันทึกข้อมูลคะแนนสอบสัมภาษณ์   | - คณะกรรมการไม่ใส่คะแนน      | 1. จัดทำหนังสือถึง        |
|                |                                  | สอบสัมภาษณ์                  | คณะกรรมการสอบ             |
|                |                                  | - คณะกรรมการรวมคะแนน         | สัมภาษณ์ เพื่อชี้แจง      |
|                |                                  | สัมภาษณ์ไม่ถูกต้อง           | ขั้นตอนการสอบสัมภาษณ์     |
|                |                                  |                              | 2. คณะกรรมการสอบ          |
|                |                                  |                              | สัมภาษณ์นำแฟ้มสอบ         |
|                |                                  |                              | สัมภาษณ์มาส่ง เจ้าหน้าที่ |
|                |                                  |                              | จะตรวจสอบความถูกต้อง      |
|                |                                  |                              | เบื้องต้นก่อนส่งแฟ้มสอบ   |
|                |                                  |                              | สัมภาษณ์                  |
|                |                                  |                              | 3. ในการสอบสัมภาษณ์       |
|                |                                  |                              | นักศึกษา มหาวิทยาลัยราช   |
|                |                                  |                              | ภัฏกำแพงเพชร จะ           |
|                |                                  |                              | ดำเนินการเปิดระบบโดยให้   |
|                |                                  |                              | คณะกรรมการสอบ             |
|                |                                  |                              | สัมภาษณ์กรอกข้อมูลผล      |
|                |                                  |                              | คะแนนสอบสัมภาษณ์          |
|                |                                  |                              | ผ่านระบบเครือข่าย         |
|                |                                  |                              |                           |

**13. ปัญหาสำคัญในการปฏิบัติงานและวิธีการแก้ไข**

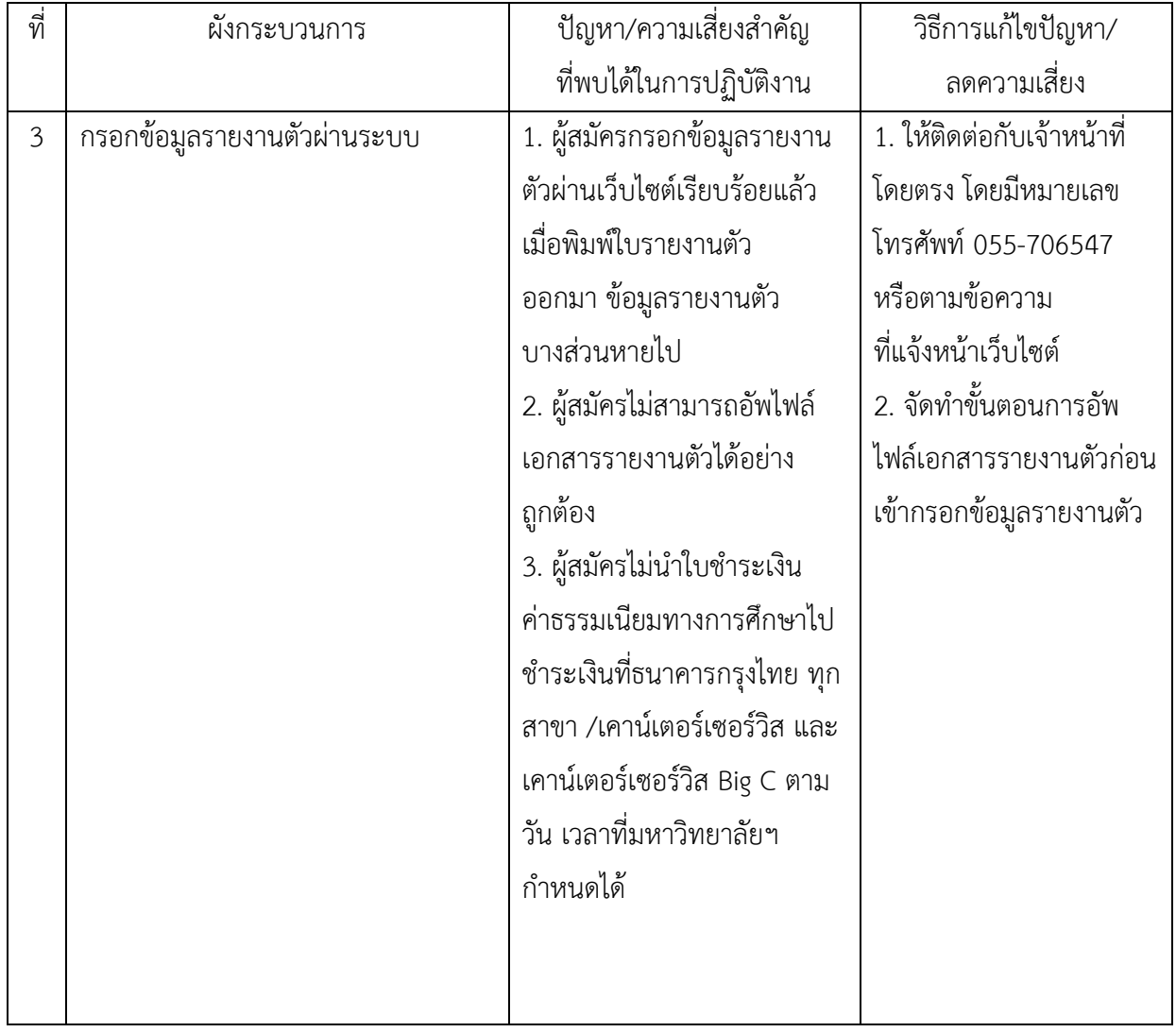

**ภาคผนวก ก ระเบียบ ประกาศ**

![](_page_24_Picture_0.jpeg)

#### **ระเบียบมหาวิทยาลัยราชภัฏกำแพงเพชร ว่าด้วยการเก็บเงินค่าธรรมเนียมการศึกษาระดับปริญญาตรี ภาคปกติพ.ศ. ๒๕๕๓**

-------------------------------------------------------

โดยที่เป็นการสมควรให้มีระเบียบว่าด้วยการเก็บเงินค่าธรรมเนียมการศึกษา สำหรับการจัดการศึกษาภาคปกติ ในระดับ ปริญญาตรีของมหาวิทยาลัย จึงอาศัยอำนาจตามความในมาตรา ๑๘(๒) แห่งพระราชบัญญัติมหาวิทยาลัยราชภัฏ พ.ศ. ๒๕๔๗ วางระเบียบไว้ดังนี้

ข้อ ๑. ระเบียบนี้เรียกว่า "ระเบียบมหาวิทยาลัยราชภัฏกำแพงเพชร ว่าด้วยการเก็บเงิน ค่าธรรมเนียม การศึกษาระดับปริญญาตรี ภาคปกติ พ.ศ. ๒๕๕๓"

ข้อ ๒. ให้ใช้ระเบียบนี้กับนักศึกษาภาคปกติ ที่เข้าศึกษาตั้งแต่ปีการศึกษา ๒๕๕๓ เป็นต้นไป

ข้อ ๓. บรรดาข้อบังคับ ระเบียบ คำสั่ง และประกาศอื่นใด ในส่วนที่ได้กำหนดไว้แล้วในระเบียบนี้ หรือที่ขัดหรือแย้งกับ ระเบียบนี้ ให้ใช้ระเบียบนี้แทน

ข้อ ๔. ในระเบียบนี้

"มหาวิทยาลัย" หมายความว่า มหาวิทยาลัยราชภัฏกำแพงเพชร

"สภามหาวิทยาลัย" หมายความว่า สภามหาวิทยาลัยราชภัฏกำแพงเพชร

"อธิการบดี" หมายความว่า อธิการบดีมหาวิทยาลัยราชภัฏกำแพงเพชร

"นักศึกษา" หมายความว่า นักศึกษามหาวิทยาลัยราชภัฏกำแพงเพชร

"ภาคปกติ" หมายความว่า การจัดการเรียนการสอนในเวลาราชการตามปกติ

"ค่าธรรมเนียมการศึกษาแบบเหมาจ่าย" หมายความว่า ค่าธรรมเนียมที่รวมเงิน

ค่าบำรุงมหาวิทยาลัย ค่าหน่วยกิต ค่าธรรมเนียมพิเศษ ค่าบำรุงห้องสมุด ค่าบำรุงห้องพยาบาล ค่ากิจกรรม ค่าบำรุงกีฬา ค่าบำรุงเทคโนโลยีสารสนเทศ ค่าธรรมเนียมพัฒนาทักษะด้านภาษาต่างประเทศ และค่าประกัน อุบัติเหตุ แต่ไม่รวมถึงค่าธรรมเนียมที่มหาวิทยาลัยเรียกเก็บเป็นรายครั้งในกรณีอื่นๆ

ข้อ ๕. ให้มหาวิทยาลัยเรียกเก็บเงินค่าธรรมเนียมการศึกษาแบบเหมาจ่ายเป็นรายภาคเรียน ตาม ประกาศของมหาวิทยาลัยที่สภามหาวิทยาลัยให้ความเห็นชอบ และให้ปรับเปลี่ยนอย่างเหมาะสมตามสถานการณ์ และภาวะเศรษฐกิจ

ข้อ ๖. ให้มหาวิทยาลัยเรียกเก็บค่าธรรมเนียมการศึกษาจากนักศึกษาที่ไม่ถือสัญชาติไทยเพิ่มอีกภาคเรียน ละ ๑,๕๐๐ บาท

ข้อ ๗. ให้มหาวิทยาลัยเรียกเก็บค่าธรรมเนียมการศึกษาเป็นรายครั้ง ดังนี้

(๑) ค่ารักษาสภาพการเป็นนักศึกษา ภาคเรียนละ ๕๐๐ บาท

(๒) ค่าขอกลับคืนสภาพการเป็นนักศึกษา เนื่องจากหมดสภาพการเป็นนักศึกษา เพราะเหตุไม่ ชำระค่าธรรมเนียมการศึกษา ครั้งละ ๒๐๐ บาท ทั้งนี้ต้องชำระค่าธรรมเนียมการ รักษาสภาพการเป็นนักศึกษาอีกภาคเรียนละ ๕๐๐ บาท ให้ครบทุกภาคเรียนที่หยุดการศึกษา

(๓) ค่าปรับการชำระเงินค่าธรรมเนียมการศึกษาหลังกำหนด วันละ ๒๐ บาท ทั้งนี้ไม่เกิน  $800 \text{ m}$ 

(๔) ค่าโอนผลการเรียนคนละ ๒๐๐ บาท

(๕) ค่ายกเว้นการเรียนรายวิชาจากการศึกษาในระบบ หน่วยกิตละ ๕๐ บาท

(๖) ค่ายกเว้นและ/หรือเทียบโอนประสบการณ์การเรียนรายวิชาจากการศึกษานอกระบบ หรือ

การศึกษาตามอัธยาศัย รายวิชาละ ๒๕๐ บาท

(๗) ค่าออกหนังสือรับรองต่างๆ ฉบับละ ๑๐๐ บาท

(๘) ค่าลงทะเบียนบัณฑิต ๕๐๐ บาท

(๙) ค่าสมัครสอบคัดเลือกเข้าเรียนให้ออกเป็นประกาศของมหาวิทยาลัย

(๑๐) ค่าธรรมเนียมที่เรียกเก็บเมื่อแรกเข้า

ค่าขึ้นทะเบียนนักศึกษาใหม่ ๒๐๐ บาท

ค่าบัตรประจำตัวนักศึกษา ๑๐๐ บาท

ค่าประกันของเสียหาย ๓๐๐ บาท

(๑๑) ค่าบำรุงศูนย์การศึกษานอกที่ตั้งมหาวิทยาลัย ๑,๕๐๐ บาท เฉพาะกรณีนักศึกษาที่เรียน ศูนย์การศึกษานอกมหาวิทยาลัย

(๑๒) ค่าบำรุงหอพัก ให้มหาวิทยาลัยจัดทำเป็นประกาศมหาวิทยาลัยโดยความเห็นชอบจาก สภามหาวิทยาลัย

เงินค่าประกันของเสียหายให้แยกบัญชีไว้ต่างหาก เป็นเงินฝากถอนคืนให้แก่นักศึกษาที่มิได้ทำ ทรัพย์สินของมหาวิทยาลัยเสียหาย จะคืนให้เมื่อสำเร็จการศึกษาหรือพ้นสภาพการเป็นนักศึกษาและมายื่นคำร้อง ขอคืนภายในหกเดือนนับตั้งแต่วันสำเร็จการศึกษา หรือวันสิ้นสภาพ การเป็นนักศึกษา หากไม่ถอนคืนภายใน กำหนดดังกล่าว ให้มหาวิทยาลัยโอนเงินค่าประกัน ของเสียหายส่งเข้าเป็นรายได้ของมหาวิทยาลัย

ข้อ ๘. ให้มหาวิทยาลัยเรียกเก็บเงินค่าธรรมเนียมการศึกษาในวันที่มหาวิทยาลัยกำหนด ทั้งนี้ต้องไม่เกิน สามสิบวันนับแต่วันเปิดภาคเรียน

ข้อ ๙. นักศึกษาที่ไม่ได้ชำระเงินค่าธรรมเนียมการศึกษาตามวันที่มหาวิทยาลัยกำหนด อธิการบดีอาจใช้ ดุลพินิจผ่อนผันการชำระเงินค่าธรรมเนียมการศึกษาช้ากว่าที่มหาวิทยาลัยกำหนดได้ตามเหตุอันควร โดยนักศึกษา ต้องชำระค่าธรรมเนียมตามข้อ ๗(๓)

ข้อ ๑๐. นักศึกษาที่งดเว้นการลงทะเบียนเรียน และไม่ชำระค่าธรรมเนียมการศึกษาของภาคเรียนใด ๆ ้ต้องร้องขอรักษาสภาพการเป็นนักศึกษาและชำระค่าธรรมเนียมตามที่กำหนดในข้อ ๗(๑) ก่อนวันเริ่มสอบปลาย ภาค

ข้อ ๑๑. นักศึกษาผู้ใดที่ไม่ชำระเงินเพื่อรักษาสภาพการเป็นนักศึกษาก่อนวันเริ่มสอบปลายภาค โดย ปราศจากหลักฐานการขาดแคลนทุนทรัพย์อย่างแท้จริง ให้นักศึกษาผู้นั้นพ้นสภาพ การเป็นนักศึกษาของ มหาวิทยาลัย

ทั้งนี้ มหาวิทยาลัยอาจแต่งตั้งคณะอนุกรรมการขึ้นมาเพื่อพิจารณาเหตุแห่งการขาดแคลนทุนทรัพย์อย่าง แท้จริงของนักศึกษาตามวรรคแรกก็ได้

ข้อ ๑๒. เงินค่าธรรมเนียมการศึกษาที่เรียกเก็บจะไม่คืนให้แก่นักศึกษา เว้นแต่กรณีที่มีการเก็บหรือชำระค่าธรรมเนียม การศึกษาผิดพลาด ขาดหรือเกิน

ข้อ ๑๓. ให้อธิการบดีเป็นผู้รักษาการให้เป็นไปตามระเบียบนี้ และเป็นผู้วินิจฉัยชี้ขาดในกรณีที่เกิด ปัญหาจากการใช้ระเบียบนี้

ประกาศ ณ วันที่ ๒๕ พฤษภาคม พ.ศ. ๒๕๕๓

เกษม จันทร์แก้ว (ศาสตราจารย์เกษม จันทร์แก้ว) นายกสภามหาวิทยาลัยราชภัฏกำแพงเพชร

![](_page_27_Picture_0.jpeg)

#### **ประกาศมหาวิทยาลัยราชภัฏกำแพงเพชร เรื่อง การเรียกเก็บเงินค่าธรรมเนียมการศึกษาระดับปริญญาตรีภาคปกติ พ.ศ. 2559**

---------------------------------

เพื่อให้การดำเนินการเรียกเก็บเงินค่าธรรมเนียมการศึกษาระดับปริญญาตรี ภาคปกติ เป็นไปตามระเบียบ มหาวิทยาลัยราชภัฏกำแพงเพชร ว่าด้วยการเก็บเงินค่าธรรมเนียมการศึกษาระดับปริญญาตรี ภาคปกติ พ.ศ. 2553 ข้อ 5 มหาวิทยาลัยโดยความเห็นชอบของสภามหาวิทยาลัย ในการประชุมครั้งที่ 3 เมื่อวันที่ 17 มีนาคม พ.ศ. 2559 จึงกำหนดอัตราค่าธรรมเนียมการศึกษาเหมาจ่ายเป็นรายภาคเรียน ดังต่อไปนี้

![](_page_27_Picture_259.jpeg)

![](_page_28_Picture_54.jpeg)

ทั้งนี้ ให้ใช้ประกาศนี้กับนักศึกษาที่เข้าศึกษาตั้งแต่ปีการศึกษา 2559

ประกาศ ณ วันที่ 17 มีนาคม พ.ศ. 2559

 $\frac{1}{\sqrt{2}}$ 

(ผู้ช่วยศาสตราจารย์สุวิทย์ วงษ์บุญมาก) อธิการบดีมหาวิทยาลัยราชภัฏกำแพงเพชร

![](_page_29_Picture_0.jpeg)

ประกาศมหาวิทยาลัยราชภัฏกำแพงเพชร เรื่อง อัตราค่าสมัครสอบคัดเลือกเข้าเรียนต่อระดับปริญญาตรี ภาคปกติ

-------------------------------------

เพื่อให้การดำเนินงานรับสมัครนักศึกษาเป็นไปด้วยความเรียบร้อย และมีประสิทธิภาพ อาศัยอำนาจตามความในมาตรา ๑๘(๒) แห่งพระราชบัญญัติมหาวิทยาลัยราชภัฏ พ.ศ. ๒๕๔๗ และระเบียบ มหาวิทยาลัยราชภัฏกำแพงเพชร ว่าด้วยการเก็บเงินค่าธรรมเนียมการศึกษาระดับปริญญาตรี ภาคปกติ พ.ศ. ๒๕๕๓ ข้อ ๗(๙) มหาวิทยาลัยราชภัฏกำแพงเพชร จึงขอกำหนดค่าสมัครสอบคัดเลือกเข้าเรียนต่อระดับ ปริญญาตรี ภาคปกติ ดังนี้

๑. ค่าสมัครสอบคัดเลือก จำนวน ๒๐๐ บาท

ทั้งนี้ ตั้งแต่การรับสมัครนักศึกษาเข้าศึกษาต่อ ปีการศึกษา ๒๕๕๘ เป็นต้นไป

ประกาศ ณ วันที่ ๑๑ ธันวาคม พ.ศ. ๒๕๕๗

(ผู้ช่วยศาสตราจารย์สุวิทย์ วงษ์บุญมาก) อธิการบดีมหาวิทยาลัยราชภัฏกำแพงเพชร

### **คู่มือระบบ TCAS 62**

**ภาคผนวก ข**

**ภาคผนวก ค**

**คู่มือการสมัครสอบคัดเลือกบุคคลาเข้าศึกษา ระดับปริญญาตรี ประจำปีการศึกษา 2562**

**ภาคผนวก ง คู่มือผู้ดูแลระบบ**

**ภาคผนวก ฉ แบบฟอร์มที่ใช้**

#### **คูมือการยืนยันสิทธิ์เคลียริงเฮาส**

#### 1. เขาสูระบบการยืนยันสิทธิ์

![](_page_34_Picture_2.jpeg)

ภาพที่ 1 หน้าจอเข้าสู่ระบบ

2. เมื่อเข้าสู่ระบบครั้งแรก จะขึ้นสถานะว่าท่านยังไม่ได้ดำเนินการยืนยันสิทธิ์ ให้กดปุ่ม "ยืนยันสิทธิ์" คณะ/สาขา ที่ตองการ หรือหากไมตองการใหเลือกกดปุม "สละสิทธิ์"

![](_page_35_Picture_20.jpeg)

ภาพที่ 2 หนาจอแสดงผลคณะ/สาขา ที่ผานคัดเลือกฯ
3. หากเลือกกดปุ่ม "ยืนยันสิทธิ์" คณะ/สาขา ที่ต้องการ จะขึ้นหน้าจอให้ท่านยืนยันสิทธิ์การเข้าศึกษาอีกครั้ง ให้ กดปุม "ยืนยันสิทธิ์เขาศึกษา" ถือวาเปนการยืนยันสิทธิ์เสร็จสิ้น

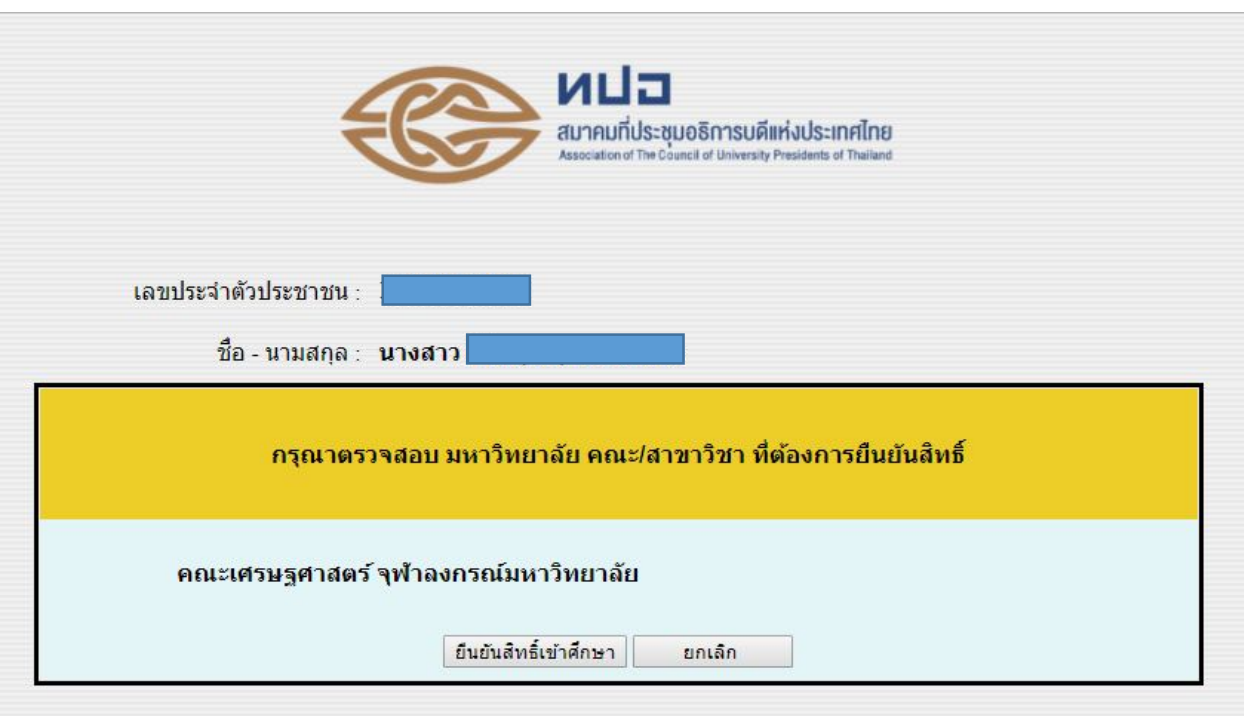

ภาพที่ 3 หนาจอยืนยันสิทธิ์เขาศึกษา

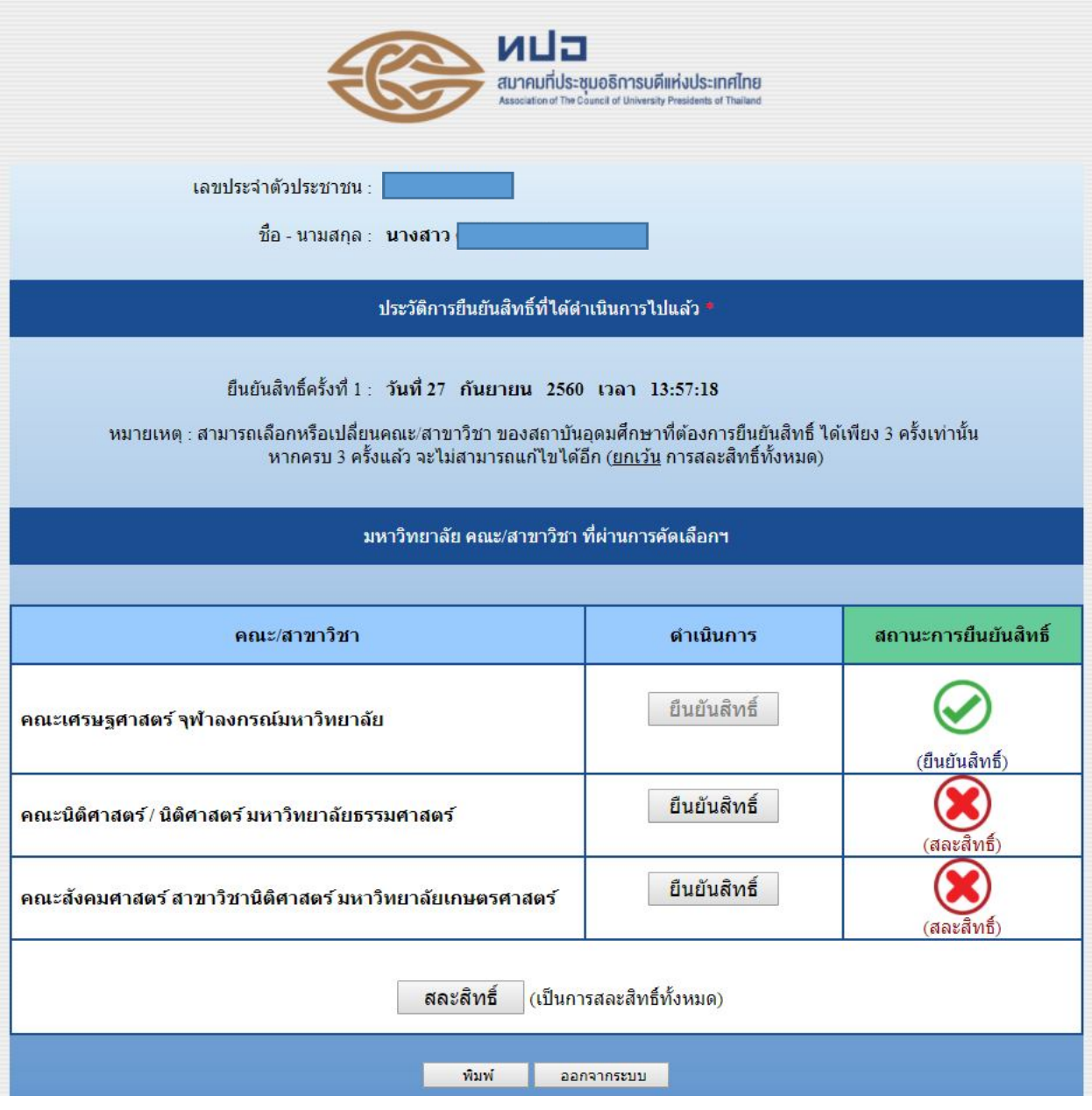

ภาพที่ 4 หนาจอแสดงผลการยืนยันสิทธิ์

4. หากต้องการสละสิทธิ์ ให้กดปุ่ม "สละสิทธิ์" แล้วทำการยืนยันการสละสิทธิ์ ดังภาพต่อไปนี้

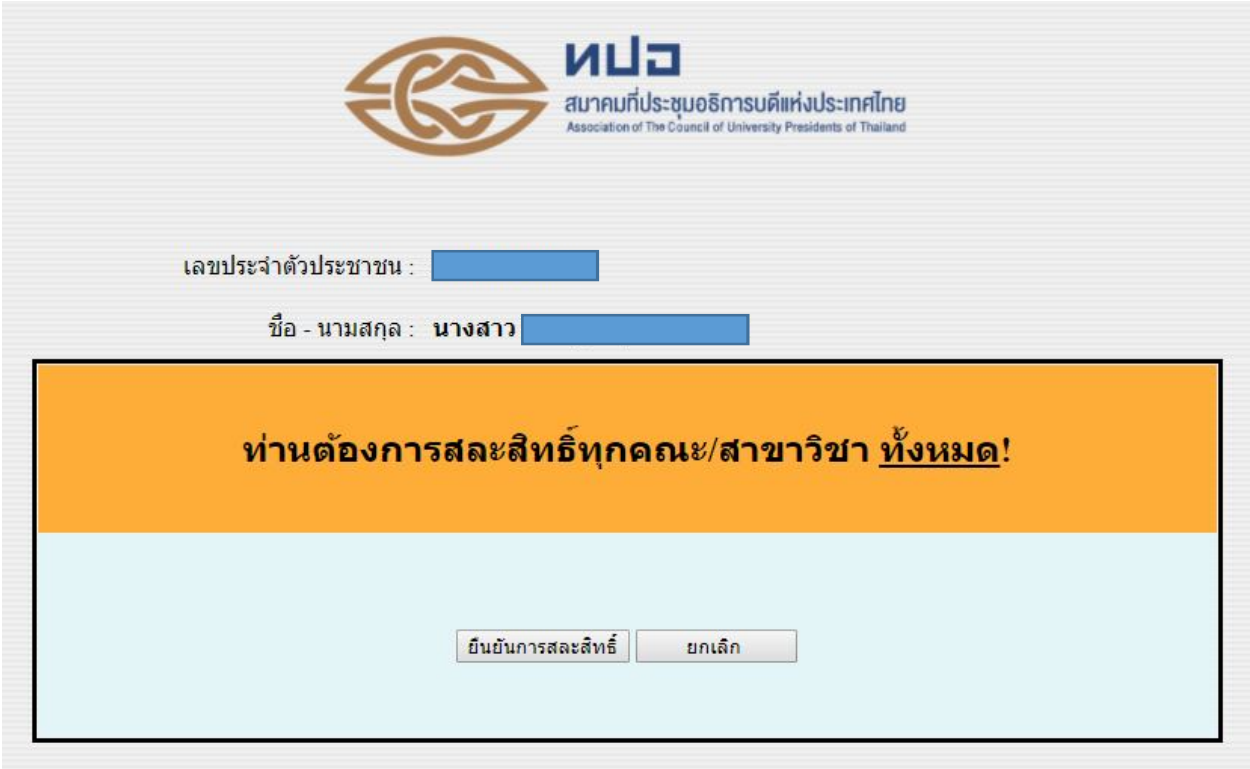

ภาพที่ 5 หน้าจอแสดงการยืนยันการสละสิทธิ์

# 5. หากทําการสละสิทธิ์ทั้งหมดจะแสดงดังภาพตอไปนี้

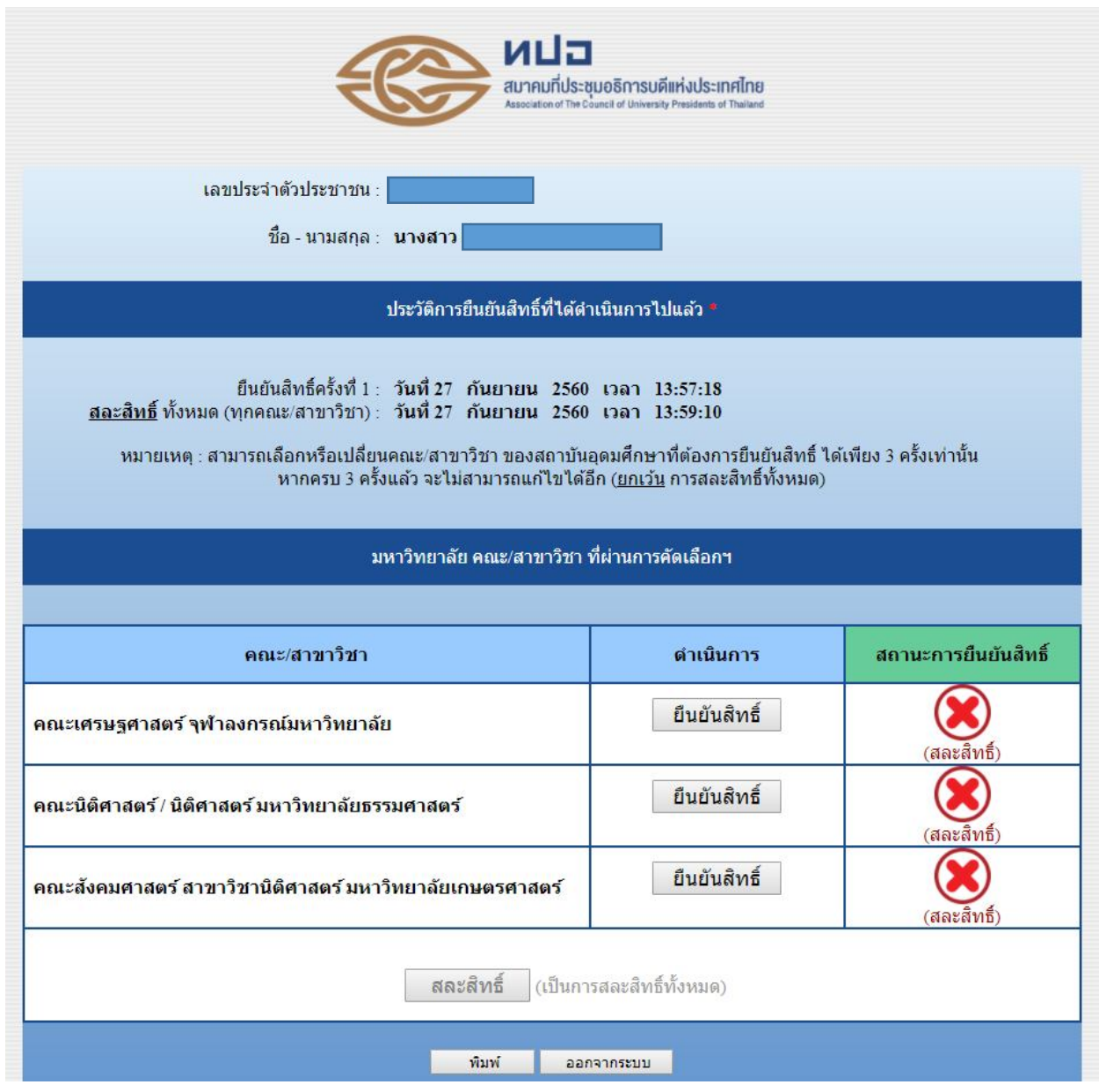

ภาพที่ 6 หนาจอแสดงผลการสละสิทธิ์

6. หากตองการตรวจสอบผลการยืนยันสิทธิ์ สามารถเขาสูระบบอีกรอบ จะปรากฎหนาจอดังภาพที่ 4

# **ขั้นตอนการสมัครเรียนออนไลน์**

- 1. ผู้สมัครกรอกข้อมูลการสมัครเรียนที่
	- 1.1 เว็บไซต์<https://admission.kpru.ac.th/#/main>
	- 1.2 เลือกหัวข้อ "สมัครออนไลน์ระดับปริญญาตรีภาคปกติ (จันทร์-ศุกร์)"
	- 1.3 ใส่รหัสประจำตัวประชาชน
	- 1.4 คลิก "ฉันไม่ใช่โปรแกรมอัตโนมัติ"
	- 1.5 คลิก "เริ่มกรอกข้อมูลการสมัคร"

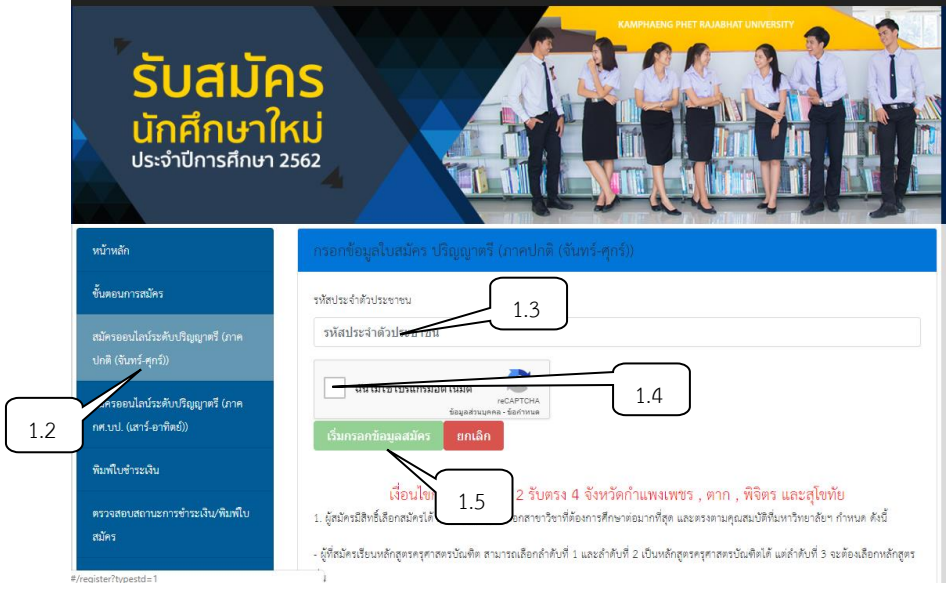

2. ผู้สมัครดำเนินการกรอกข้อมูลตามช่องที่ระบุให้ครบถ้วน และส่งใบสมัคร

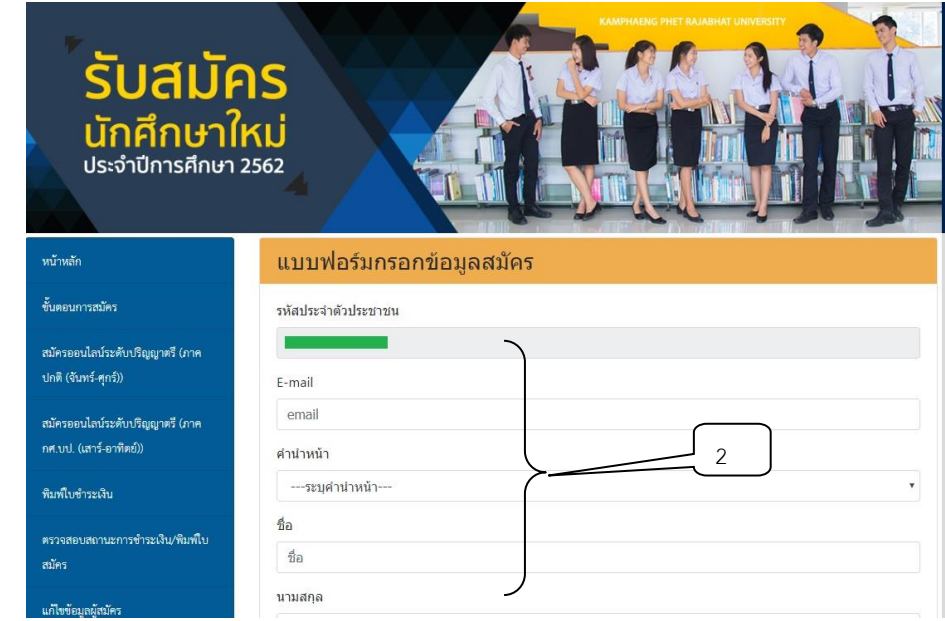

- 3.1 เลือกหัวข้อ "พิมพ์ใบชำระเงิน"
- 3.2 ใส่รหัสประจำตัวประชาชน
- 3.3 คลิก "ฉันไม่ใช่โปรแกรมอัตโนมัติ"
- 3.4 คลิก "ตรวจสอบข้อมูล"
- 3.5 คลิกที่เครื่องพิมพ์ หรือ กด Ctrl + P พิมพ์ใบแจ้งการชำระเงิน

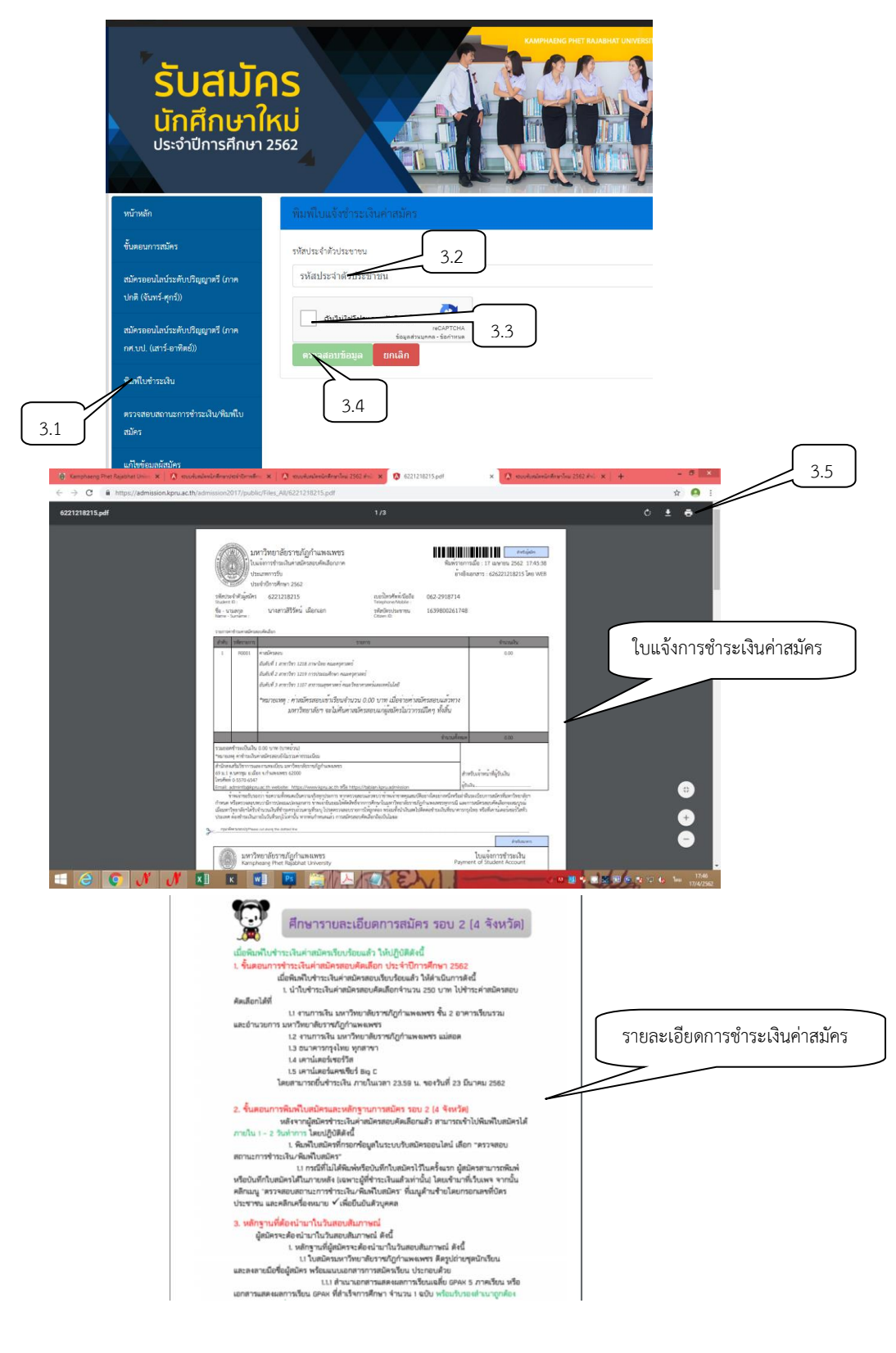

- 4. ผู้สมัครตรวจสอบสถานะการชำระเงิน/ พิมพ์ใบสมัคร
	- 4.1 เลือกตรวจสอบสถานะการชำระเงิน/ พิมพ์ใบสมัคร
	- 4.2 ใส่รหัสประจำตัวประชาชน
	- 4.3 คลิก "ฉันไม่ใช่โปรแกรมอัตโนมัติ"
	- 4.4 คลิก "ตรวจสอบข้อมูล"
	- 4.5 คลิกที่เครื่องพิมพ์หรือ กด Ctrl + P พิมพ์ใบสมัคร

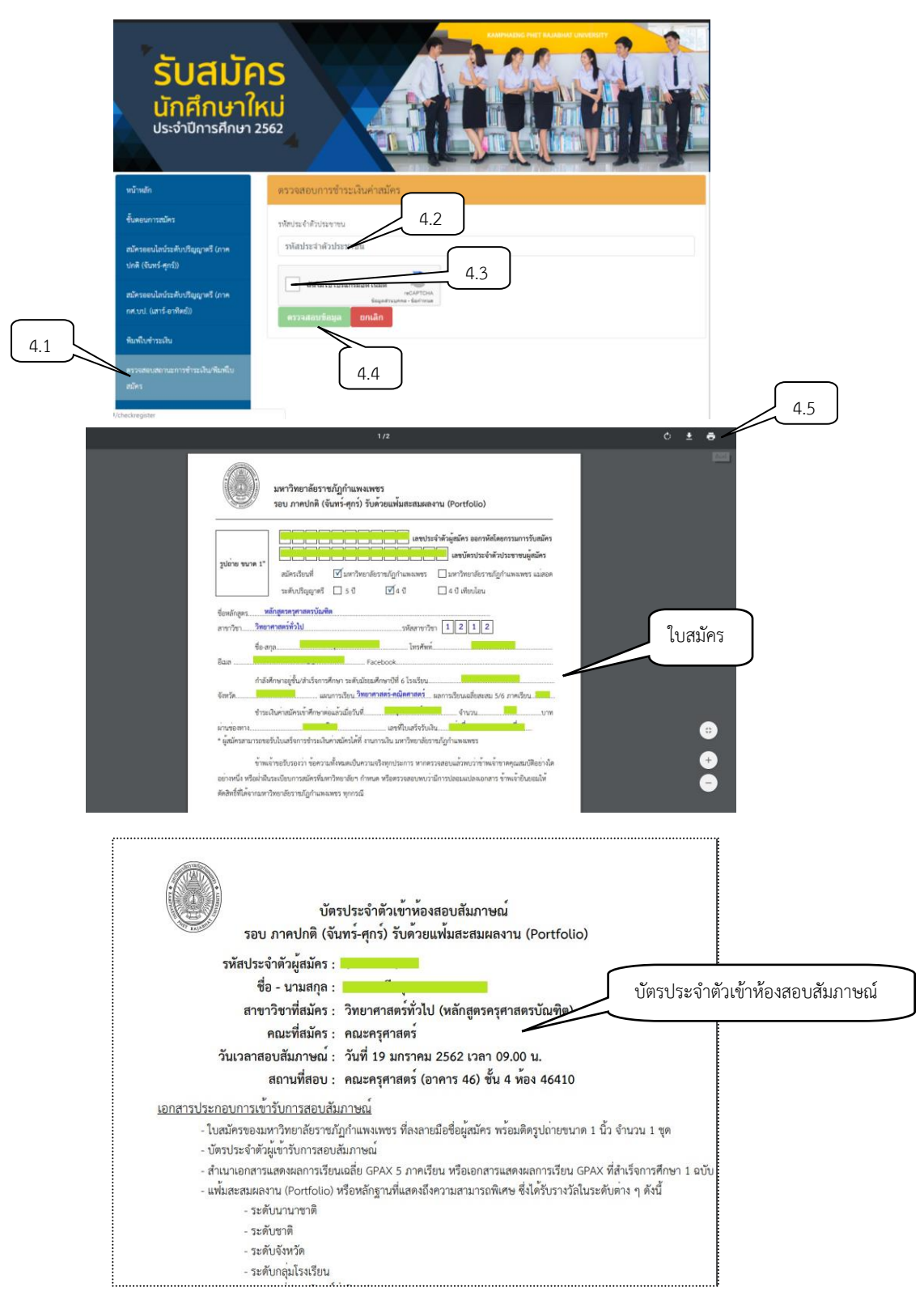

- 5. ตรวจสอบรายชื่อผู้มีสิทธิ์เข้ารับการสอบสัมภาษณ์
	- 5.1 เลือกตรวจสอบรายชื่อผู้มีสิทธิ์เข้ารับการสอบสัมภาษณ์
	- 5.2 ใส่รหัสประจำตัวประชาชน
	- 5.3 คลิก "ฉันไม่ใช่โปรแกรมอัตโนมัติ"
	- 5.4 คลิก "ตรวจสอบข้อมูล"
	- 5.5 คลิก "ตรวจสอบรายละเอียดเข้ารับการสอบสัมภาษณ์"

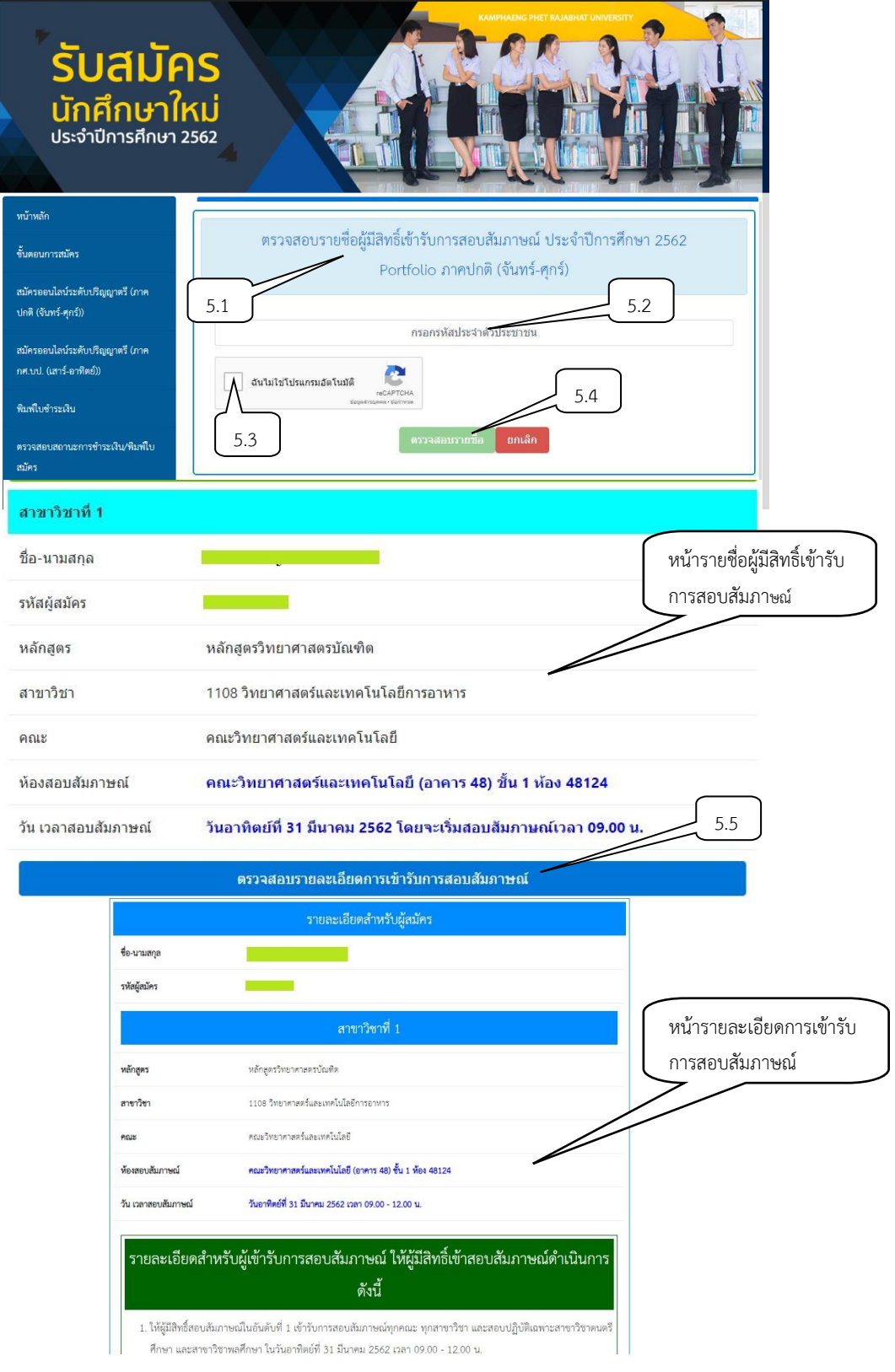

# **ขั้นตอนการรับรายงานตัว**

1. ผู้เข้ารับการสอบสัมภาษณ์ตรวจสอบรายชื่อผู้ผ่านการคัดเลือกที่

- 1.1 เว็บไซต์ <https://admission.kpru.ac.th/#/main>
- 1.2 เลือกตรวจสอบรายชื่อผู้ผ่านการคัดเลือก
- 1.3 ใส่รหัสประจำตัวประชาชน
- 1.4 คลิก "ตรวจสอบข้อมูล"

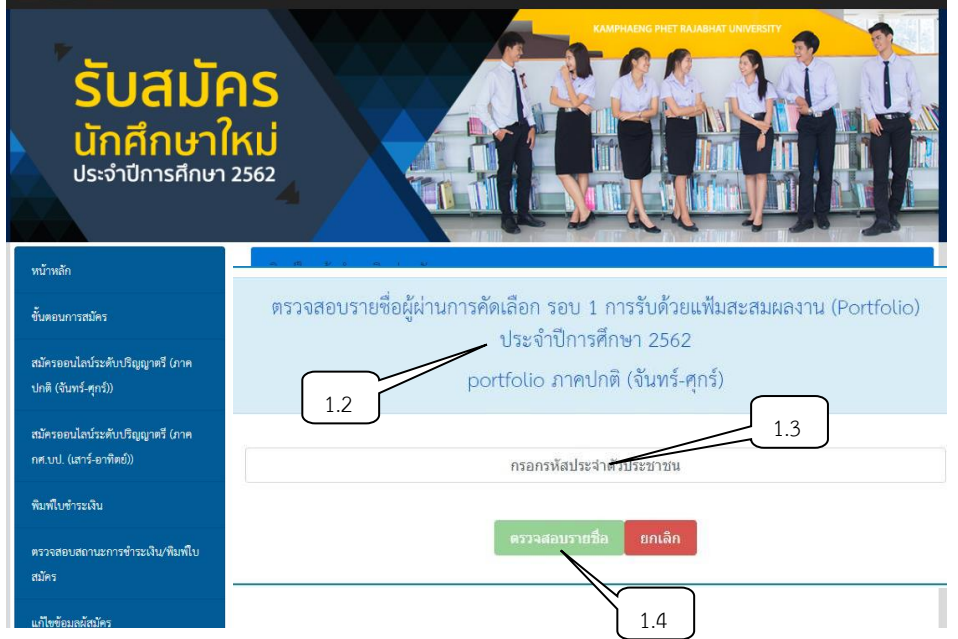

- 2. ผู้ผ่านการคัดเลือกเข้าไปยืนยันสิทธิ์ (Clearing House) ที่
	- 2.1 เว็บไซต์ <http://mytcas.com/>
	- 2.2 คลิก "ลงทะเบียน"

2.3 คลิกเข้าสู่ระบบด้วย อีเมลล์ หรือเลขประจำตัวประชาชนที่ใช้ลงทะเบียน (เลขบัตรประชาชนต้อง ได้รับการอนุมัติจากแอดมินก่อน จึงจะใช้เข้าระบบได้)

2.4 รหัสผ่าน คือ รหัสผ่านที่ผู้สมัครระบุด้วยตนเอง

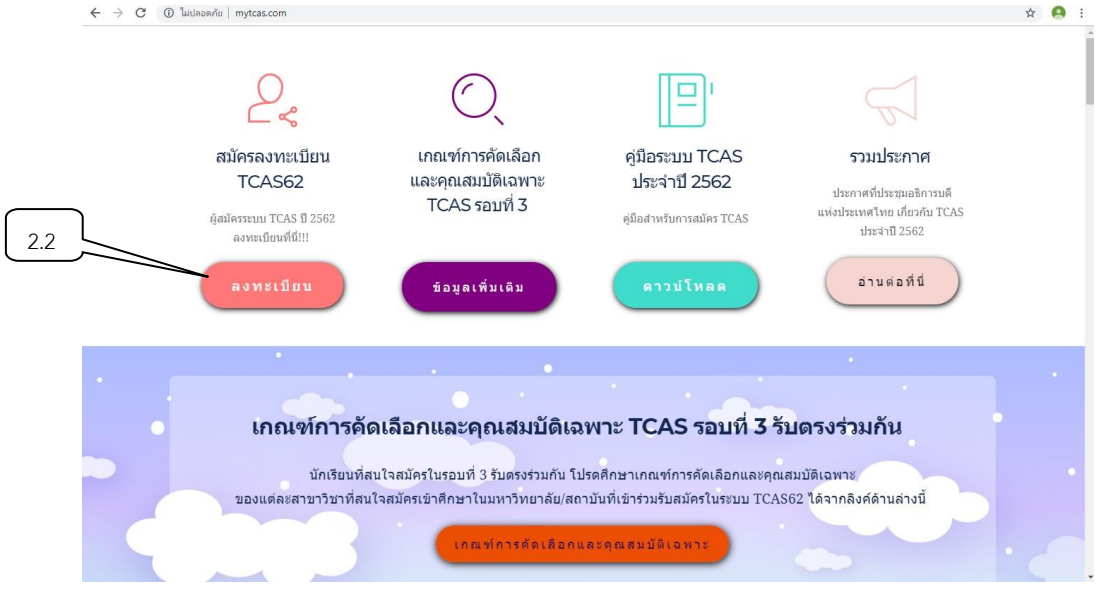

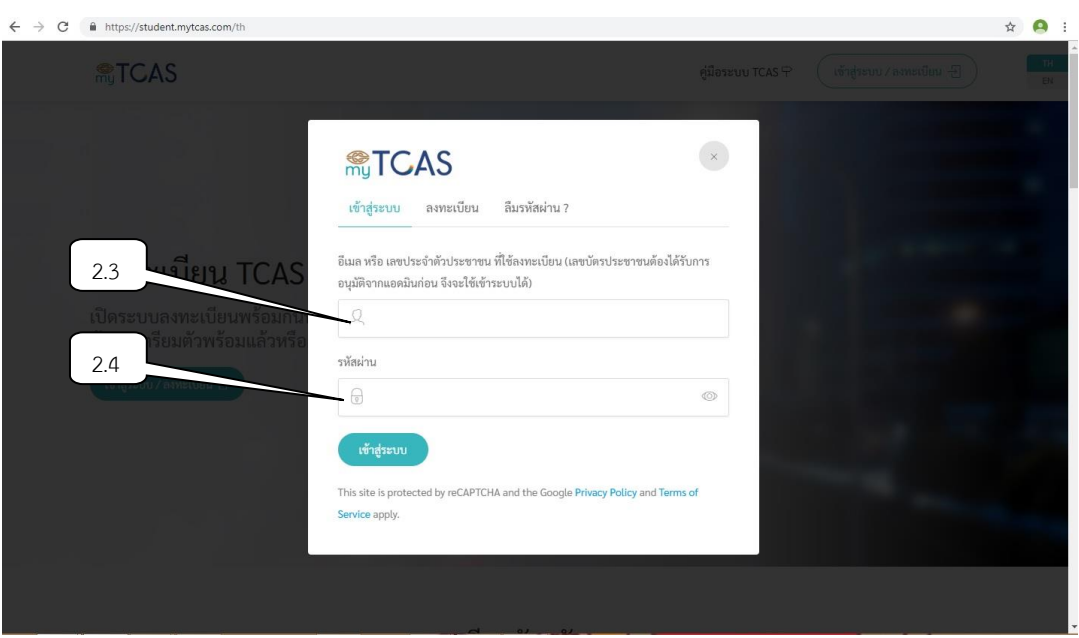

- 3. การกรอกข้อมูลรายงานตัว
	- 3.1 เลือกตรวจสอบรายชื่อผู้มีสิทธิ์เข้ารับการรายงานตัว
	- 3.2 ใส่รหัสประจำตัวประชาชน
	- 3.3 คลิก "ฉันไม่ใช่โปรแกรมอัตโนมัติ"
	- 3.4 คลิก "ตรวจสอบข้อมูล"

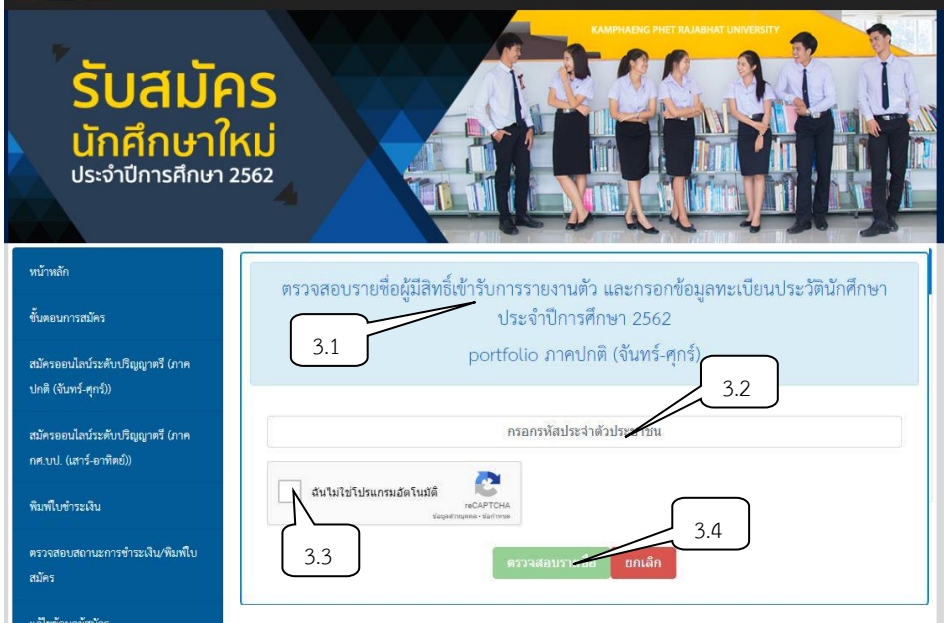

3.5 คลิกตรวจสอบรายละเอียดการเข้ารับการรายงานตัว

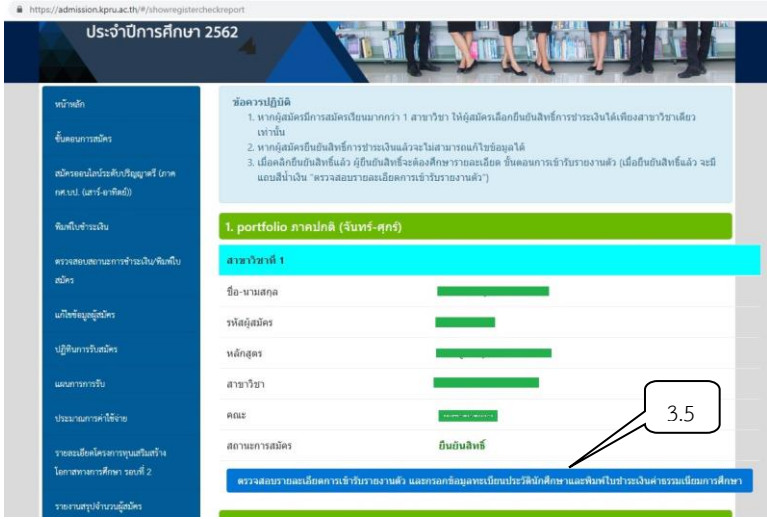

- 3.6 คลิกเพื่อกรอกข้อมูลทะเบียนประวัตินักศึกษา
- 3.7 คู่มือการกรอกข้อมูลรายงานตัวเข้าศึกษามหาวิทยาลัยราชภัฏกำแพงเพชร
- 3.8 รายละเอียดสำหรับผู้เข้ารับการรายงานตัว

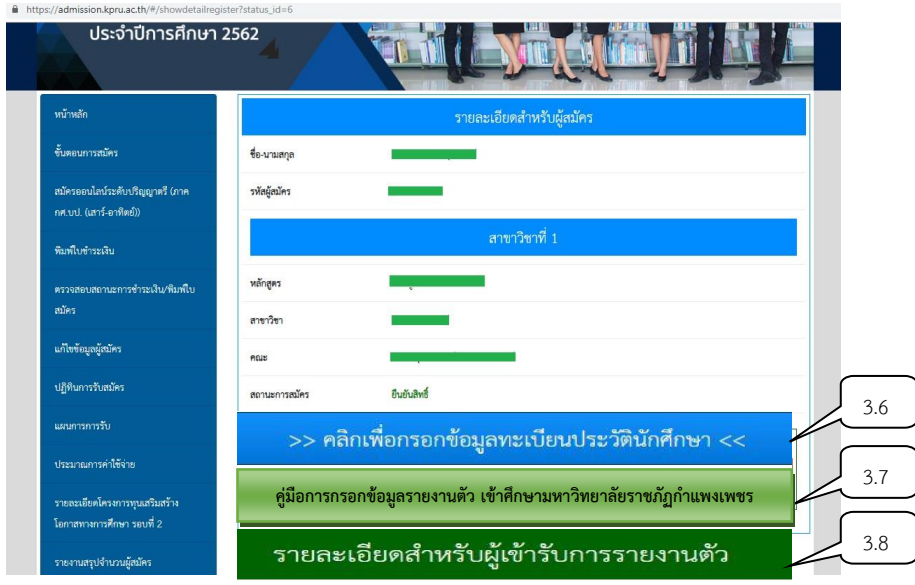

3.9 กรอกข้อมูลทะเบียนประวัตินักศึกษาตามลำดับ

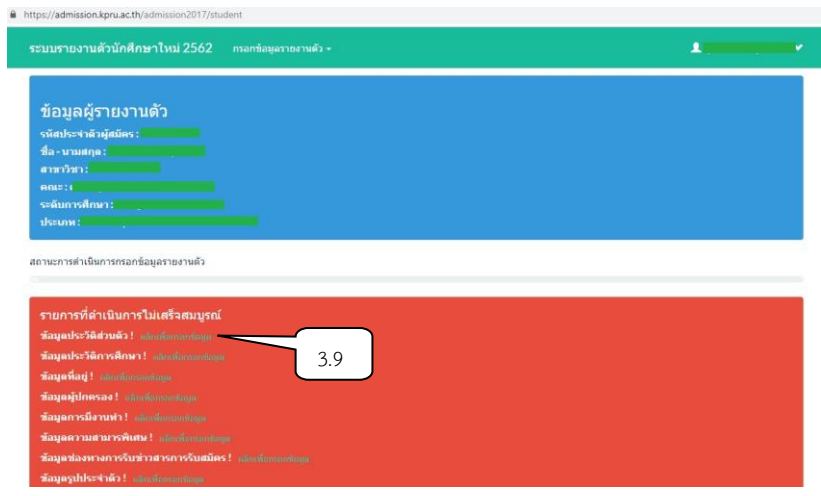

### 3.10 การอัพไฟล์เอกสารรูปประจำตัว และไฟล์เอกสารประกอบการรายงานตัว

1. รูปถ่ายภาพสีหน้าตรง ไม่สวมหมวก ไม่สวมแว่นตาดำ สวมชุดนักเรียนของสถาบัน การศึกษาที่ท่านศึกษาอยู่ โดยไฟล์ภาพต้องเป็นนามสกุล .JPG ขนาด 1 x 1.5 นิ้ว (150x225 pixel ) และความละเอียดของภาพอยู่ในช่วง 40 – 100 KB เท่านั้น

ในกรณีที่ไม่สามารถอัพโหลดไฟล์รูปภาพได้ ขึ้นอยู่กับการกำหนดขนาดต้องเป็นขนาด 1 x 1.5 นิ้ว (150x225 pixel )และความละเอียดของภาพอยู่ในช่วง 40 – 100 KB เท่านั้น ให้ปฏิบัติดังนี้

1. เปิดโปรแกรม Photoshop (โฟโต้ชอป)

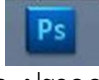

2. จะปรากฏหน้าต่างดังรูป

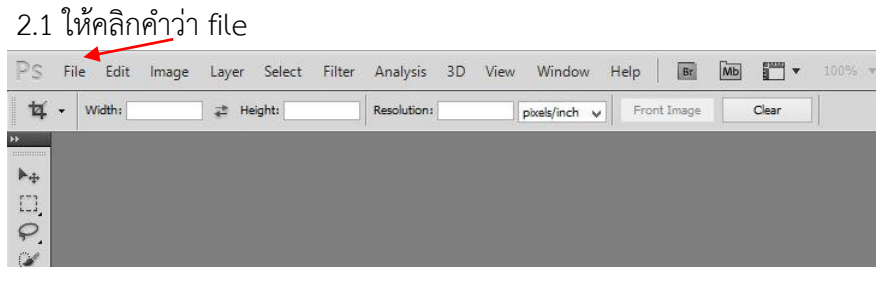

### **2.2 ให้คลิก New**

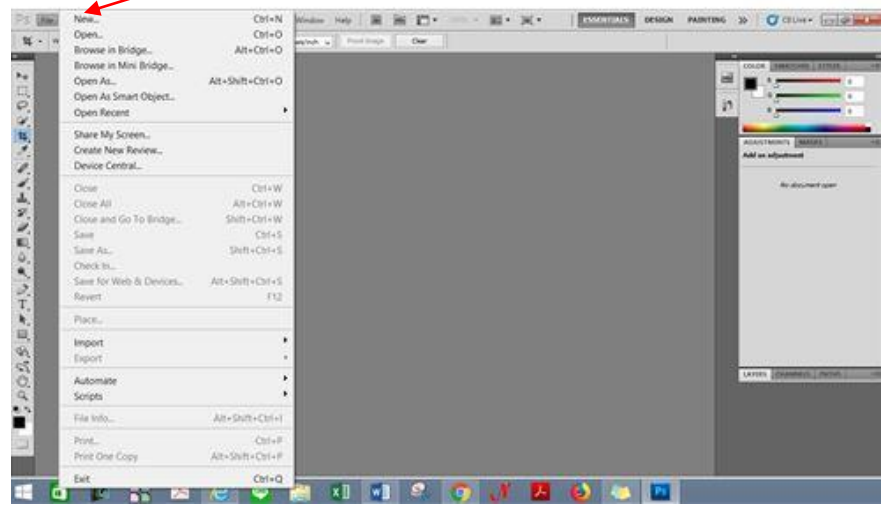

2.3 จะปรากฏหน้าต่าง ให้กำหนด Width 150 pixels และ Height 225 pixels

แล้วกด OK จะปรากฏกรอบตามที่ขนาดที่กำหนด

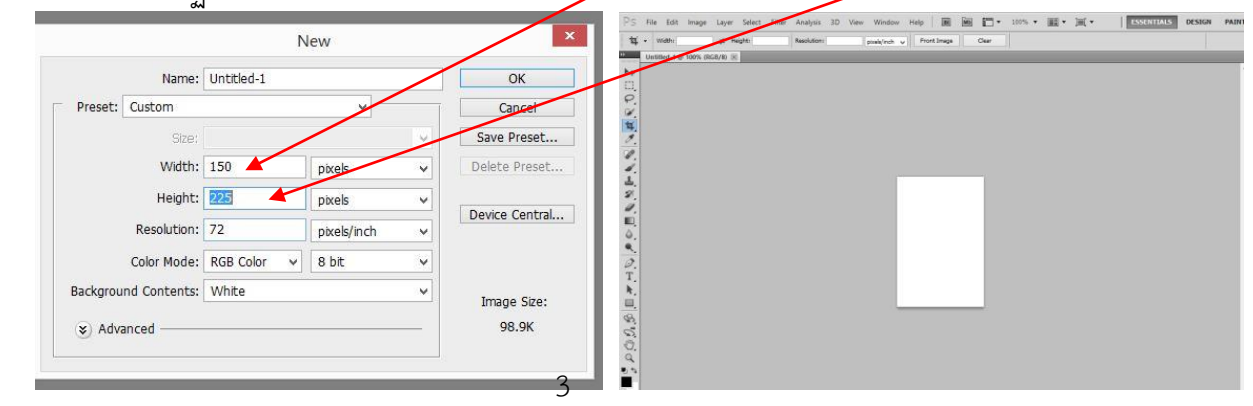

# 2.4 นำไฟล์รูปนักเรียนที่เตรียมไว้ ดำเนินการดังนี้

#### 1) คลิกคำว่า File  $Ds$ File Edit Image Layer Select Filter Analysis 3D View Window Help  $Br$  $\underline{\mathsf{M}}\mathsf{b}\qquad \qquad \blacksquare\qquad \blacktriangledown$  $\frac{1}{2}$  . Width:  $\Rightarrow$  Height: Resolution: pixels/inch v Front Image Clear  $\mathbb{H}_+$  $\frac{1}{\rho}$

#### 2) เลือก Open

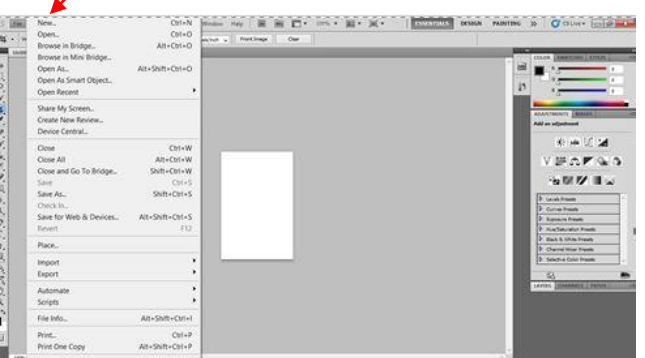

3) จะปรากฏหน้าต่างจะให้เลือกไฟล์รูปภาพที่เก็บไว้ คลิกเลือกไฟล์รูปภาพแล้วกด

Open ไฟล์รูปจะถูกนำไปใส่ตามกรอบที่กำหนด (สามารถปรับรูปให้เหมาะสมตามกรอบภาพได้)

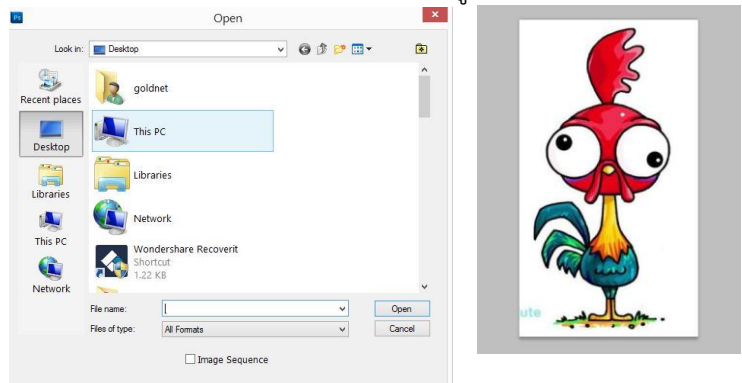

## 4) เมื่อเสร็จแล้วให้เลือก File

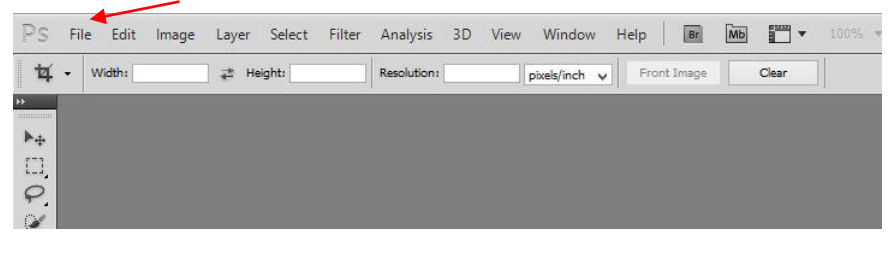

5) เลือก save as เพื่อจัดเก็บไฟล์ที่ถูกต้อง และนำไปอัพลงระบบ

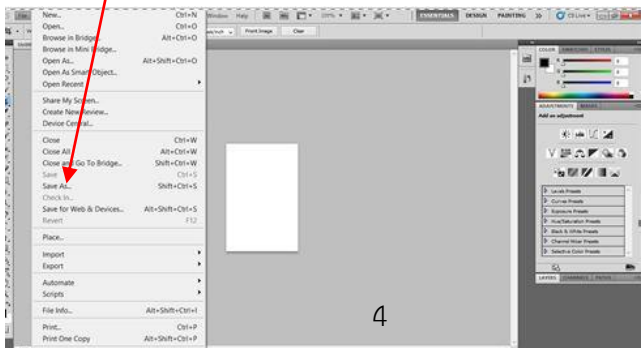

2. สำเนาเอกสารแสดงผลการเรียนเฉลี่ย GPAX 6 ภาคเรียน ที่ระบุวันสำเร็จการศึกษา **โดยไฟล์ เอกสารต้องเป็นนามสกุล .PDF เท่านั้น พร้อมรับรองสำเนาถูกต้องก่อนอัพโหลดเอกสารเข้าระบบ (เอกสารแสดงผลการเรียน จะต้องอัพไฟล์ทั้งด้านหน้าและด้านหลังใบสมัคร โดยไฟล์ใบปพ.จะต้องต่อกัน เช่น แผ่นแรกของใบปพ.จะอยู่แผ่นที่ 1 และแผ่นที่สองของใบปพ.จะต่อเรียงลงมาจากแผ่นที่ 1 ไม่ควร นำมาวางไว้ในแผ่นเดียวกัน)**

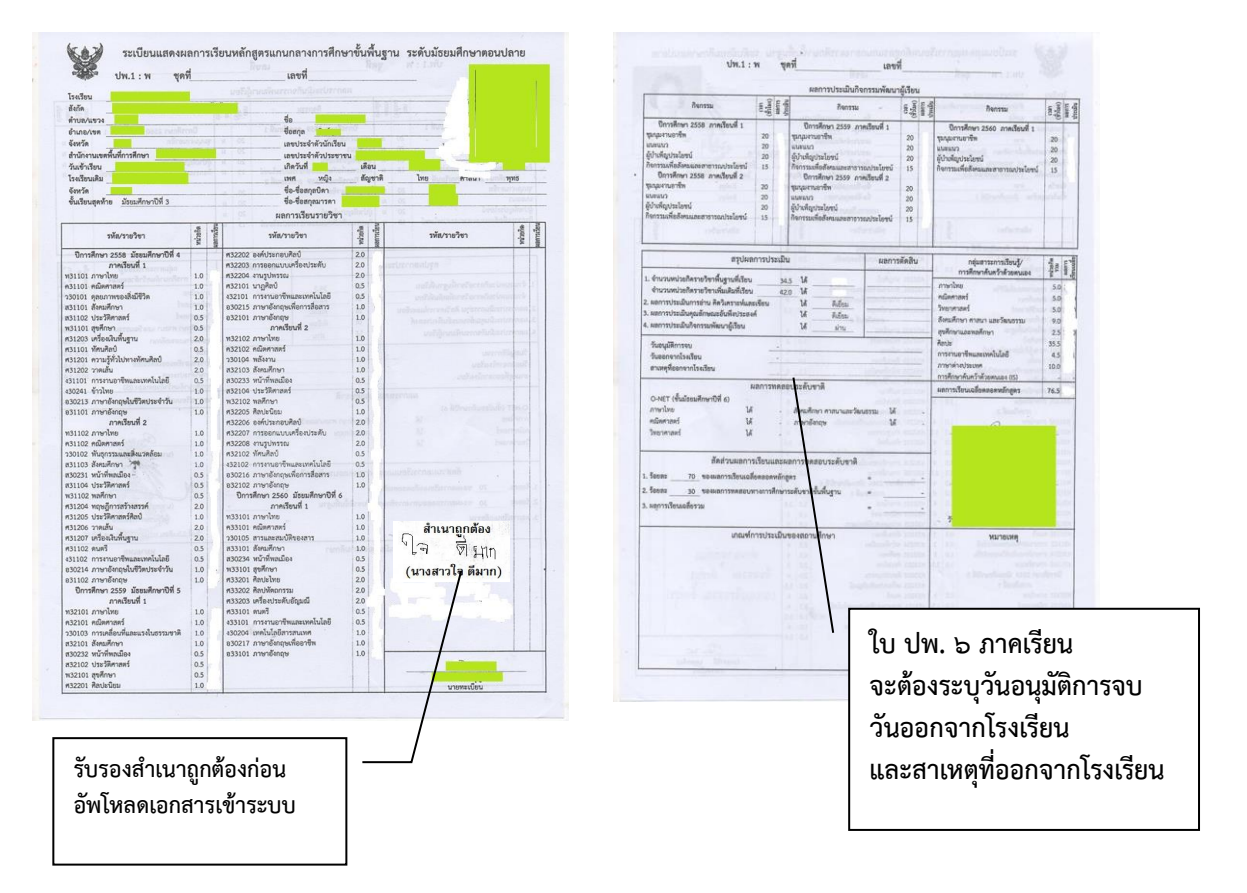

3. สำเนาทะเบียนบ้าน โดยไฟล์เอกสารต้องเป็นนามสกุล .PDF เท่านั้น **(พร้อมรับรองสำเนาถูกต้อง ก่อนอัพโหลดเอกสารเข้าระบบ)**

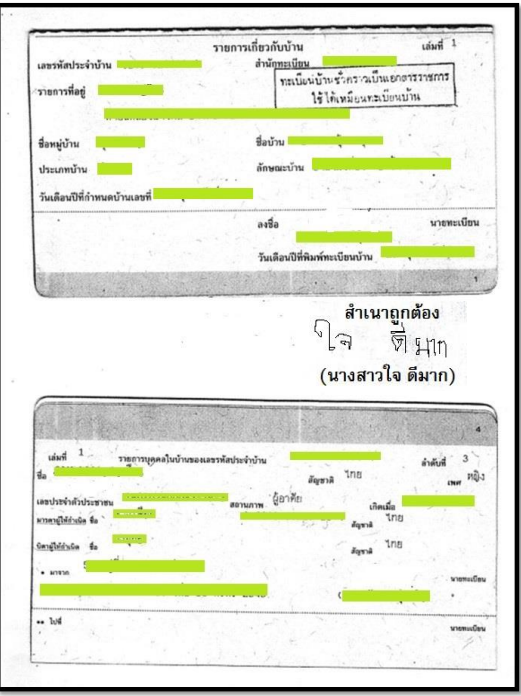

4. สำเนาบัตรประชาชน โดยไฟล์เอกสารต้องเป็นนามสกุล .PDF เท่านั้น**(พร้อมรับรองสำเนาถูกต้อง ก่อนอัพโหลดเอกสารเข้าระบบ)**

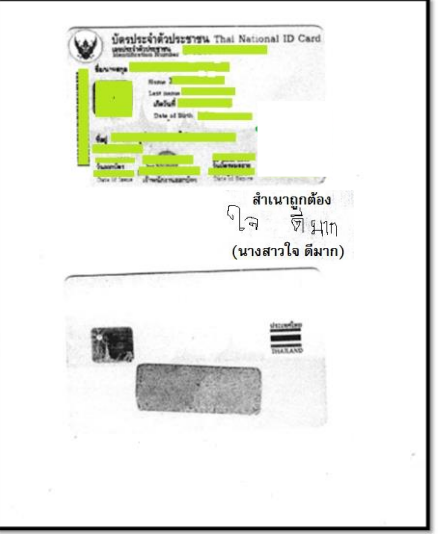

5. สำเนาการเปลี่ยนชื่อ-นามสกุล (ถ้ามี) **โดยไฟล์เอกสารต้องเป็นนามสกุล .PDF เท่านั้น (พร้อมรับรองสำเนาถูกต้องก่อนอัพโหลดเอกสารเข้าระบบ) โดยให้อัพไฟล์ต่อจากทะเบียนบ้าน**

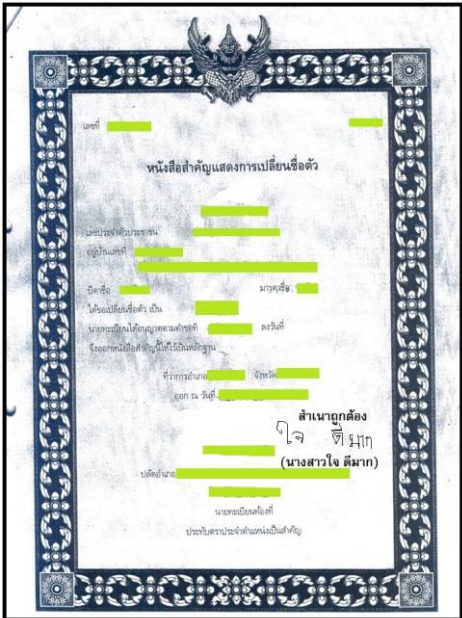

3.11 ผู้เข้ารับการรายงานตัวรอการตรวจสอบเอกสาร

 $\leftarrow$ F

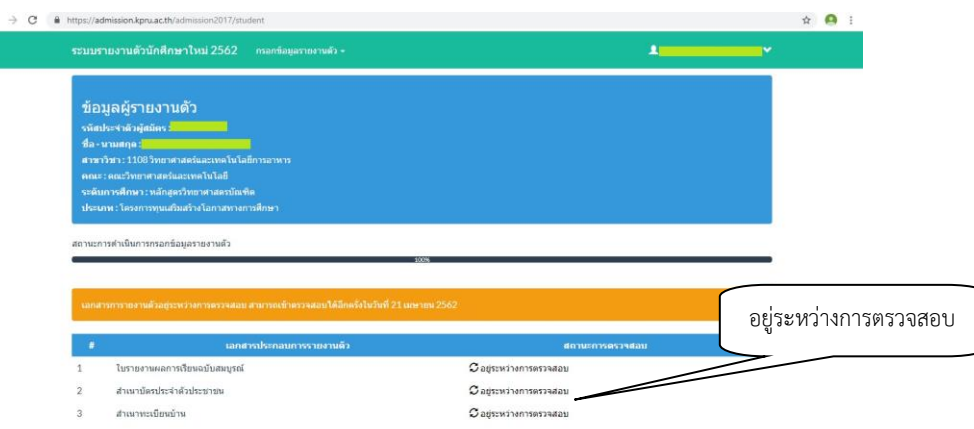

- 4. ผู้เข้ารับการรายงานตัวพิมพ์ใบรายงานตัวและใบแจ้งชำระเงินรายงานตัว
	- 4.1 เลือกตรวจสอบรายชื่อผู้มีสิทธิ์เข้ารับการรายงานตัว
	- 4.2 ใส่รหัสประจำตัวประชาชน
	- 4.3 คลิก "ฉันไม่ใช่โปรแกรมอัตโนมัติ"
	- 4.4 คลิก "ตรวจสอบข้อมูล"

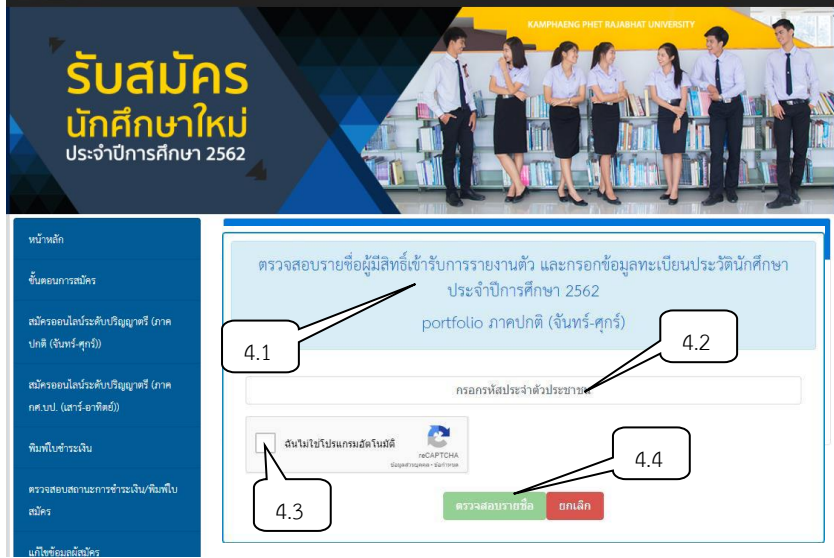

4.5 คลิกตรวจสอบรายละเอียดการเข้ารับการรายงานตัว

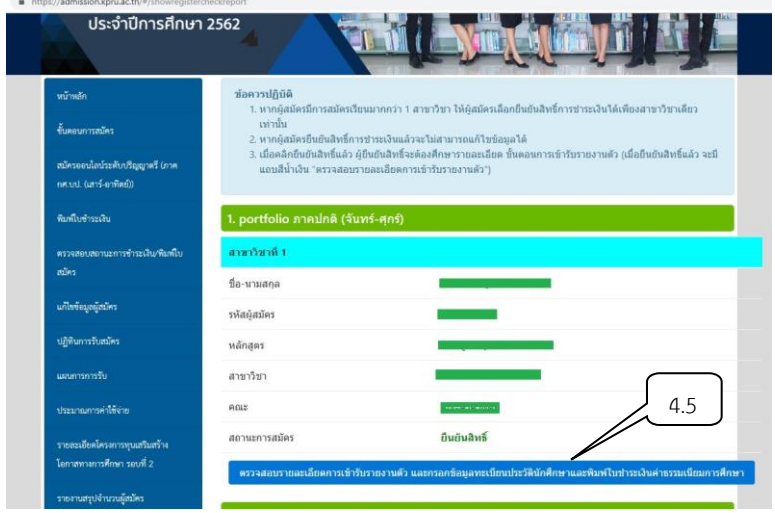

- $h$  https://a ประจำปีการศึกษา 2562  $\mathbf{I}$ รายละเอียดสำหรับผัสมัค ชื่อ-นามสกุล สมัครออนไลน์ระดับปริญญาตรี (ภาค รหัสผู้สมัคร .<br>ศ.บป. (เสาร์-อาทิตย์)) สาขาวิชาที่ 1 .<br>พิมพ์ใบซำระเงิน หลักสูตร สาขาวิชา แก้ไขข้อมูลผู้สมัคร  $nux$ ปฏิทินการรับสมัคร ยืนยันสิทธิ์ สถานะการสมัคร 4.6 แผนการการรับ >> คลิกเพื่อกรอกข้อมูลทะเบียนประวัตินักศึกษา << .<br>มาณภารดำใช้ฉ่าย **คู่มือการกรอกข้อมูลรายงานตัว เข้าศึกษามหาวิทยาลัยราชภัฏกำแพงเพชร** รายละเอียดโครงการทุนเสริมสร้าง .<br>ลกาสทางการศึกษา รอบที่ 2 รายละเอียดสำหรับผู้เข้ารับการรายงานตัว
- 4.6 คลิกเพื่อพิมพ์ใบรายงานตัวและใบแจ้งชำระเงินรายงานตัว

- 4.7 คลิก "พิมพ์ใบแจ้งการชำระเงินค่าธรรมเนียมทางการศึกษา"
- 4.8 คลิก "พิมพ์ใบรายงานตัว"

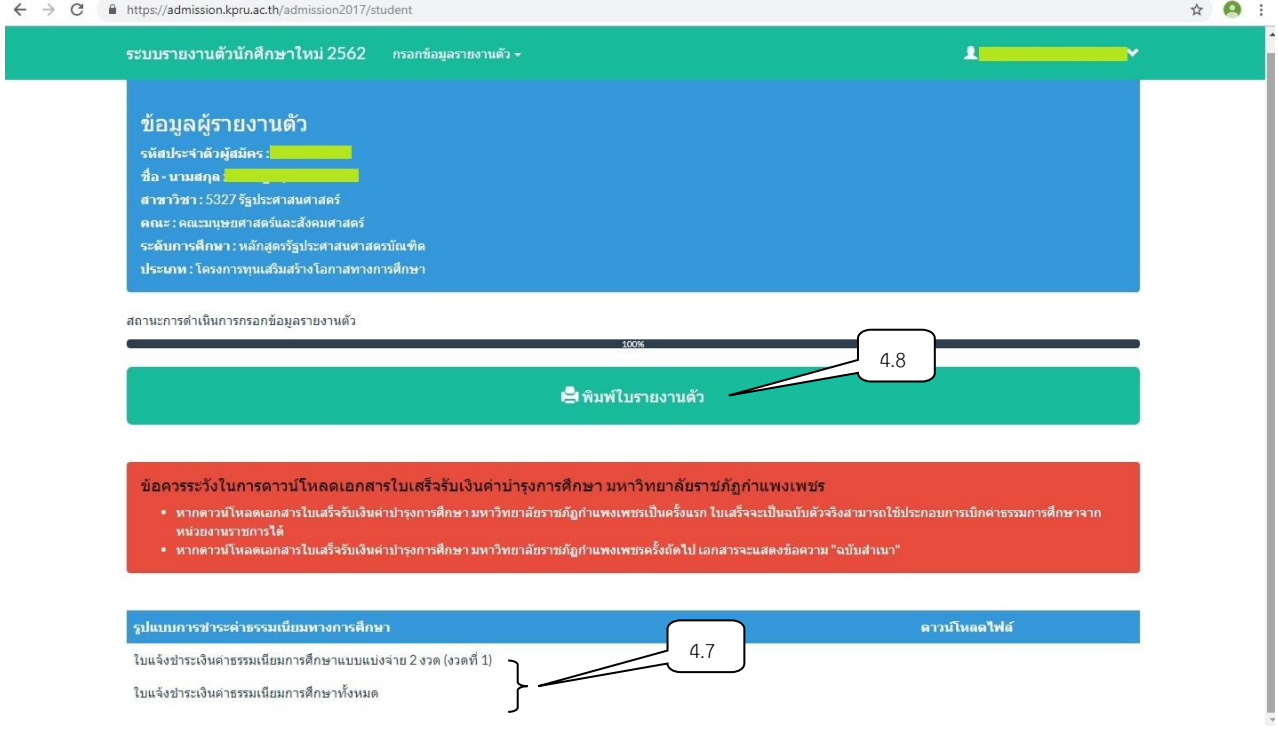

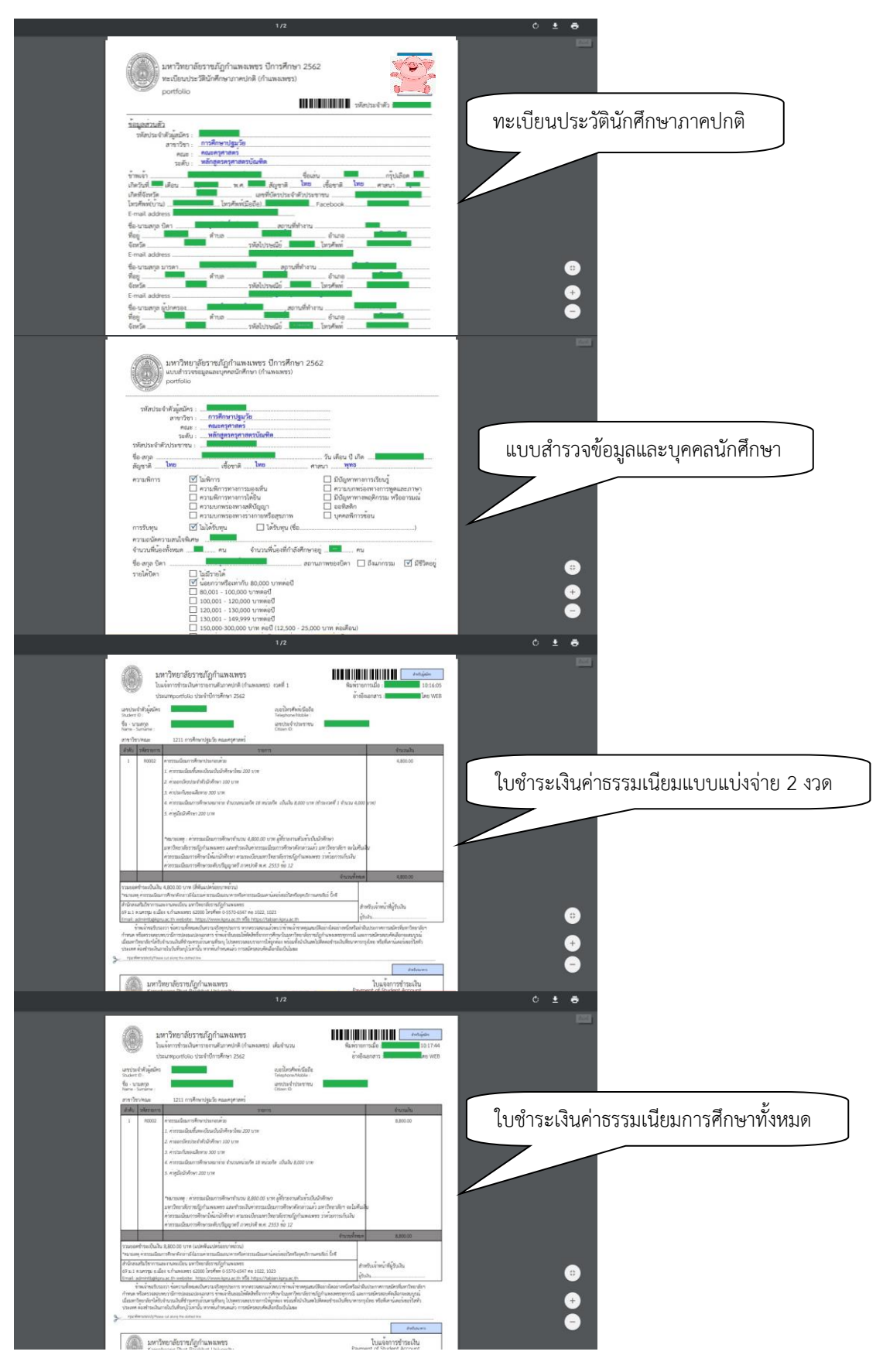

84

- 5. ผู้เข้ารับการรายงานตัวพิมพ์ใบเสร็จรับเงินค่าธรรมเนียมทางการศึกษา
	- 5.1 เลือกตรวจสอบรายชื่อผู้มีสิทธิ์เข้ารับการรายงานตัว
	- 5.2 ใส่รหัสประจำตัวประชาชน
	- 5.3 คลิก "ฉันไม่ใช่โปรแกรมอัตโนมัติ"
	- 5.4 คลิก "ตรวจสอบข้อมูล"

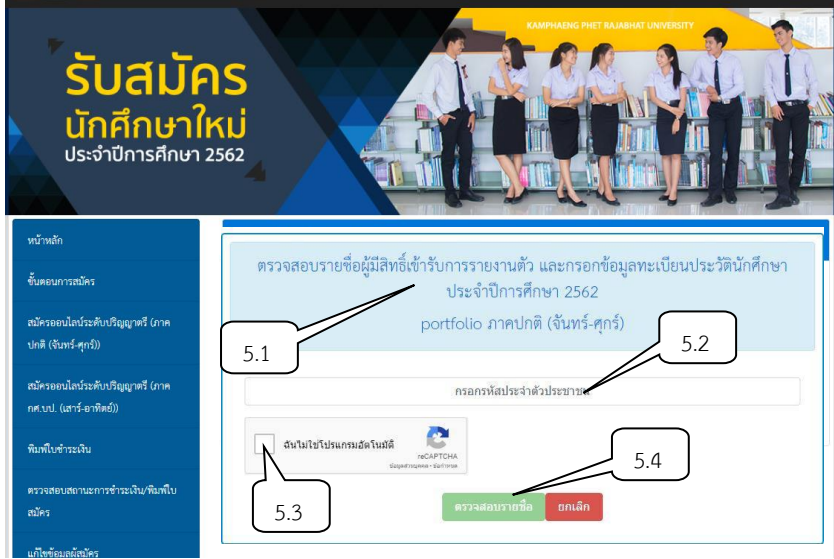

5.5 คลิกตรวจสอบรายละเอียดการเข้ารับการรายงานตัว

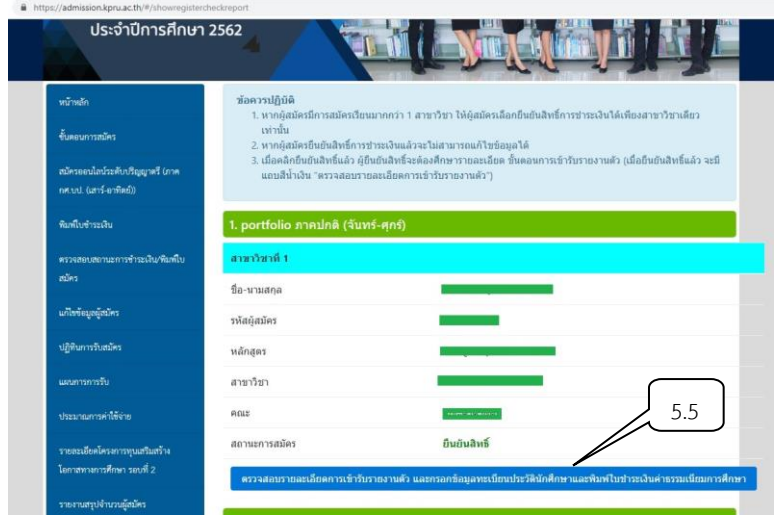

- $\hat{a}$  https://a ประจำปีการศึกษา 2562 รายละเอียดสำหรับผัสมัค ชื่อ-นามสกุล สมัครออนไลน์ระดับปริญญาตรี (ภาค รหัสผู้สมัคร .<br>ศ.บป. (เสาร์-อาทิตย์)) .<br>พิมพ์ใบชำระเงิน หลักสูตร สาขาวิชา แก้ไขข้อมูลผู้สมัคร  $nux$ ปฏิทินการรับสมัคร ยืนยันสิทธิ์ สถานะการสมัคร 5.6 แผนการการรับ >> คลิกเพื่อกรอกข้อมูลทะเบียนประวัตินักศึกษา << เวณภารดำใช้ล่าย **คู่มือการกรอกข้อมูลรายงานตัว เข้าศึกษามหาวิทยาลัยราชภัฏกำแพงเพชร** รายละเอียดโครงการทุนเสริมสร้าง .<br>โอกาสทางการศึกษา รอบที่ 2 รายละเอียดสำหรับผู้เข้ารับการรายงานตัว
- 5.6 คลิกเพื่อพิมพ์ใบเสร็จรับเงินค่าธรรมเนียมทางการศึกษา

## 5.7 คลิก "พิมพ์ใบเสร็จรับเงินค่าธรรมเนียมทางการศึกษา"

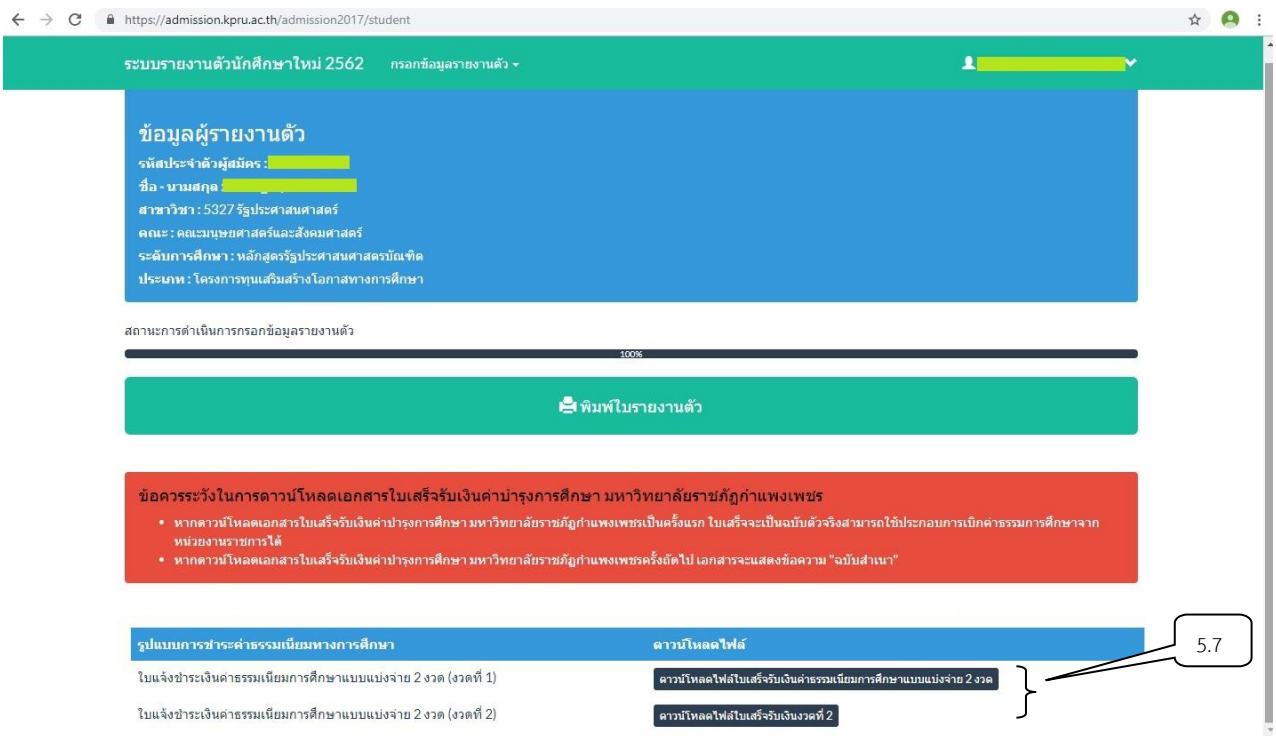

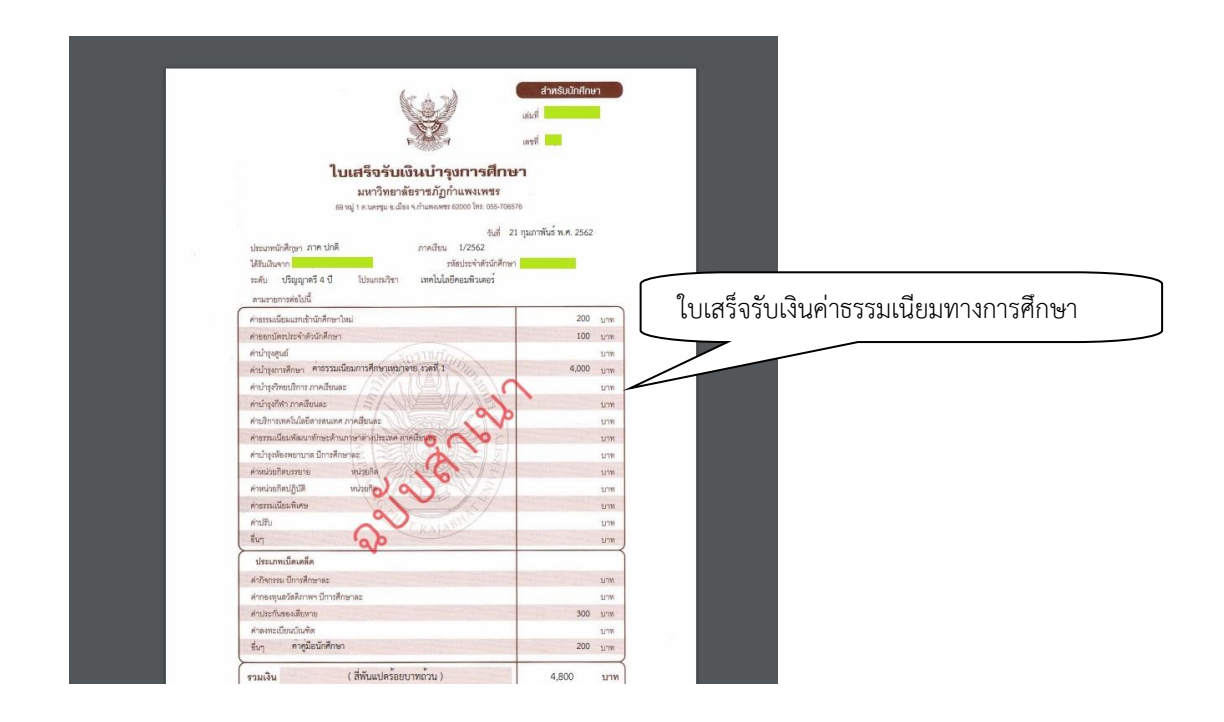

5.8 เมื่อชำระเงินและพิมพ์ใบเสร็จรับเงินค่าธรรมเนียมทางการศึกษาเรียบร้อยแล้ว ผู้มีรายชื่อจะต้องส่งเอกสารการ รายงานตัวด้วยตนเองที่มหาวิทยาลัยราชภัฏกำแพงเพชร ณ ห้องประชุมราชพฤกษ์ ชั้น 3 อาคารทีปังกรรัศมีโชติในวันที่ 15 มิถุนายน 2562 เวลา 9.00 – 15.00 น.

# **เริ่มต้นใช้งานระบบ (ผู้ดูแลระบบ)**

การใช้งานระบบรายงานตัวนักศึกษา มหาวิทยาลัยราชภัฏกำแพงเพชร ประจำปีการศึกษา 2562 มีขั้นตอนการเข้าใช้ระบบรายงานตัวดังนี้

ให้ผู้ดูแลระบบ เข้าเว็บไซต์มหาวิทยาลัยราชภัฏกำแพงเพชรผ่านลิงค์ http://www.kpru.ac.th จะปรากฏหน้าเว็บไซต์ดังภาพ 1

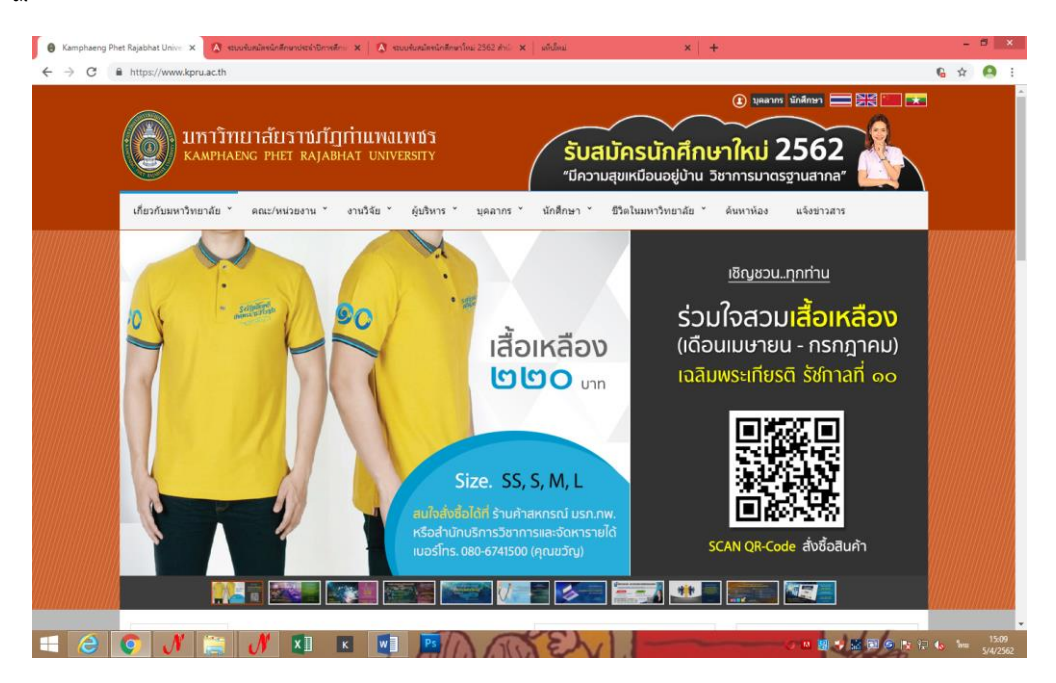

ภาพ 1 เว็บไซต์มหาวิทยาลัยราชภัฏกำแพงเพชร

จากนั้นให้เลือก "รับสมัครนักศึกษาใหม่2562" จะปรากฏหน้าเว็บไซต์ดังภาพ 2

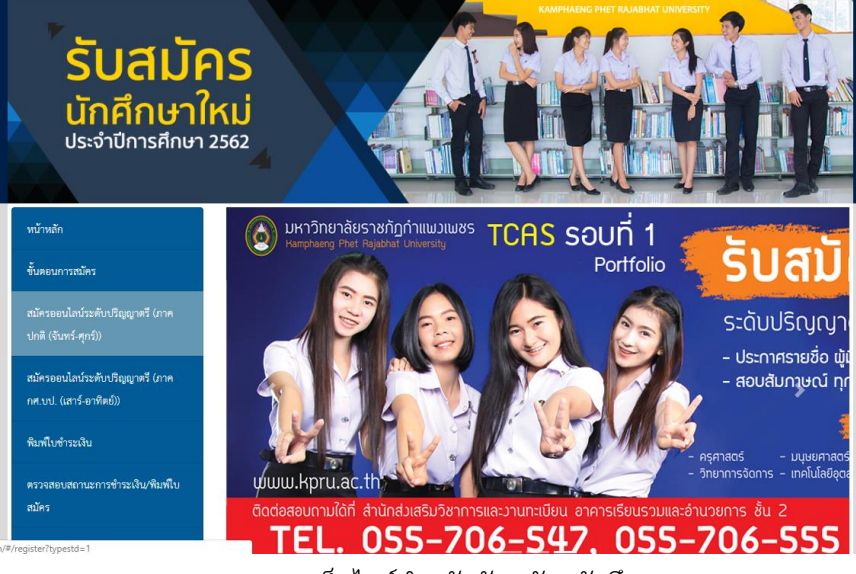

ภาพ 2 เว็บไซต์สำหรับรับสมัครนักศึกษา

จากนั้นให้เลือกเมนู "เข้าสู่ระบบ" จะปรากฏหน้าสำหรับกรอกข้อมูลเพื่อเข้าสู่ระบบ ดังภาพ 3

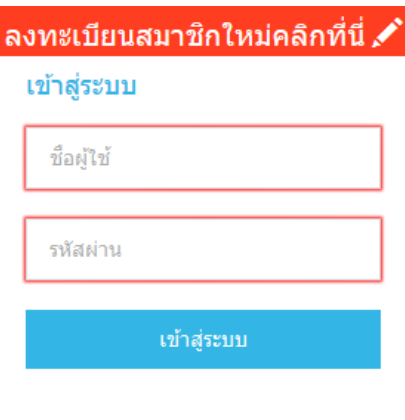

#### ึกลับสหน้าหลัก | ลืมรหัสผ่าน ?

ภาพ 3 หน้าสำหรับเข้าสู่ระบบ

โดยการเข้าสู่ระบบ ผู้ดูแลระบบจะต้องกรอกข้อมูลดังต่อไปนี้ให้ครบถ้วน

- ชื่อผู้ใช้
- รหัสผ่าน

เมื่อกรอกข้อมูลครบถ้วนแล้วให้คลิกปุ่ม "เข้าสู่ระบบ" จะปรากฏหน้าจอหลักสำหรับผู้ดูแลระบบ โดยผู้ดูแลระบบการรับสมัครนักศึกษา จะแยกออกเป็น 2 ประเภทดังนี้

1. ข้อมูลหน้าหลัก เจ้าหน้าที่สำนักส่งเสริมวิชาการและงานทะเบียน

 ระบบรับสมัครนักศึกษาสำหรับเจ้าหน้าที่สำนักส่งเสริมวิชาการและงานทะเบียน มีหน้าที่ ในการจัดการข้อมูลทุกอย่างเกี่ยวกับผู้สมัครตั้งแต่เริ่มต้น จนรายงานตัวเป็นนักศึกษามหาวิทยาลัยราชภัฏ กำแพงเพชร ซึ่งหลักจางทำการเข้าสู่ระบบเรียบร้อยแล้วจะปรากฏหน้าจอหลัก สำหรับใช้งานดังภาพ 4

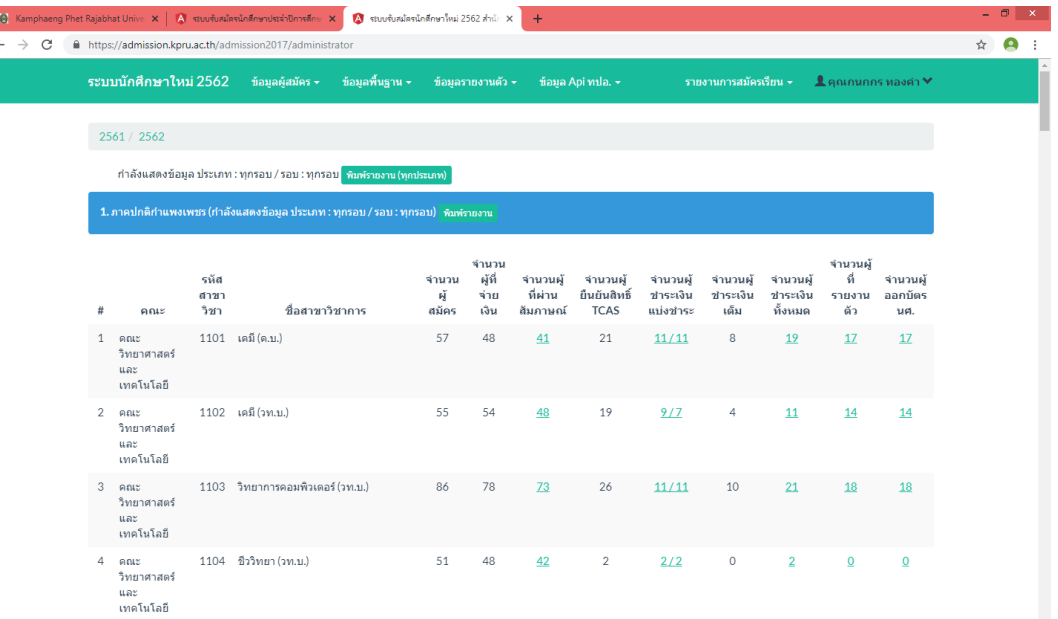

ภาพ 4 หน้าหลักสำหรับเจ้าหน้าที่สำนักส่งเสริมวิชาการและงานทะเบียน

เมื่อเข้าสู่ระบบแล้วจะพบเมนูสำหรับการใช้งาน 5 เมนูดังนี้

- ข้อมูลผู้สมัคร
- ข้อมูลพื้นฐาน
- ข้อมูลรายงานตัว
- ข้อมูล Api ทปอ.
- รายงานการสมัครเรียน
- 1.1 ข้อมูลผู้สมัคร

เมื่อคลิกเมนู "ข้อมูลผู้สมัคร" จะปรากฏเมนูย่อย ดังนี้

- ลงทะเบียนผู้สมัครโครงการทุนเสริมสร้างโอกาสทางการศึกษา
- ลงทะเบียนผู้สมัครนิทรรศการราชภัฏกำแพงเพชรวิชาการ
- ลงทะเบียนผู้สมัครรอบ Tcas
- ลงทะเบียนผู้สมัครเรียน กศ.บป.

เมื่อคลิกเมนู "ลงทะเบียนผู้สมัครโครงการทุนเสริมสร้างโอกาสทางการศึกษา หรือเมนู

ลงทะเบียนผู้สมัครรอบ Tcas" จะปรากฏหน้ากรอกข้อมูลผู้สมัคร เพื่อดำเนินการเปิดระบบให้ผู้สมัครเรียน กรอกข้อมูล สำหรับผู้สมัครเรียนเพิ่มเติม ดังภาพ 5

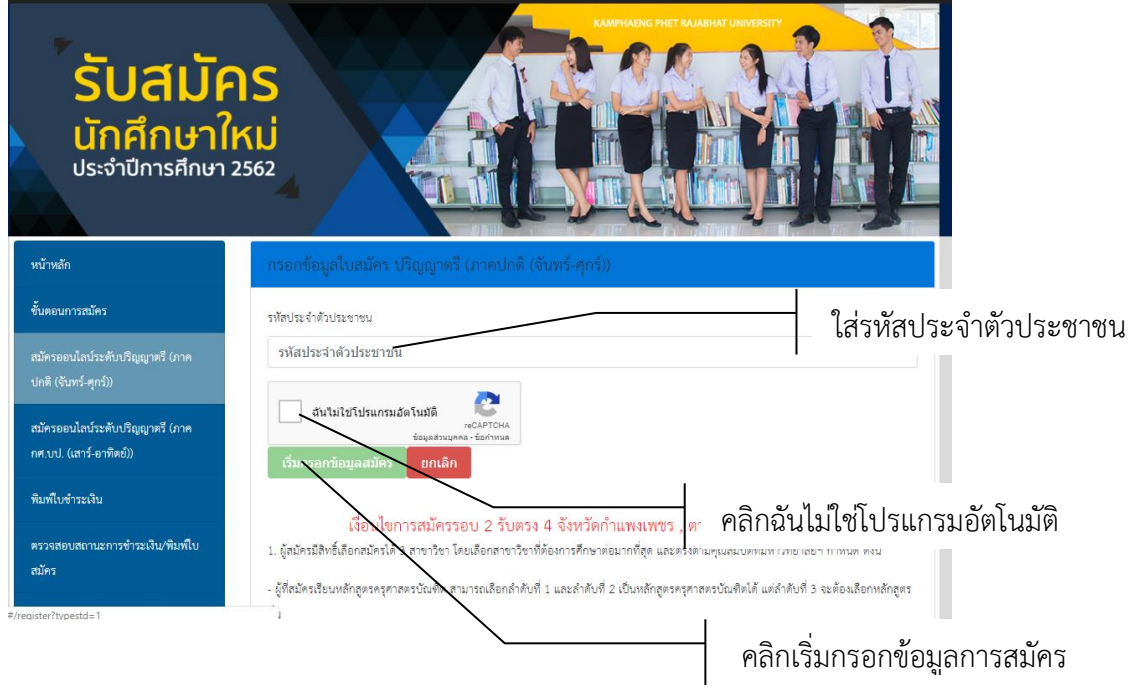

ภาพ 5 หน้าสำหรับสมัครออนไลน์

จากนั้นให้ดำเนินการกรอกข้อมูลตามช่องที่ระบุให้ครบถ้วน หลังจากนั้นให้คลิกปุ่ม

"ลงทะเบียน" ระบบจะดำเนินการบันทึกข้อมูลที่ระบุจากนั้นจะปรากฏหน้าหลักดังภาพ 6

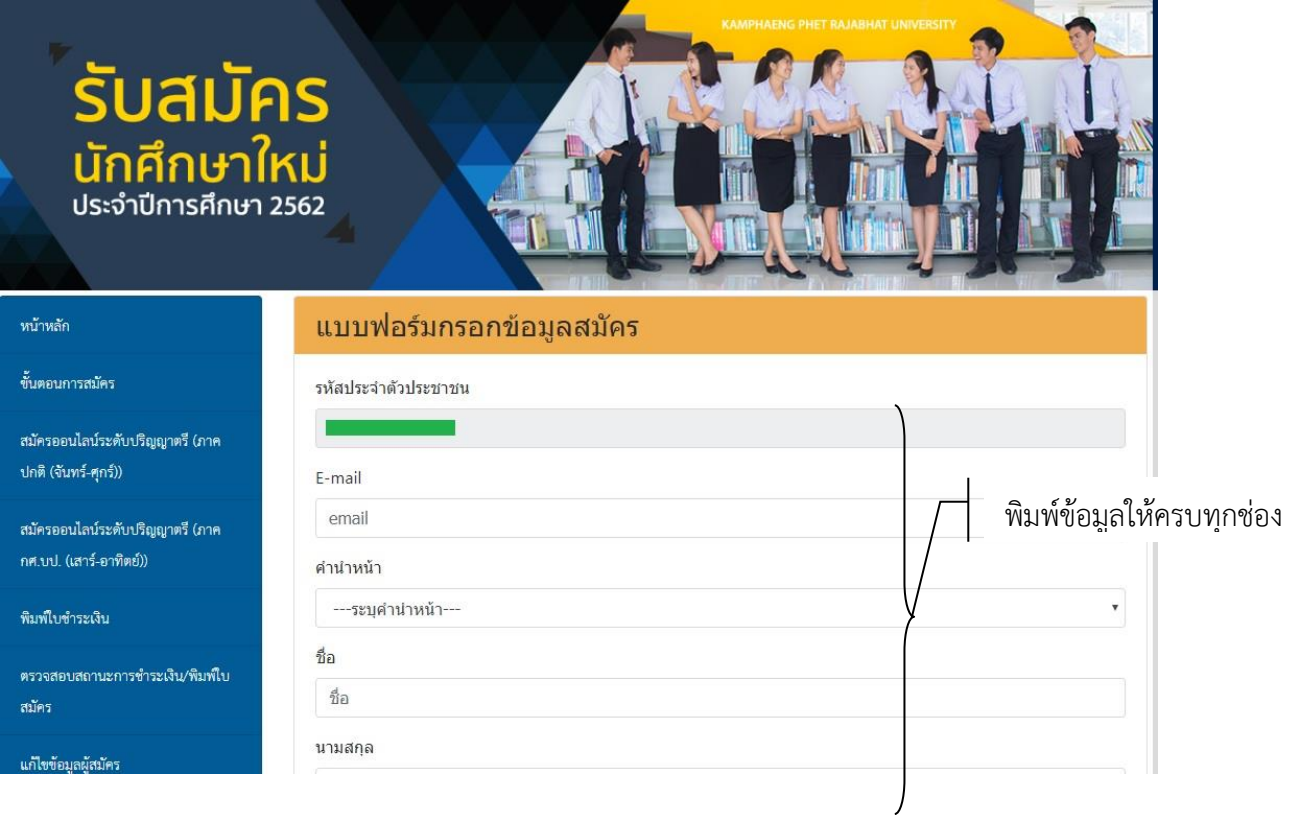

ภาพ 6 แบบฟอร์มกรอกข้อมูลการสมัคร

1.2 ข้อมูลพื้นฐาน

เมื่อคลิกเมนู "ข้อมูลพื้นฐาน" จะปรากฏเมนูย่อย 17 เมนู ดังนี้

เมื่อคลิกเมนู "จัดการปีการศึกษาที่เปิดรับ" จะปรากฏข้อมูล ระดับการศึกษาดัง

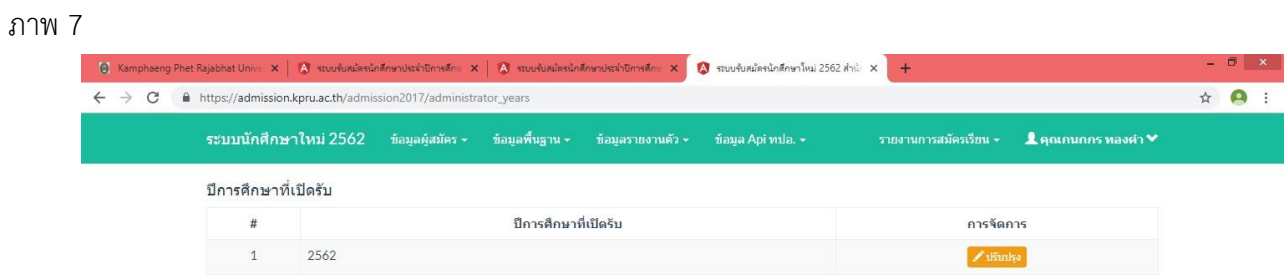

ภาพ 7 หน้าจัดการปีการศึกษาที่เปิดรับ

#### 2. จัดการข้อมูลระดับการศึกษา

เมื่อคลิกเมนู "จัดการข้อมูลระดับการศึกษา" จะปรากฏข้อมูล ระดับการศึกษา

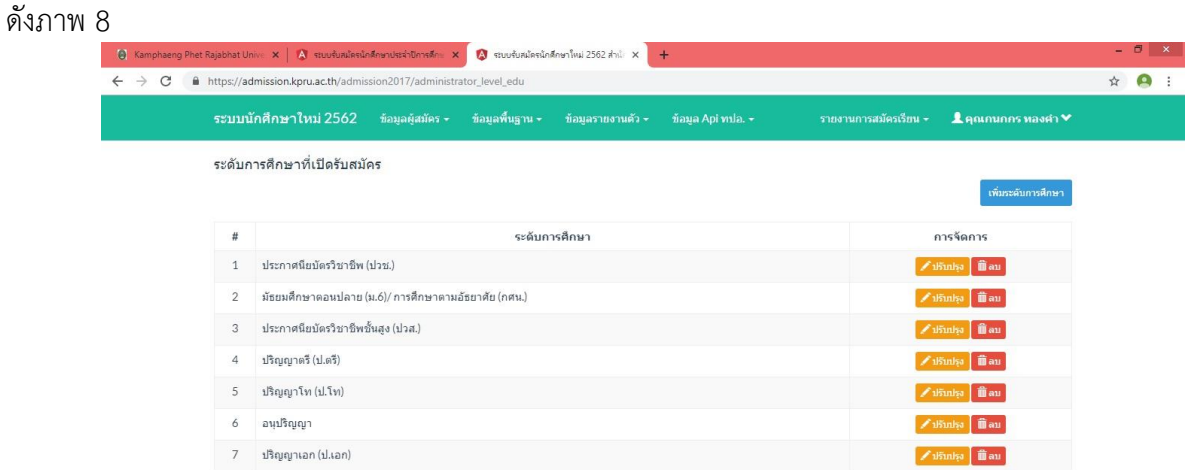

ภาพ 8 หน้าจัดการข้อมูลระดับการศึกษา

หากต้องการเพิ่มข้อมูลระดับการศึกษาคลิกปุ่ม "เพิ่มระดับการศึกษา"

จะปรากฏหน้าจอสำหรับการเพิ่มข้อมูลระดับการศึกษาดังภาพ 9 และเมื่อกรอกข้อมูลครบถ้วนแล้วคลิกปุ่ม บันทึก

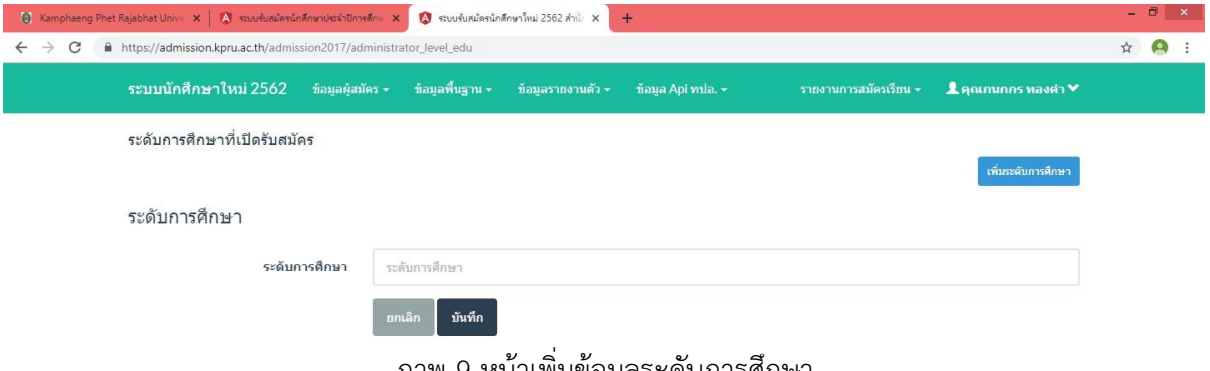

ภาพ 9 หน้าเพิ่มข้อมูลระดับการศึกษา

หากต้องการปรับปรุงข้อมูลระดับการศึกษาคลิกปุ่ม "ปรับปรุง" จะปรากฏ

หน้าจอสำหรับการปรับปรุงข้อมูลดังภาพ 10 และเมื่อกรอกข้อมูลครบถ้วนแล้วคลิกปุ่มบันทึก

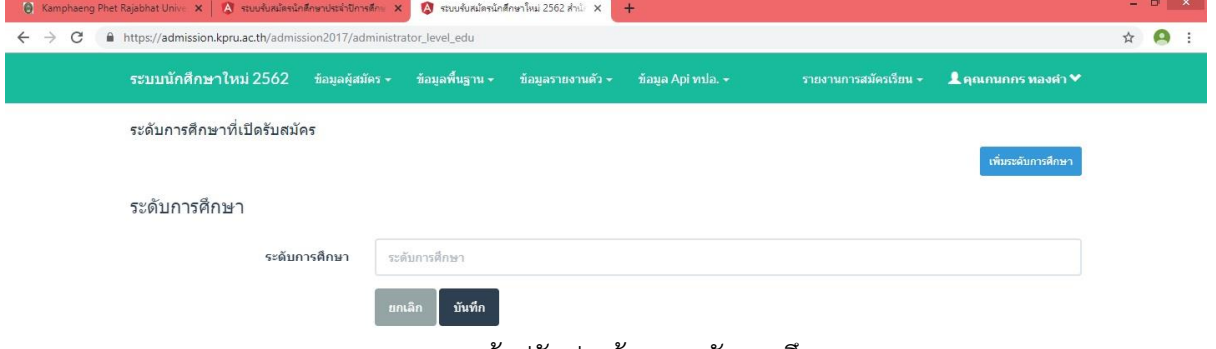

ภาพ 10 หน้าปรับปรุงข้อมูลระดับการศึกษา

หากต้องการลบข้อมูลระดับการศึกษาคลิกปุ่ม "ลบ" ระบบจะดำเนินการลบ ข้อมูลระดับการศึกษานั้นจากระบบ

3. จัดการข้อมูลประเภทการตรวจสอบข้อมูล

เมื่อคลิกเมนู"จัดการข้อมูลประเภทการตรวจสอบข้อมูล" จะปรากฏข้อมูล

#### ประเภทการรับสมัครดังภาพ 11

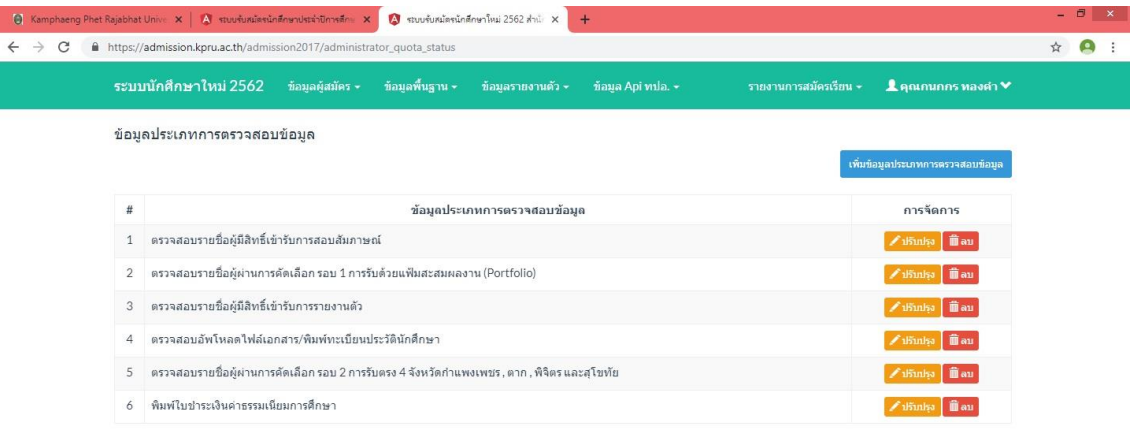

ภาพ 11 หน้าจัดการข้อมูลประเภทการตรวจสอบข้อมูล

หากต้องการเพิ่มข้อมูลประเภทการตรวจสอบข้อมูลคลิกปุ่ม "ข้อมูลประเภทการ

ตรวจสอบข้อมูล" จะปรากฏหน้าจอสำหรับการเพิ่มข้อมูลระดับการศึกษาดังภาพ 12 และเมื่อกรอกข้อมูล ครบถ้วนแล้วคลิกปุ่มบันทึก

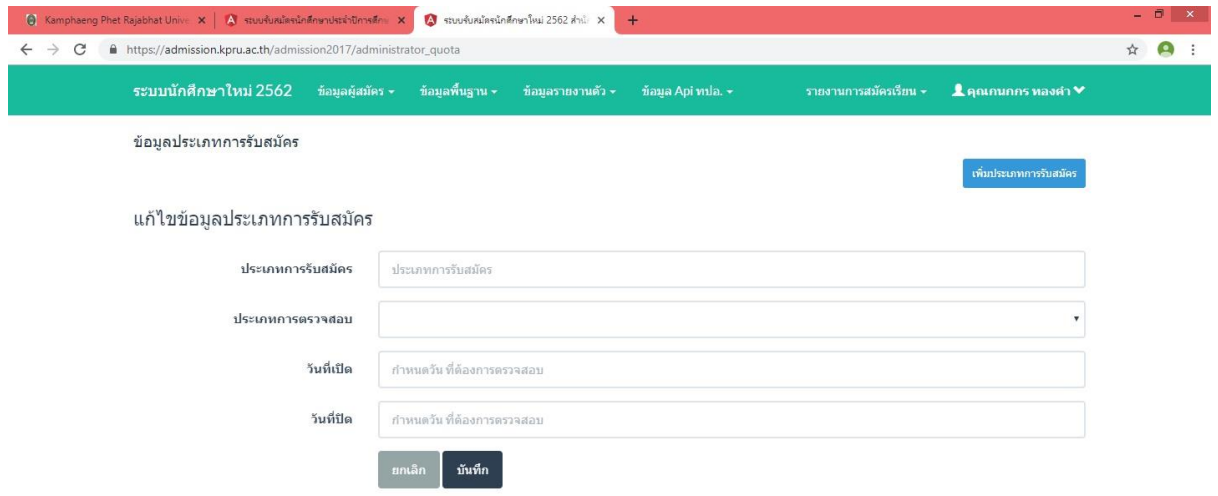

ภาพ 12 หน้าเพิ่มข้อมูลประเภทการตรวจสอบข้อมูล

หากต้องการปรับปรุงข้อมูลประเภทการตรวจสอบข้อมูลคลิกปุ่ม "ปรับปรุง" จะ ปรากฏหน้าจอสำหรับการปรับปรุงข้อมูลดังภาพ 13 และเมื่อกรอกข้อมูลครบถ้วนแล้วคลิกปุ่มบันทึก

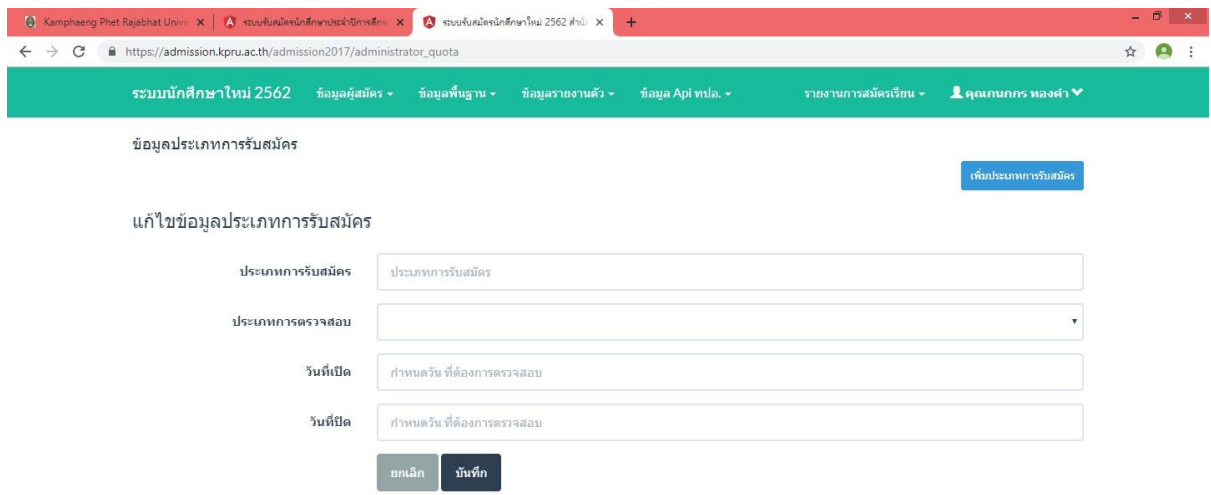

ภาพ 13 หน้าปรับปรุงข้อมูลประเภทการตรวจสอบข้อมูล

หากต้องการลบข้อมูลระดับการศึกษาคลิกปุ่ม "ลบ" ระบบจะดำเนินการลบ

ข้อมูลประเภทการตรวจสอบข้อมูลนั้นจากระบบ

4. จัดการข้อมูลประเภทการรับสมัคร

เมื่อคลิกเมนู "จัดการข้อมูลประเภทการรับสมัคร" จะปรากฏข้อมูลประเภทการ

### รับสมัครดังภาพ 14

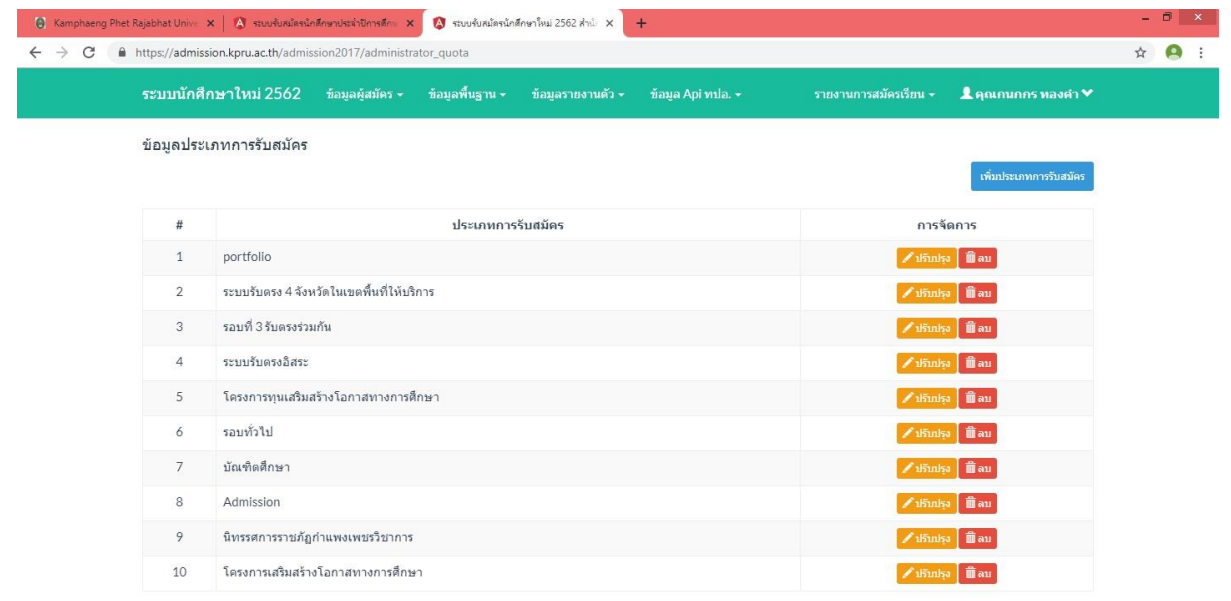

ภาพ 14 หน้าจัดการข้อมูลประเภทการรับสมัคร

หากต้องการเพิ่มข้อมูลประเภทการรับสมัครคลิกปุ่ม "เพิ่มประเภทการรับ

สมัคร" จะปรากฏหน้าจอสำหรับการเพิ่มข้อมูลประเภทการรับสมัครดังภาพ 15 และเมื่อกรอกข้อมูลครบถ้วน แล้วคลิกปุ่มบันทึก

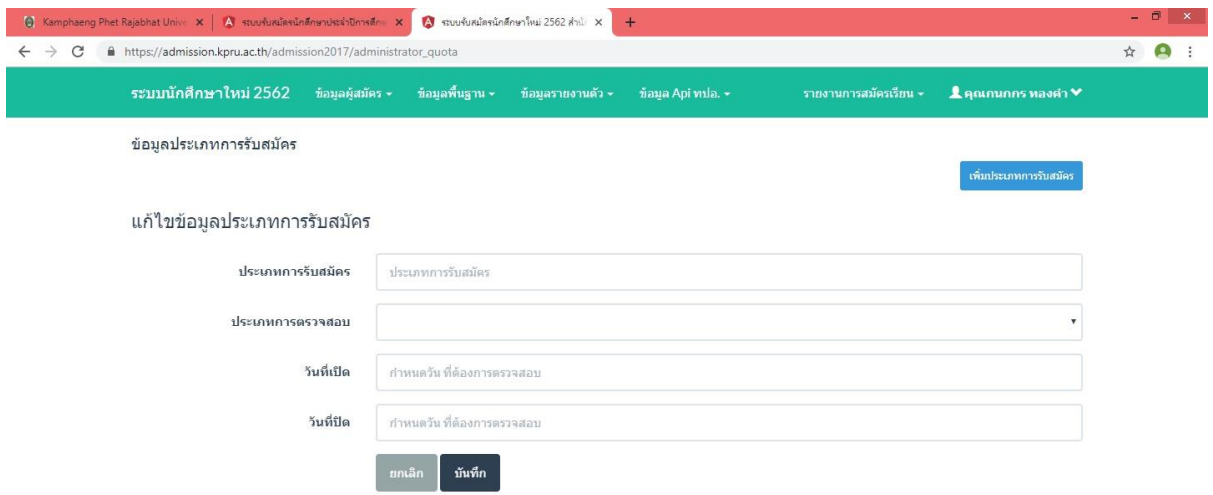

ภาพ 15 หน้าเพิ่มข้อมูลประเภทการรับสมัคร

หากต้องการปรับปรุงข้อมูลประเภทการรับสมัครคลิกปุ่ม "ปรับปรุง" จะปรากฏ

หน้าจอสำหรับการปรับปรุงข้อมูลดังภาพ 16 และเมื่อกรอกข้อมูลครบถ้วนแล้วคลิกปุ่มบันทึก

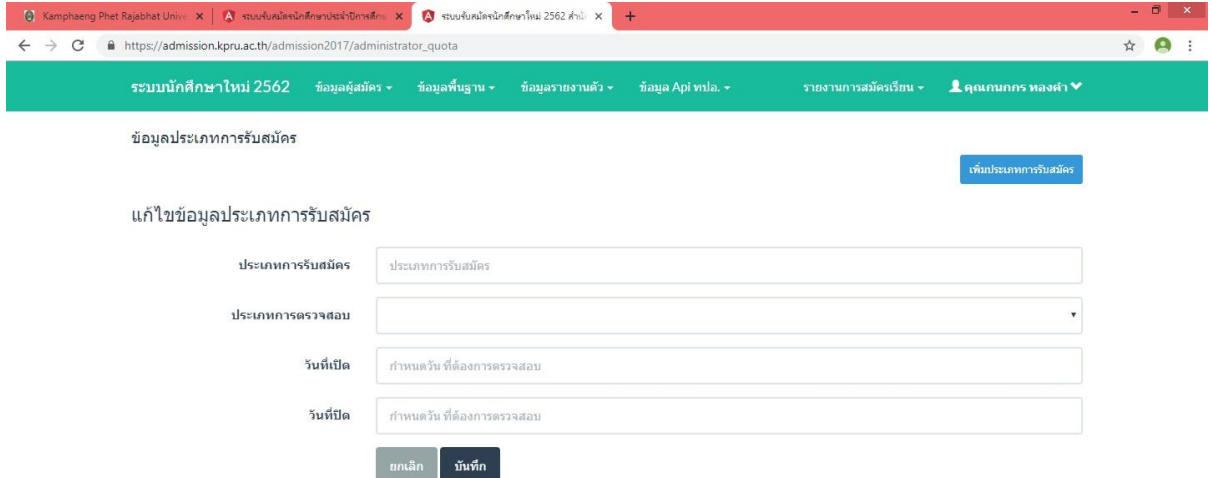

ภาพ 16 หน้าปรับปรุงข้อมูลประเภทการรับสมัคร

หากต้องการลบข้อมูลประเภทการรับสมัครคลิกปุ่ม "ลบ" ระบบจะดำเนินการ ลบข้อมูลประเภทการรับสมัครนั้นจากระบบ

5. จัดการข้อมูลหลักสูตรที่เปิดสมัคร

เมื่อคลิกเมนู "จัดการข้อมูลหลักสูตรที่เปิดสมัคร" จะปรากฏข้อมูลหลักสูตรที่

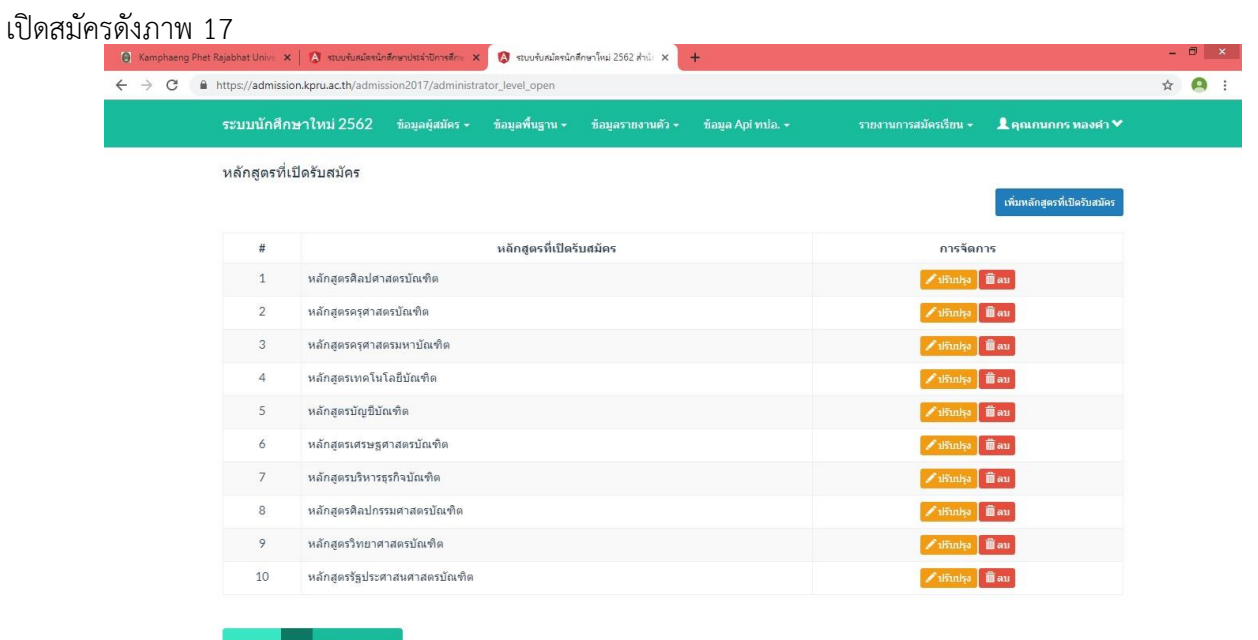

ภาพ 17 หน้าจัดการข้อมูลหลักสูตรที่เปิดสมัคร

หากต้องการเพิ่มข้อมูลหลักสูตรที่เปิดสมัครคลิกปุ่ม "เพิ่มหลักสูตร ที่เปิดสมัคร"

จะปรากฏหน้าจอสำหรับการเพิ่มข้อมูลหลักสูตรที่เปิดสมัครดังภาพ 18 และเมื่อกรอกข้อมูลครบถ้วนแล้วคลิก ปุ่มบันทึก

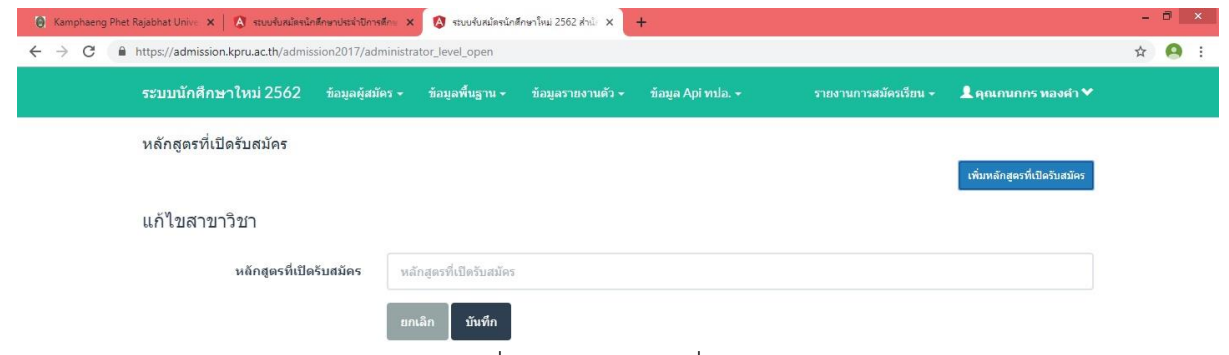

ภาพ 18 หน้าเพิ่มข้อมูลหลักสูตรที่เปิดสมัคร

หากต้องการปรับปรุงข้อมูลหลักสูตรที่เปิดสมัครคลิกปุ่ม "ปรับปรุง" จะปรากฏ

หน้าจอสำหรับการปรับปรุงข้อมูลดังภาพ 19 และเมื่อกรอกข้อมูลครบถ้วนแล้วคลิกปุ่มบันทึก

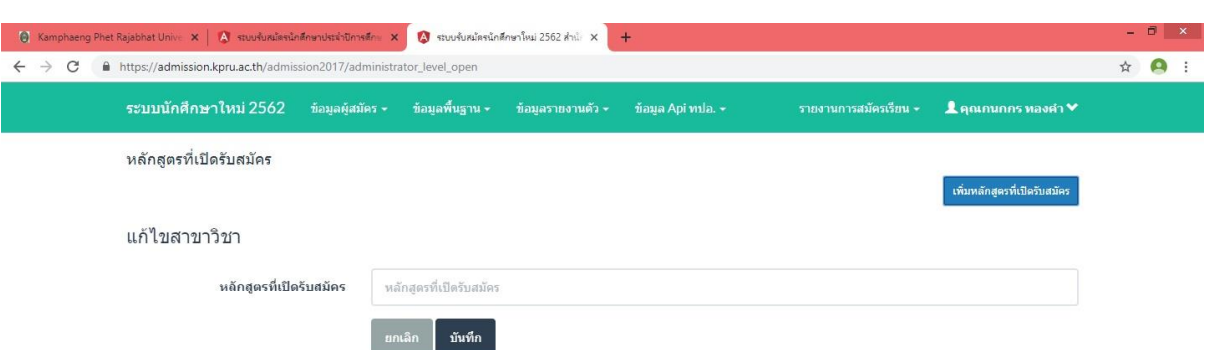

ภาพ 19 หน้าปรับปรุงข้อมูลหลักสูตรที่เปิดสมัคร

หากต้องการลบข้อมูลหลักสูตรที่เปิดสมัครคลิกปุ่ม "ลบ" ระบบจะดำเนินการลบ

# ข้อมูลประเภทการรับสมัครนั้นจากระบบ

6. จัดการข้อมูลแผนการเรียนที่จบ

เมื่อคลิกเมนู "จัดการข้อมูลแผนการเรียนที่จบ" จะปรากฏข้อมูลแผนการเรียนที่

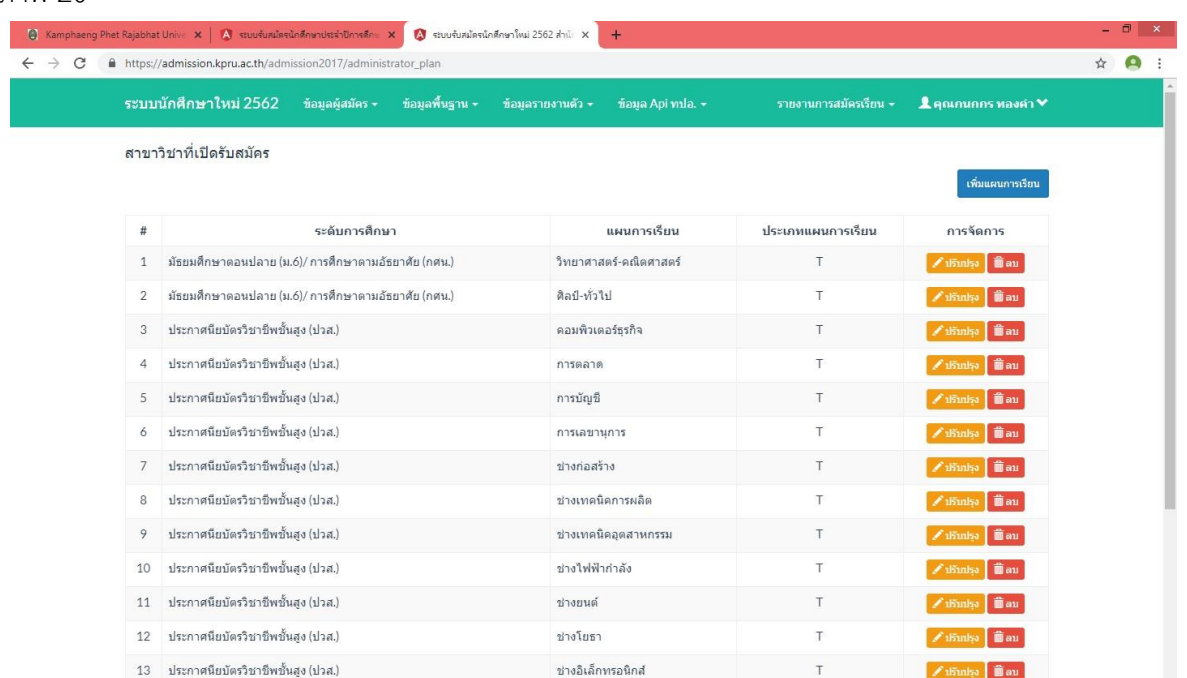

ภาพ 20 หน้าจัดการข้อมูลแผนการเรียนที่จบ

หากต้องการเพิ่มข้อมูลแผนการเรียนที่จบคลิกปุ่ม "เพิ่มแผนการเรียน" จะ ปรากฏหน้าจอสำหรับการเพิ่มข้อมูลแผนการเรียนที่จบดังภาพ 21 และเมื่อกรอกข้อมูลครบถ้วนแล้วคลิกปุ่ม บันทึก

จบดังภาพ 20

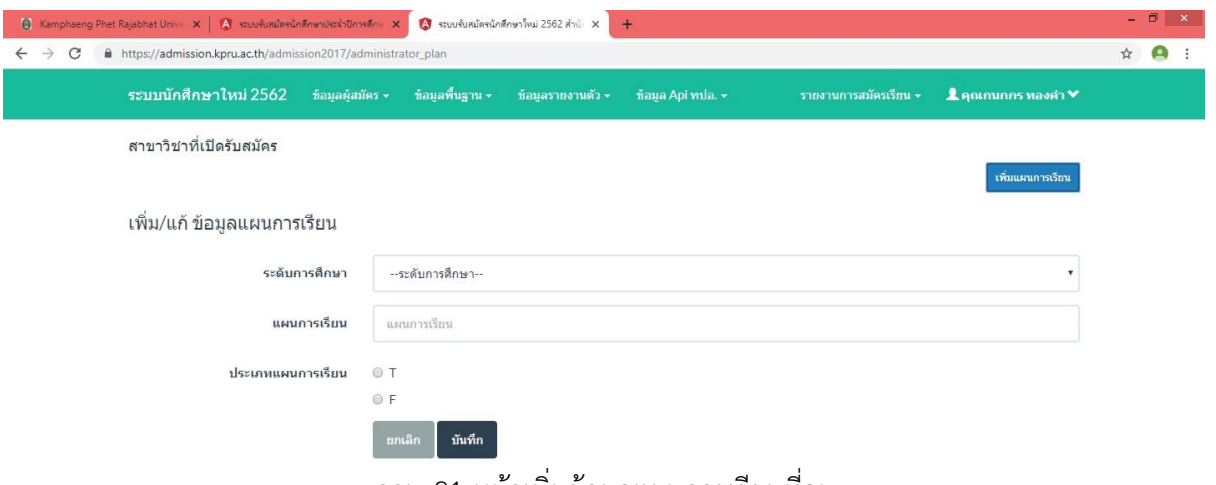

ภาพ 21 หน้าเพิ่มข้อมูลแผนการเรียนที่จบ

หากต้องการปรับปรุงข้อมูลแผนการเรียนที่จบคลิกปุ่ม "ปรับปรุง" จะปรากฏ

หน้าจอสำหรับการปรับปรุงข้อมูลดังภาพ 22 และเมื่อกรอกข้อมูลครบถ้วนแล้วคลิกปุ่มบันทึก

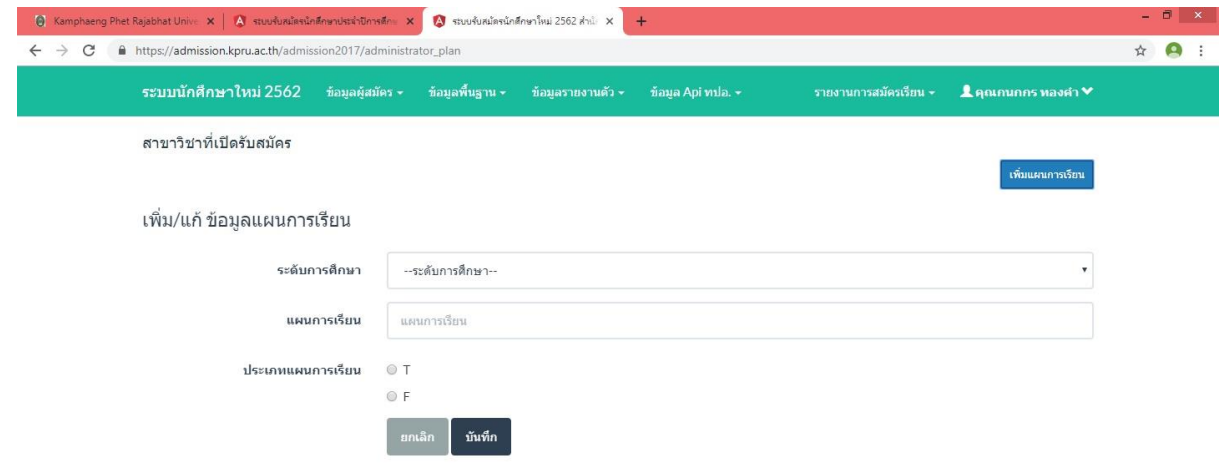

ภาพ 22 หน้าปรับปรุงข้อมูลแผนการเรียนที่จบ

หากต้องการลบข้อมูลแผนการเรียนที่จบคลิกปุ่ม "ลบ" ระบบจะดำเนินการลบ ข้อมูลแผนการเรียนที่จบนั้นจากระบบ

### 7. จัดการข้อมูลรอบสมัคร

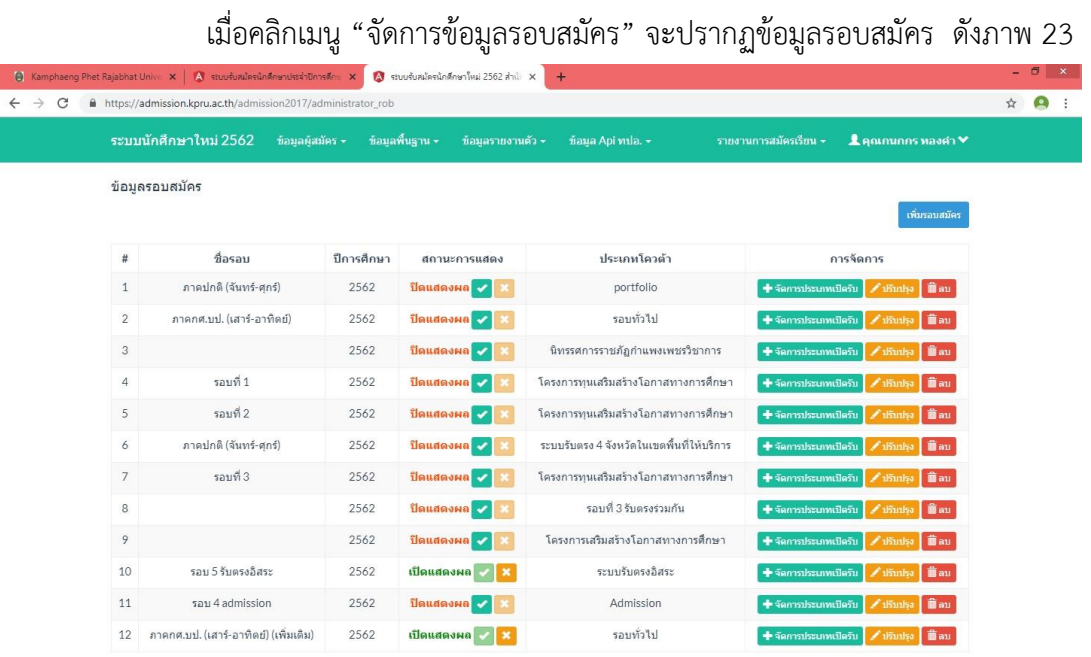

ภาพ 23 หน้าจัดการข้อมูลรอบสมัคร

หากต้องการเพิ่มข้อมูลรอบสมัครคลิกปุ่ม "เพิ่มรอบสมัคร" จะปรากฏหน้าจอ

สำหรับการเพิ่มข้อมูลรอบสมัครดังภาพ 24 และเมื่อกรอกข้อมูลครบถ้วนแล้วคลิกปุ่มบันทึก

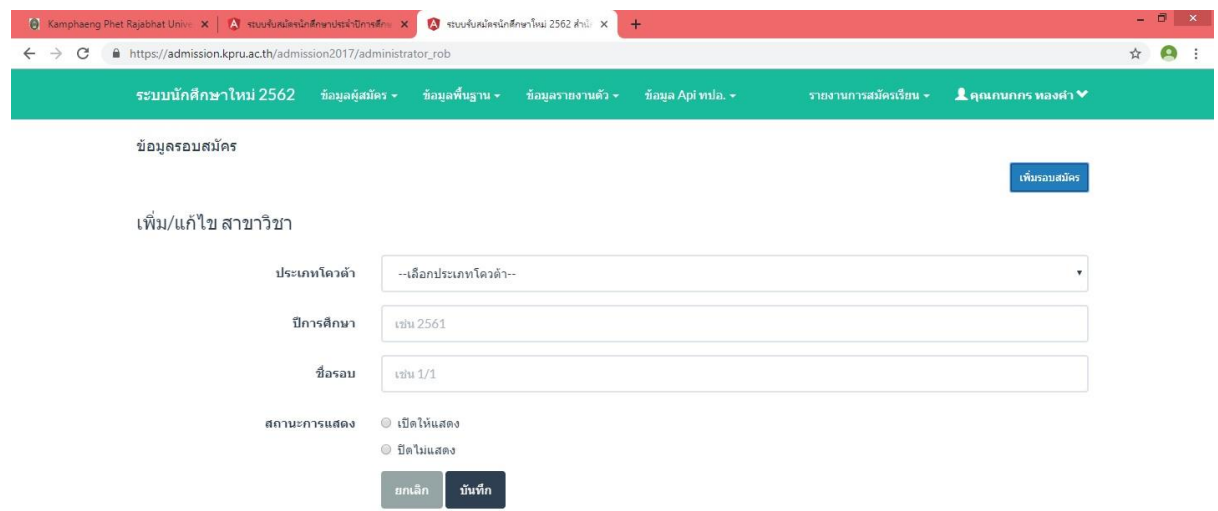

ภาพ 24 หน้าเพิ่มข้อมูลรอบสมัคร

หากต้องการปรับปรุงข้อมูลรอบสมัครคลิกปุ่ม "ปรับปรุง" จะปรากฏหน้าจอ สำหรับการปรับปรุงข้อมูลดังภาพ 25 และเมื่อกรอกข้อมูลครบถ้วนแล้วคลิกปุ่มบันทึก

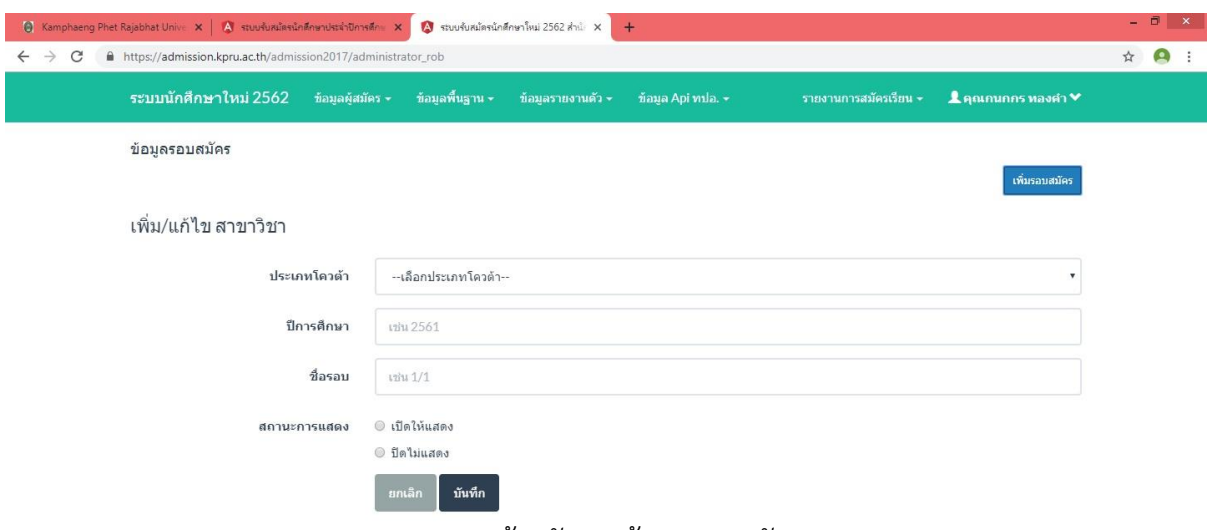

ภาพ 25 หน้าปรับปรุงข้อมูลรอบสมัคร

หากต้องการลบข้อมูลรอบสมัครคลิกปุ่ม "ลบ" ระบบจะดำเนินการลบข้อมูล

รอบสมัครนั้นจากระบบ

เมื่อต้องการเพิ่มข้อมูลประเภทการรับสมัครในแต่ละรอบ ให้คลิกปุ่ม "เพิ่ม

ประเภทการรับสมัคร" ด้านหลังรอบที่ต้องการเพิ่มจะปรากฏหน้าสำหรับเพิ่มประเภทการรับสมัครดังภาพ 26

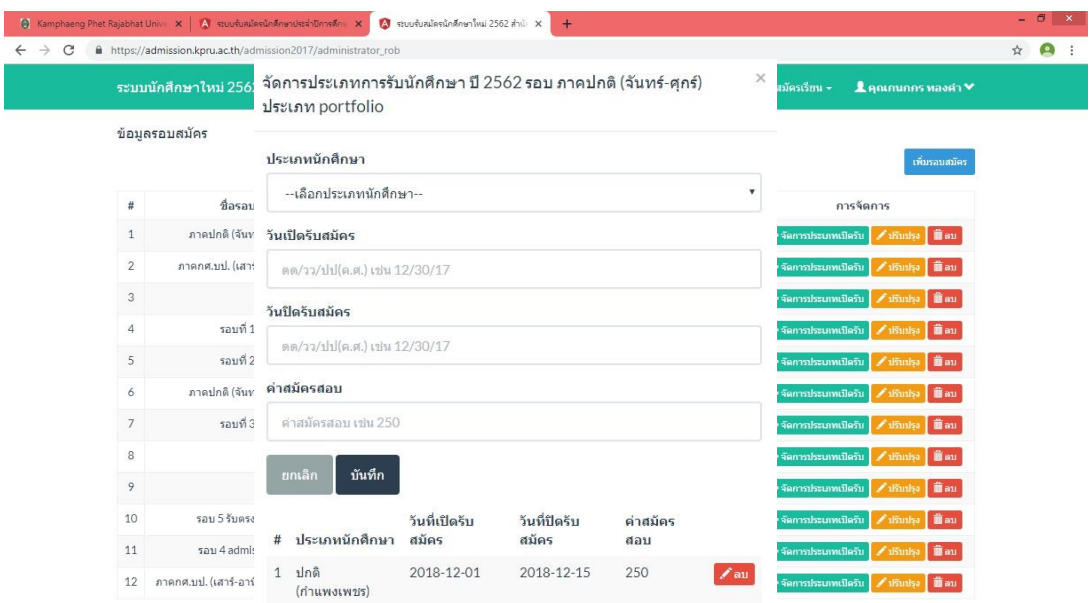

ภาพ 26 หน้าเพิ่มประเภทการรับสมัคร

หากต้องการลบข้อมูลประเภทการรับสมัครคลิกปุ่ม "ลบ" ระบบจะดำเนินการ

ลบข้อมูลประเภทการรับสมัครนั้นจากระบบ

100

### 8. จัดการสาขาวิชา

เมื่อคลิกเมนู "จัดการสาขาวิชา" จะปรากฏข้อมูลประเภทนักศึกษาที่จบดังภาพ 27

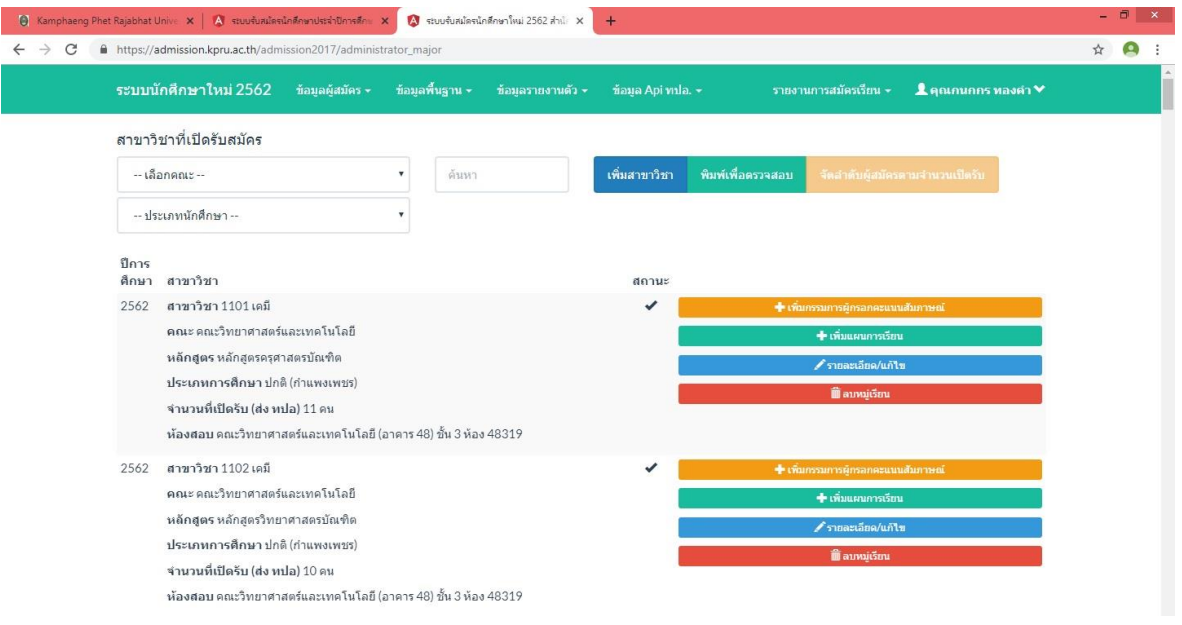

ภาพ 27 หน้าจัดการสาขาวิชา

หากต้องการเพิ่มสาขาวิชาคลิกปุ่ม "เพิ่มสาขาวิชา" จะปรากฏหน้าจอสำหรับ

การเพิ่มสาขาวิชาดังภาพ 28 และเมื่อกรอกข้อมูลครบถ้วนแล้วคลิกปุ่มบันทึก

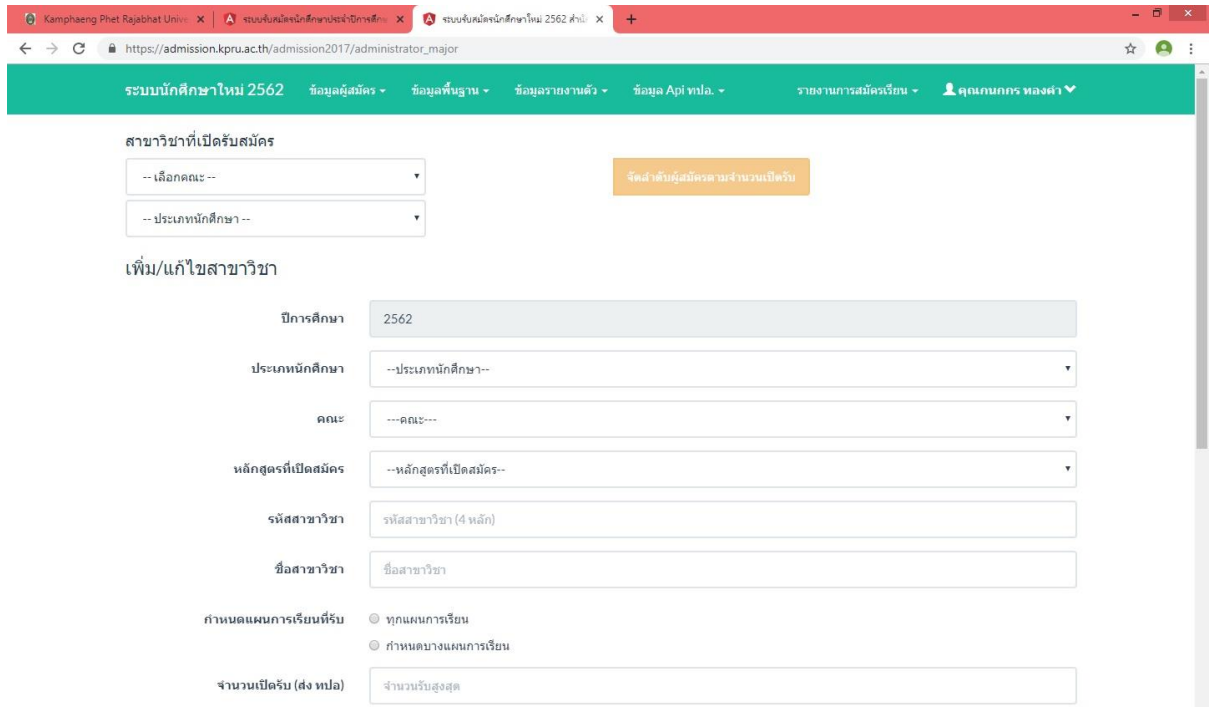

ภาพ 28 หน้าเพิ่มสาขาวิชา
หากต้องการพิมพ์เพื่อตรวจสอบคลิกปุ่ม "พิมพ์เพื่อตรวจสอบ" จะปรากฏ

หน้าจอสำหรับการพิมพ์เพื่อตรวจสอบดังภาพ 29

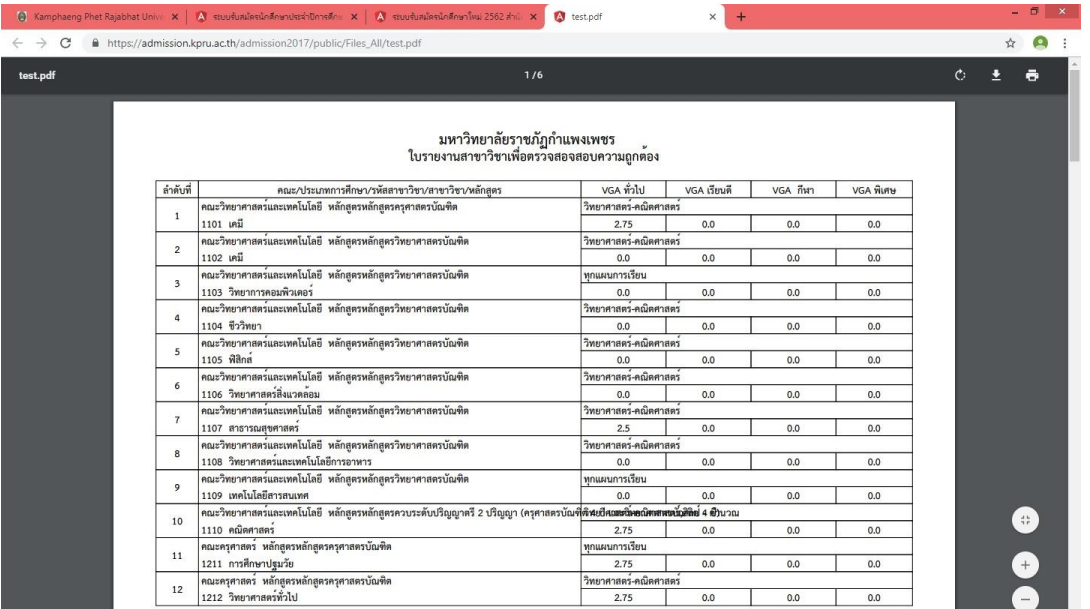

ภาพ 29 หน้าพิมพ์เพื่อตรวจสอบ

หากต้องการเพิ่มกรรมการผู้กรอกคะแนนสอบสัมภาษณ์คลิกปุ่ม "เพิ่มกรรมการ

ผู้กรอกคะแนนสอบสัมภาษณ์" จะปรากฏหน้าจอสำหรับการเพิ่มกรรมการผู้กรอกคะแนนสอบสัมภาษณ์ดัง ภาพ 30

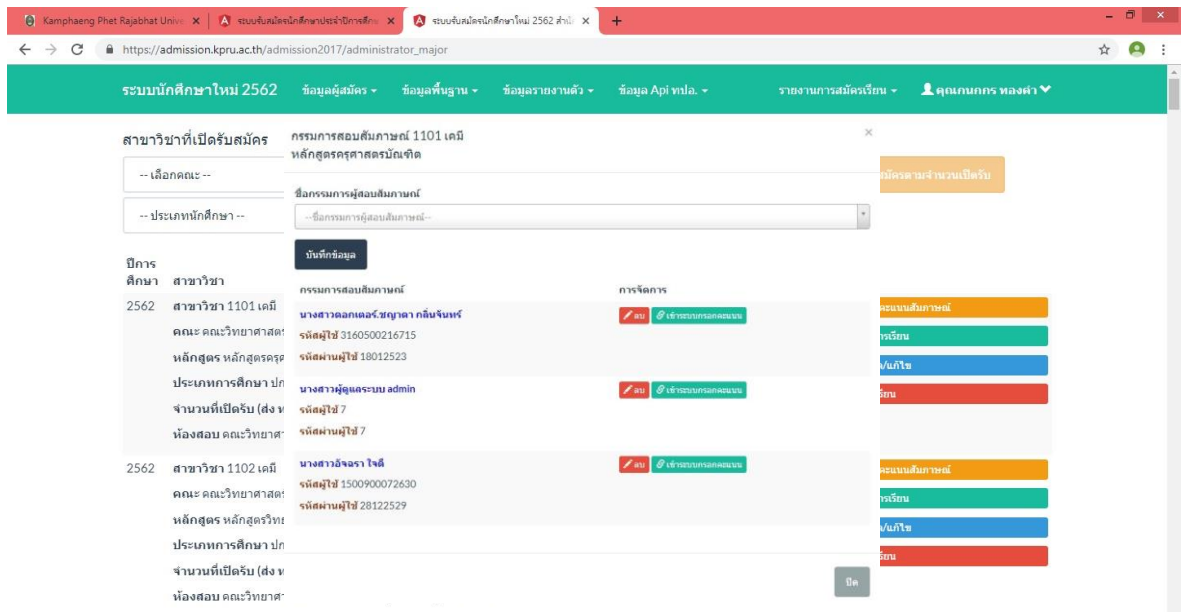

ภาพ 30 หน้าเพิ่มกรรมการผู้กรอกคะแนนสอบสัมภาษณ์

หากต้องการเพิ่มแผนการเรียนคลิกปุ่ม "เพิ่มแผนการเรียน" จะปรากฏหน้าจอ สำหรับการเพิ่มแผนการเรียนดังภาพ 31

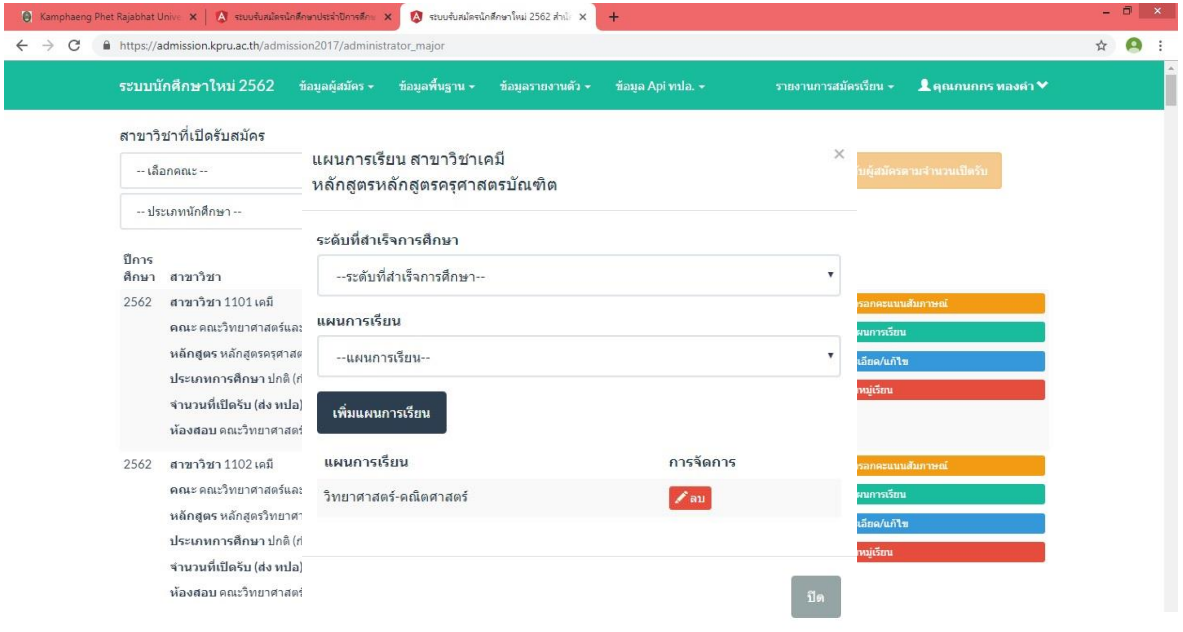

## ภาพ 31 หน้าเพิ่มแผนการเรียน

หากต้องการแก้ไขรายละเอียดคลิกปุ่ม "รายละเอียด/แก้ไข" จะปรากฏหน้าจอ

#### สำหรับการแก้ไขรายละเอียดดังภาพ 32

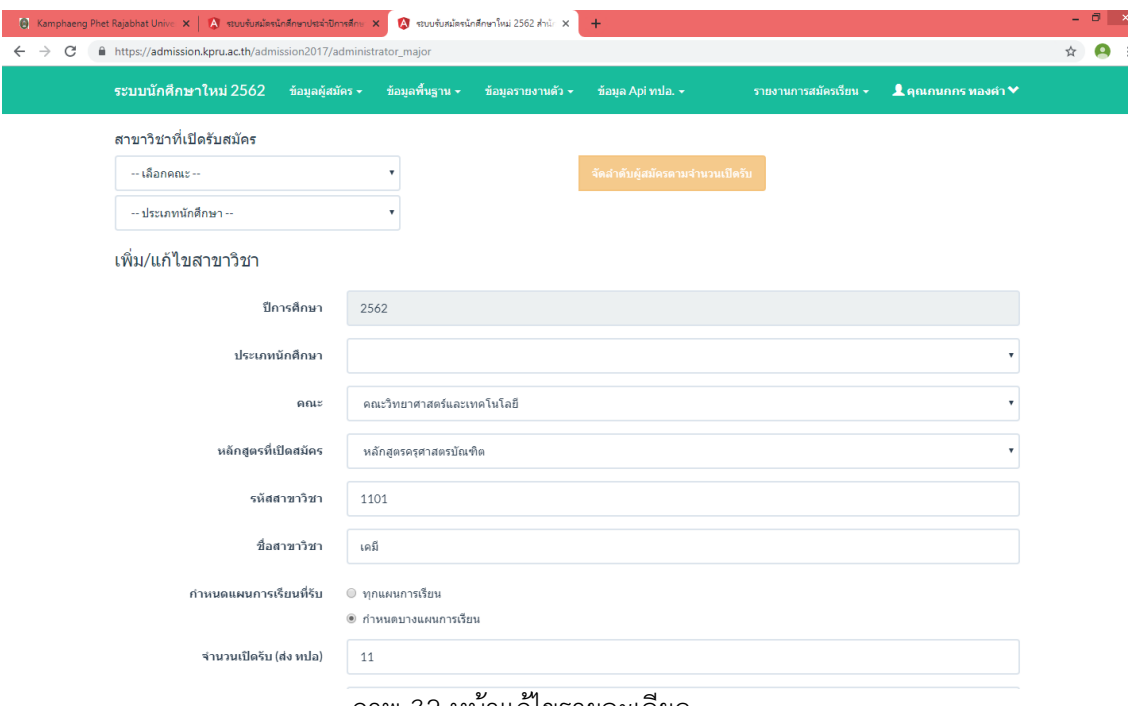

ภาพ 32 หน้าแก้ไขรายละเอียด

หากต้องการลบข้อมูลประเภทการรับสมัครคลิกปุ่ม "ลบ" ระบบจะดำเนินการ ลบข้อมูลประเภทการรับสมัครนั้นจากระบบ

9. จัดการข้อมูลประเภทนักศึกษา

เมื่อคลิกเมนู "จัดการข้อมูลประเภทนักศึกษา" จะปรากฏข้อมูลประเภท

#### นักศึกษาที่จบดังภาพ 33

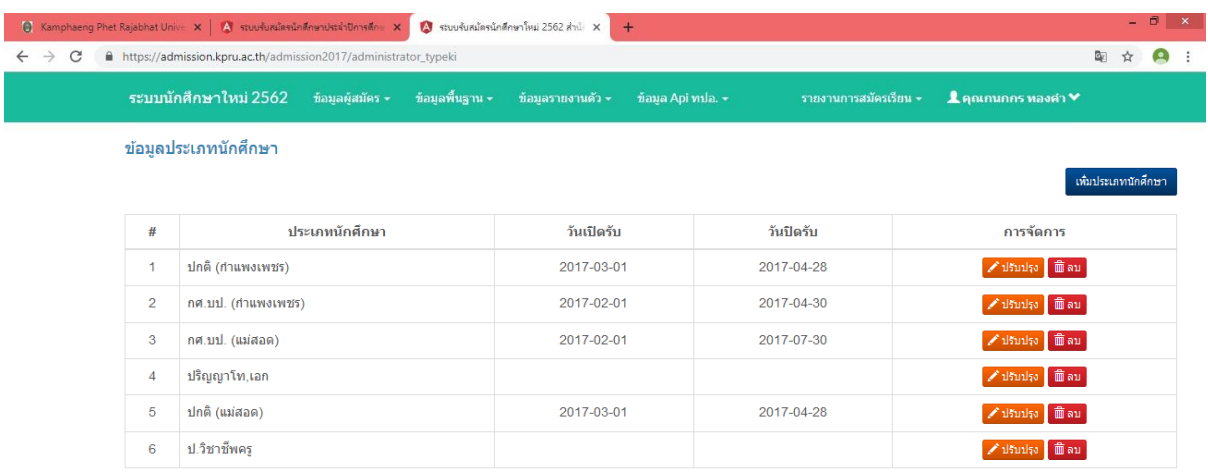

ภาพ 33 หน้าจัดการข้อมูลประเภทนักศึกษา

หากต้องการเพิ่มข้อมูลประเภทนักศึกษาคลิกปุ่ม "เพิ่มประเภทนักศึกษา" จะ ปรากฏหน้าจอสำหรับการเพิ่มข้อมูลประเภทนักศึกษาดังภาพ 34 และเมื่อกรอกข้อมูลครบถ้วนแล้วคลิกปุ่ม บันทึก

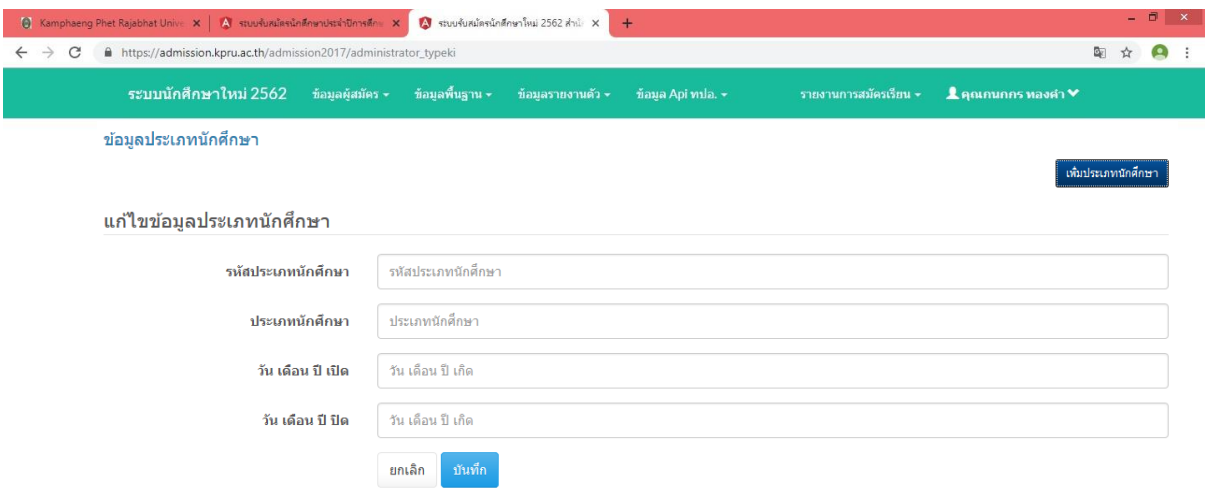

ภาพ 34 หน้าเพิ่มข้อมูลประเภทนักศึกษา

หากต้องการปรับปรุงข้อมูลประเภทนักศึกษาคลิกปุ่ม "ปรับปรุง" จะปรากฏ

หน้าจอสำหรับการปรับปรุงข้อมูลดังภาพ 35 และเมื่อกรอกข้อมูลครบถ้วนแล้วคลิกปุ่มบันทึก

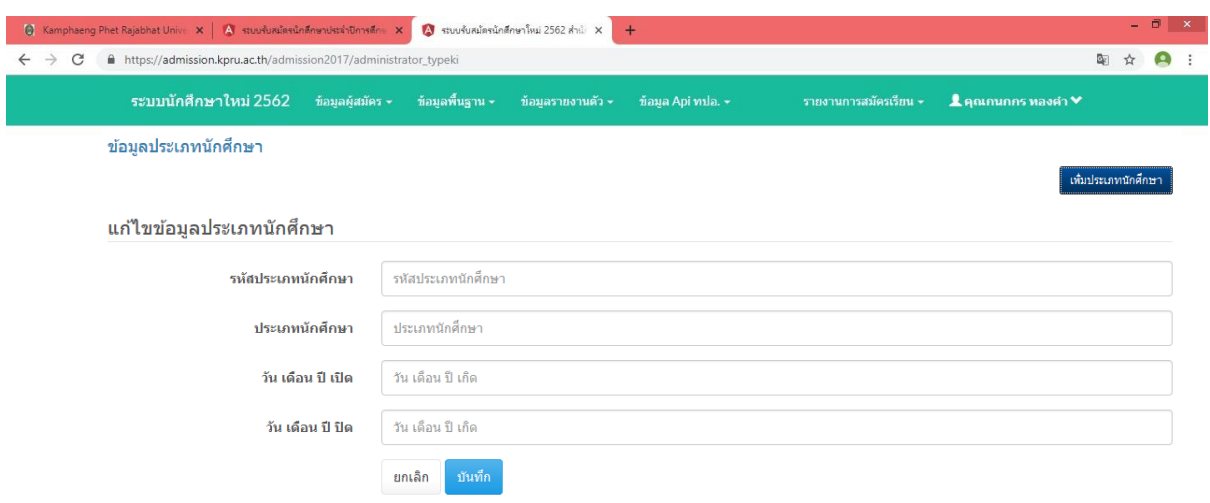

ภาพ 35 หน้าปรับปรุงข้อมูลประเภทนักศึกษา

หากต้องการลบข้อมูลประเภทนักศึกษาคลิกปุ่ม "ลบ" ระบบจะดำเนินการลบ

ข้อมูลประเภทนักศึกษานั้นจากระบบ

10. จัดการสถานะการสมัคร

เมื่อคลิกเมนู "จัดการสถานะการสมัคร" จะปรากฏจัดการสถานะการสมัคร ดัง

#### ภาพ 36

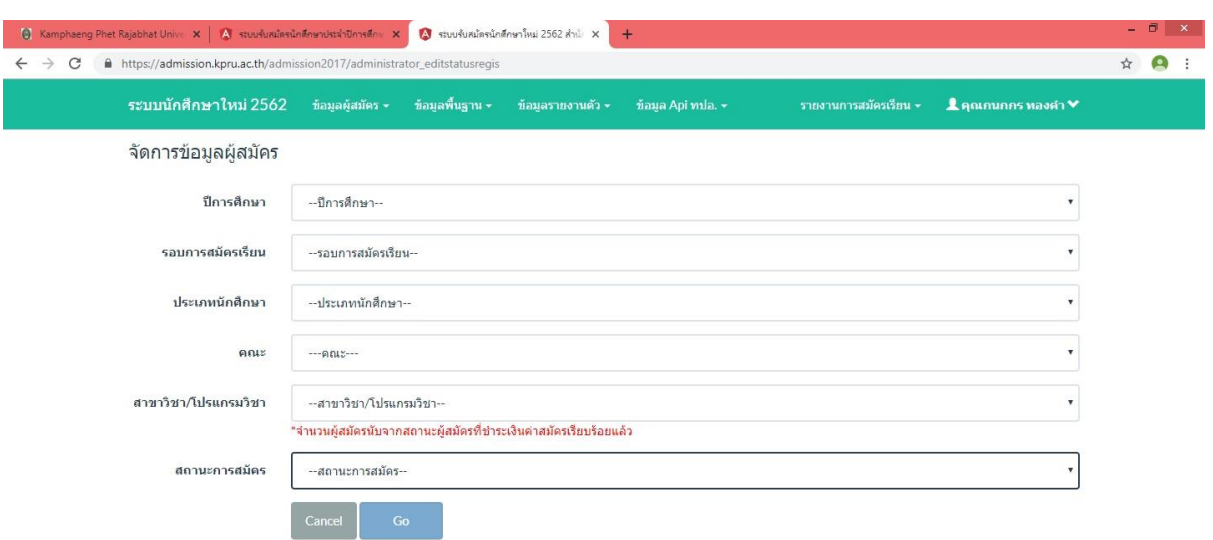

ภาพ 35 หน้าจัดการสถานะการสมัคร

หากต้องการจัดการสถานะการสมัครต่าง ๆ และข้อมูลเกี่ยวกับคะแนนต่าง ๆ ของผู้สมัครในสาขาวิชาและประเภท รอบ ให้ระบุข้อมูลต่าง ๆ เกี่ยวกับสาขาวิชาที่ต้องการเลือกแล้ว ให้คลิก เลือกปุ่ม 1. ปีการศึกษา 2. รอบการสมัครเรียน 3. ประเภทนักศึกษา 4. คณะ 5. สาขาวิชา/ โปรแกรมวิชา 6. สถานะการสมัคร เมื่อเลือกข้อมูลครบแล้ว ให้กดปุ่ม "GO" จะปรากฏหน้าจอสำหรับการจัดการสถานะการ สมัครดังภาพ 36

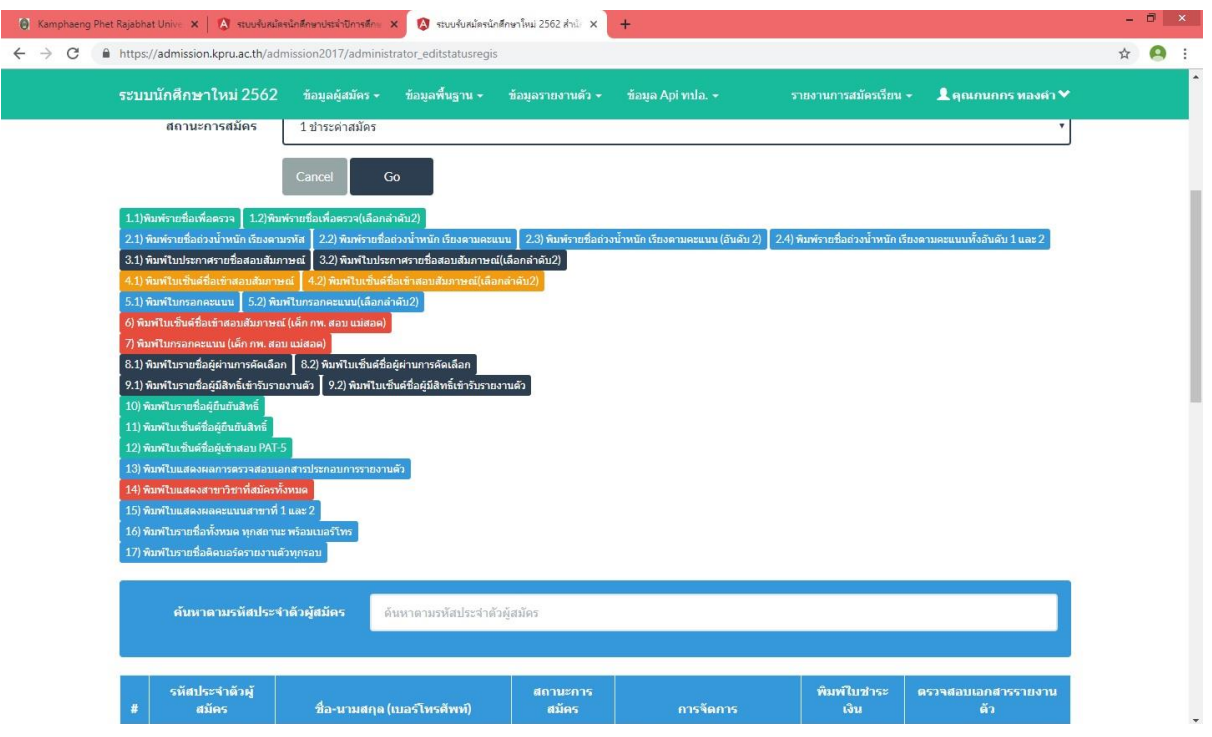

ภาพ 36 หน้าการจัดการสถานะการสมัคร

หากต้องการจัดการสถานะการสมัคร ให้คลิกปุ่ม "จัดการข้อมูล" จะปรากฏ

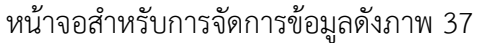

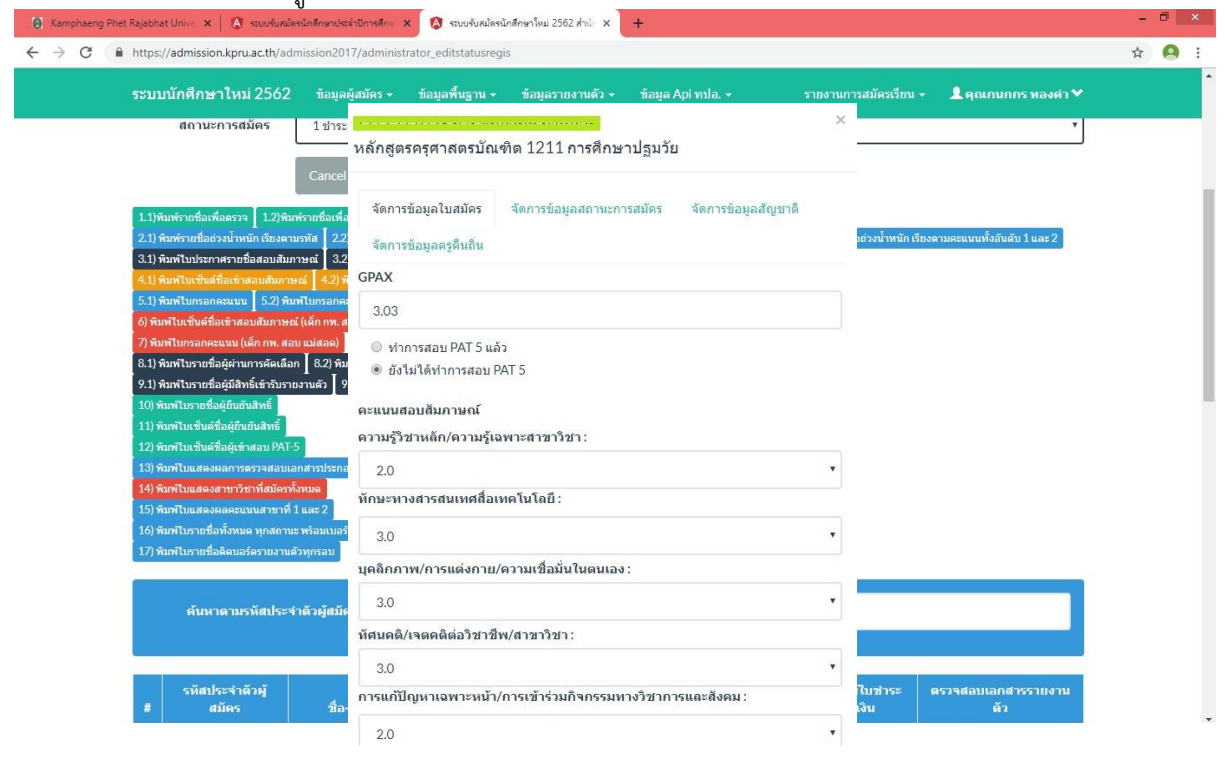

ภาพ 37 หน้าจัดการข้อมูล

106

หากต้องการจัดการข้อมูลใบสมัคร ให้คลิกปุ่ม "จัดการข้อมูลใบสมัคร" จะ

ปรากฏหน้าจอสำหรับการจัดการข้อมูลดังภาพ 38

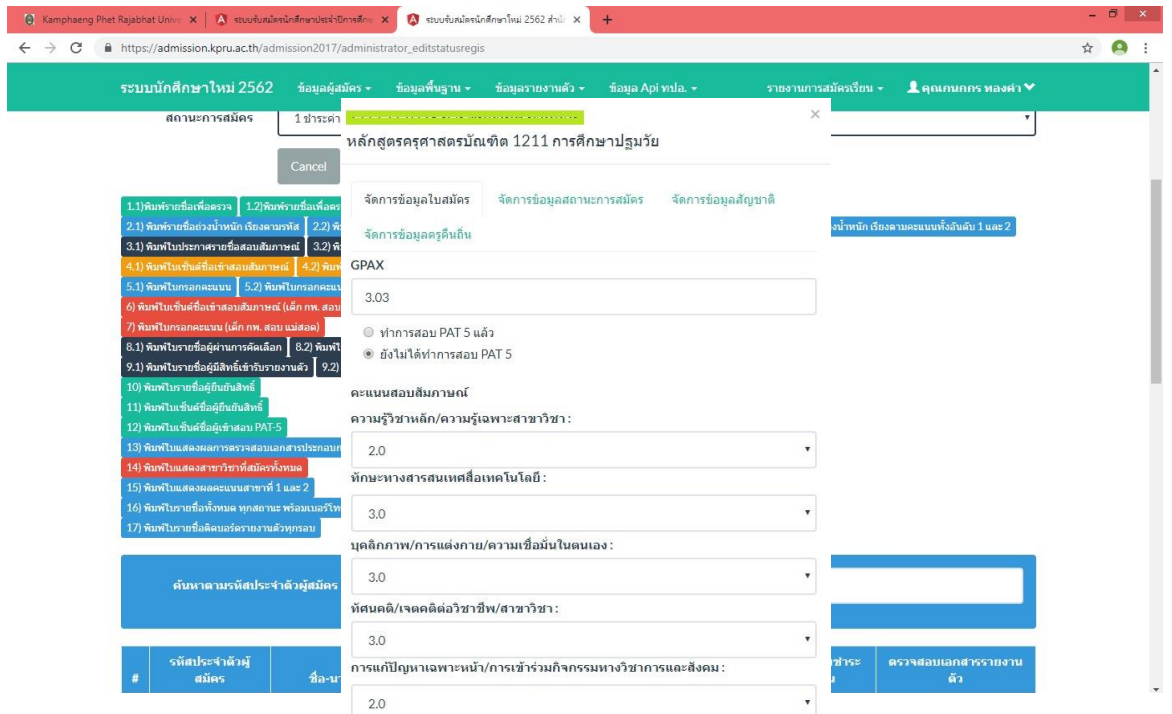

ภาพ 38 จัดการข้อมูลใบสมัคร

หากต้องการจัดการข้อมูลสถานะการสมัคร ให้คลิกปุ่ม "จัดการข้อมูลสถานะการ

สมัคร" จะปรากฏหน้าจอสำหรับการจัดการข้อมูลสถานะการสมัคร ดังภาพ 39 และเมื่อเลือกสถานะการ สมัครแล้วคลิกปุ่ม "บันทึก"

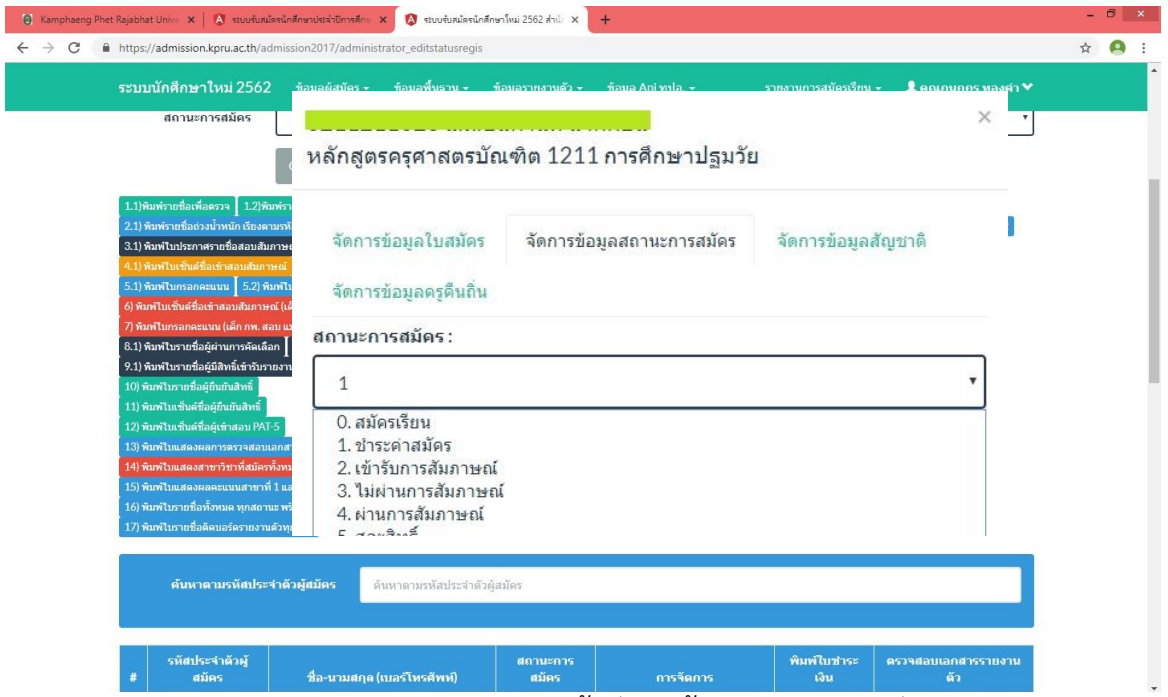

ภาพ 39 หน้าจัดการข้อมูลสถานะการสมัคร

#### 11. จัดการผู้สมัคร

เมื่อคลิกเมนู "จัดการผู้สมัคร" จะปรากฏข้อมูลดังภาพ 40

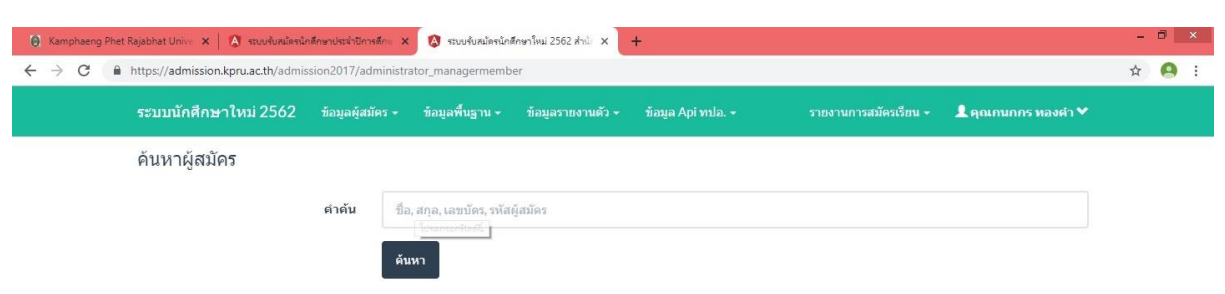

ภาพ 40 หน้าค้นหาข้อมูลผู้สมัคร

เมื่อต้องการค้นหาข้อมูลผู้สมัคร สามารถค้นหาได้จาก ชื่อ, นามสกุลผู้ใช้, รหัส

ประจำตัวผู้สมัคร, รหัสบัตรประจำตัวประชาชน จากนั้นคลิกปุ่มค้นหาจะปรากฏข้อมูลดังภาพ 41

|                                  |                | https://admission.kpru.ac.th/admission2017/administrator_managermember |                 |                  |                                                                          |                                    |                                                                           | ☆ |
|----------------------------------|----------------|------------------------------------------------------------------------|-----------------|------------------|--------------------------------------------------------------------------|------------------------------------|---------------------------------------------------------------------------|---|
| ระบบนักศึกษาใหม่ 2562            |                | ข้อมูลผู้สมัคร –                                                       | ข้อมูลพื้นฐาน ~ | ข้อมลรายงานตัว - | ข้อมูล Api vula. -                                                       | รายงานการสมัครเรียน –              | $\blacktriangle$ คุณภนกกร หลงคำ $\blacktriangleright$                     |   |
| ค้นหาผู้สมัคร                    |                |                                                                        |                 |                  |                                                                          |                                    |                                                                           |   |
|                                  |                | คำค้น                                                                  |                 |                  |                                                                          |                                    |                                                                           |   |
|                                  |                | ค้นหา                                                                  |                 |                  |                                                                          |                                    |                                                                           |   |
| รหัสประจำตัวผู้สมัคร             |                | 6201679                                                                |                 |                  |                                                                          |                                    |                                                                           |   |
| ชื่อ - นามสกุล                   |                |                                                                        |                 |                  |                                                                          |                                    |                                                                           |   |
| รหัสบัตรประชาชน<br>เบอร์โทรศัพท์ |                |                                                                        |                 |                  |                                                                          |                                    |                                                                           |   |
| E-mail                           |                |                                                                        |                 |                  |                                                                          |                                    |                                                                           |   |
| Facebook                         |                |                                                                        |                 |                  |                                                                          |                                    |                                                                           |   |
|                                  |                |                                                                        |                 |                  |                                                                          |                                    |                                                                           |   |
| รหัสการ<br>สมัคร                 | ปีการ<br>ศึกษา | รอบเปิดรับ                                                             |                 | ประเภท           | หลักสูตร/ตณะ/สาขา<br>วิชา                                                | สถานะ                              | การจัดการ                                                                 |   |
| 1 6251326106                     | 2562           | โครงการทุนเสริมสร้างโอกาสทางการ<br>ศึกษา รอบที่ 2                      | ปกติ            | $(n'$ านพงเพชร)  | หลักสูตรนิติศาสตรบัณฑิต<br>คณะมนษยศาสตร์และ<br>สังคมศาสตร์<br>นิติศาสตร์ | ชำระดำสมัคร<br>✔ ไบสมัครปัจจุบัน   | พิมพ์ใบชำระเงิน<br>พิมพ์ใบสมัคร<br>เปลี่ยนสาขา<br>auuss in                |   |
| 2 6251542177                     | 2562           | โครงการทุนเสริมสร้างโอกาสทางการ<br>ศึกษา รอบที่ 2                      | ปกติ            | (กำแพงเพชร)      | หลักสูตรบริหารธุรกิจ<br>บัณฑิต<br>ดณะเทคโนโลยี<br>อดสาหกรรม              | รายงานตัวรอบ 2<br>√ใบสมัครปัจจุบัน | พิมพ์ใบชำระเงิน พิมพ์ใบสมัคร<br>พิมพ์ใบรายงานตัว<br>เปลี่ยนสาขา ลบประวัติ |   |

ภาพ 41 หน้าแสดงผลการค้นหา

เมื่อต้องการเปลี่ยนสาขาวิชาของผู้สมัคร ให้คลิกปุ่ม "เปลี่ยนสาขา" จะปรากฏ

หน้าสำหรับแก้ไขดังภาพ 42 และเมื่อกรอกข้อมูลเรียบร้อยแล้วให้คลิกปุ่ม "บันทึก"

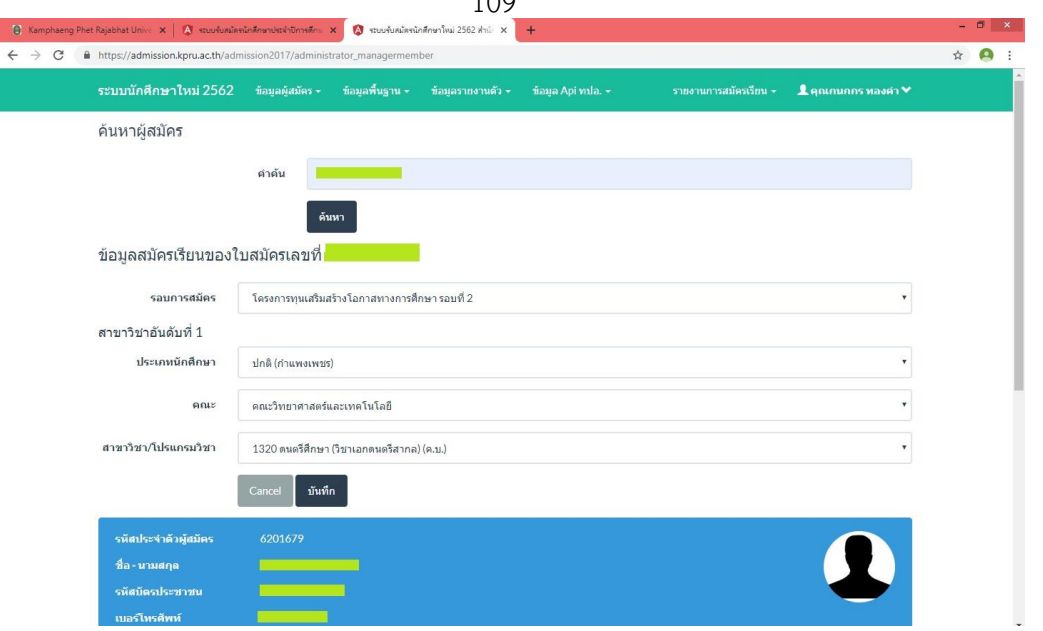

 $100$ 

ภาพ 42 หน้าสำหรับการเปลี่ยนสาขาวิชาที่สมัคร

12. จัดการถ่วงน้ำหนัก

เมื่อคลิกเมนู "จัดการถ่วงน้ำหนัก" จะปรากฏข้อมูลดังภาพ 43

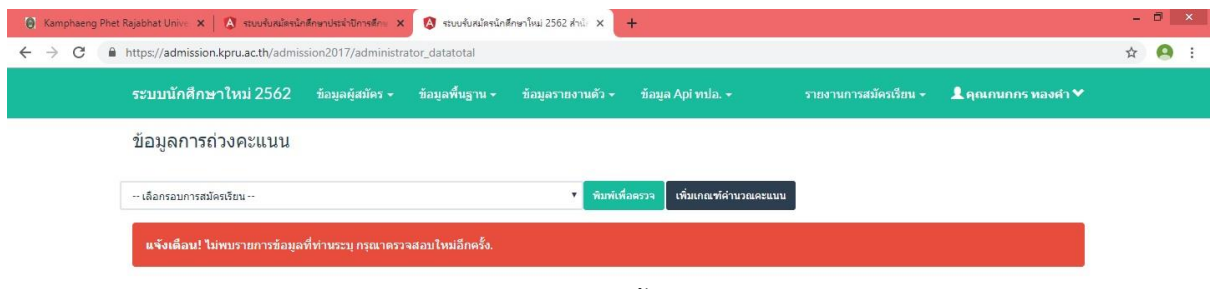

ภาพ 43 หน้าจัดการถ่วงน้ำหนัก

เมื่อต้องการเพิ่มเกณฑ์คำนวณคะแนนให้คลิกปุ่ม "เพิ่มเกณฑ์คำนวณคะแนน"

จะปรากฏหน้าสำหรับแก้ไขดังภาพ 44 และเมื่อกรอกข้อมูลเรียบร้อยแล้วให้คลิกปุ่ม "บันทึก"

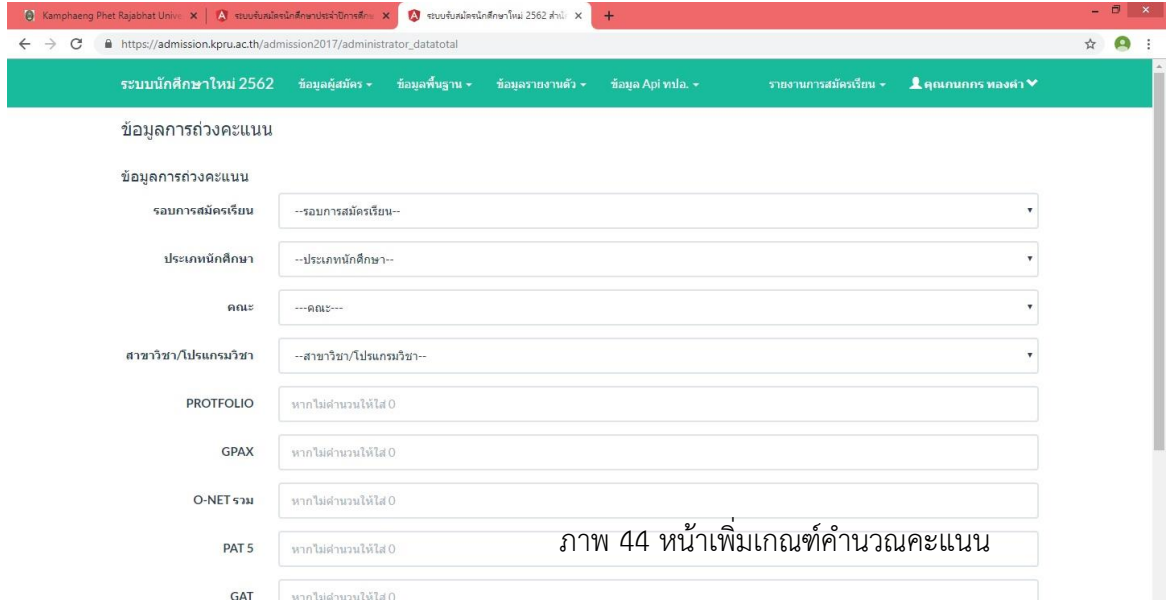

#### 13. จัดการไฟล์ประกาศรายชื่อ

เมื่อคลิกเมนู "จัดการไฟล์ประกาศรายชื่อ" จะปรากฏข้อมูลดังภาพ 45

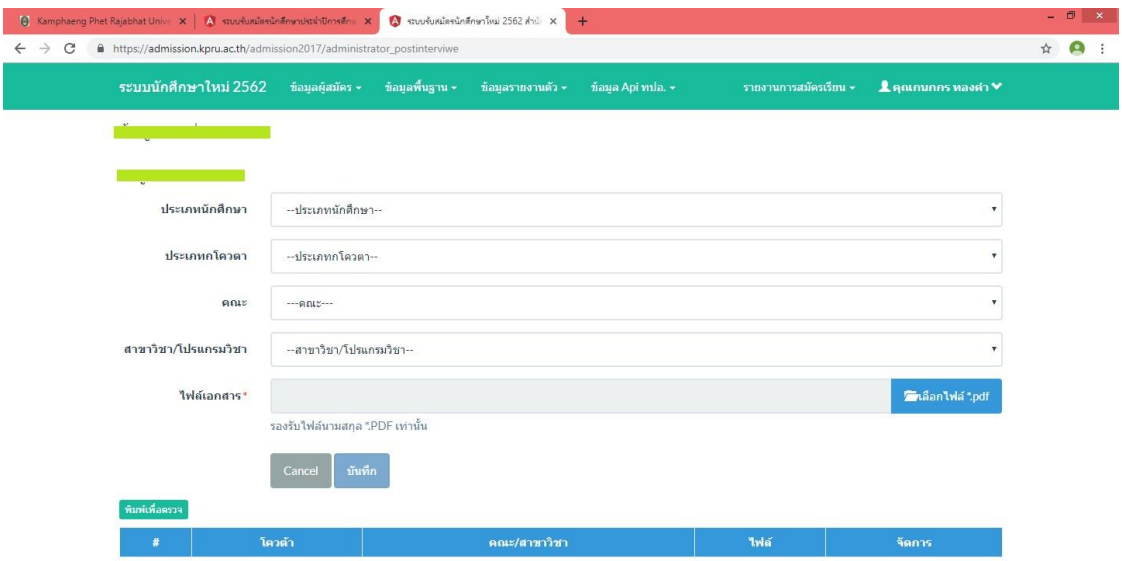

ภาพ 45 หน้าจัดการไฟล์ประกาศรายชื่อ

เมื่อต้องการเพิ่มข้อมูลให้กรอกข้อมูลในช่องที่ปรากฏและกดปุ่ม "บันทึก"

### จะปรากฏข้อมูลรายการที่เพิ่มดังภาพ 46

้ พิมพ์เพื่อตรวจ

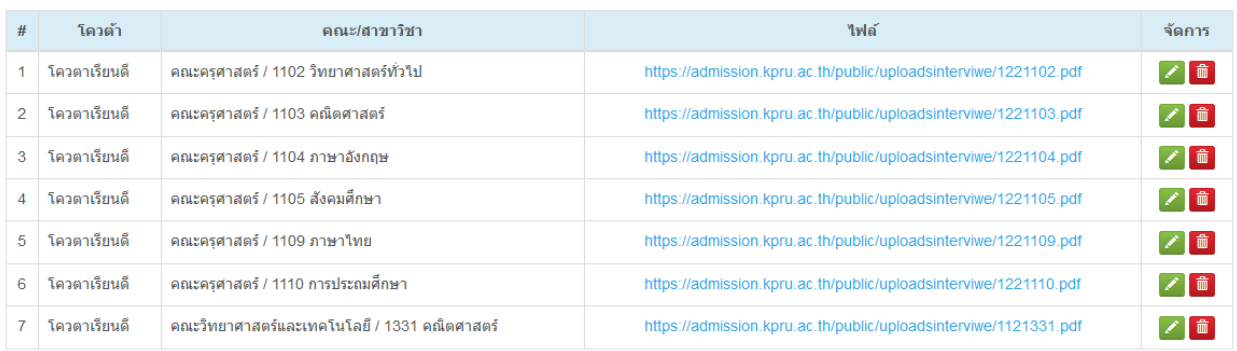

ภาพ 46 หน้ารายการไฟล์ประกาศรายชื่อ

#### 14. จัดการข้อมูลผู้ชำระเงิน

เมื่อคลิกเมนู "จัดการข้อมูลผู้ชำระเงิน" จะปรากฏข้อมูลดังภาพ 47

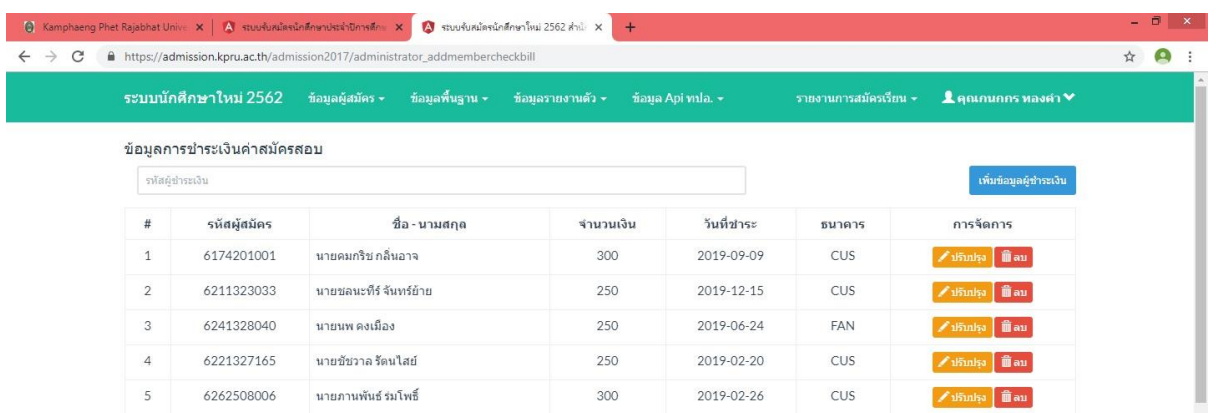

ภาพ 47 หน้าจัดการข้อมูลผู้ชำระเงิน

หากต้องการเพิ่มข้อมูลผู้ชำระเงินคลิกปุ่ม "เพิ่มข้อมูลผู้ชำระเงิน" จะ

ปรากฏหน้าจอสำหรับการเพิ่มข้อมูลผู้ชำระเงินดังภาพ 48 และเมื่อกรอกข้อมูลครบถ้วนแล้วคลิกปุ่มบันทึก

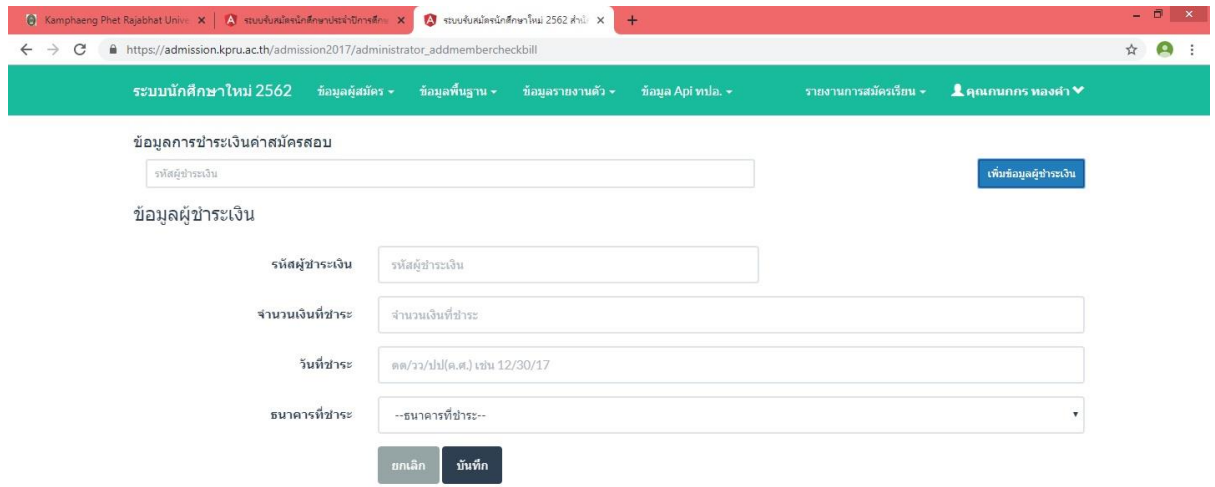

ภาพ 48 หน้าเพิ่มข้อมูลผู้ชำระเงิน

หากต้องการปรับปรุงข้อมูลผู้ชำระเงินคลิกปุ่ม "ปรับปรุง" จะปรากฏ

หน้าจอสำหรับการปรับปรุงข้อมูลผู้ชำระเงินดังภาพ 49 และเมื่อแก้ไขข้อมูลครบถ้วนแล้วคลิกปุ่มบันทึก

111

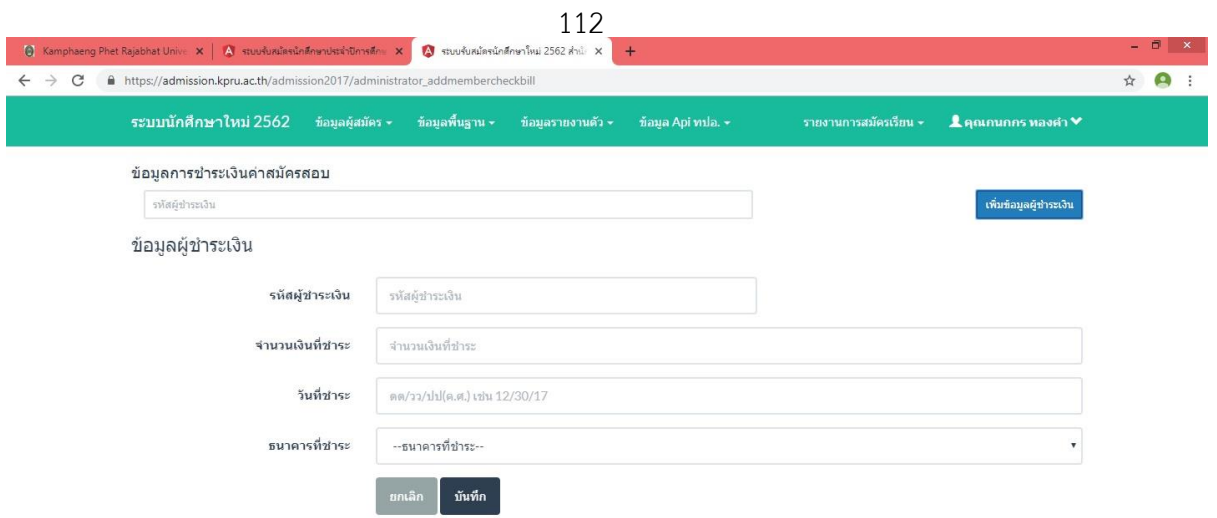

ภาพ 49 หน้าปรับปรุงข้อมูลผู้ชำระเงิน

หากต้องการลบข้อมูลผู้ชำระเงินคลิกปุ่ม "ลบ" ระบบจะดำเนินการลบข้อมูลผู้

# ชำระเงินนั้นจากระบบ

50

15. จัดการข้อมูลผู้ชำระเงินค่ารายงานตัว

เมื่อคลิกเมนู "จัดการข้อมูลผู้ชำระเงินค่ารายงานตัว" จะปรากฏข้อมูล ดังภาพ

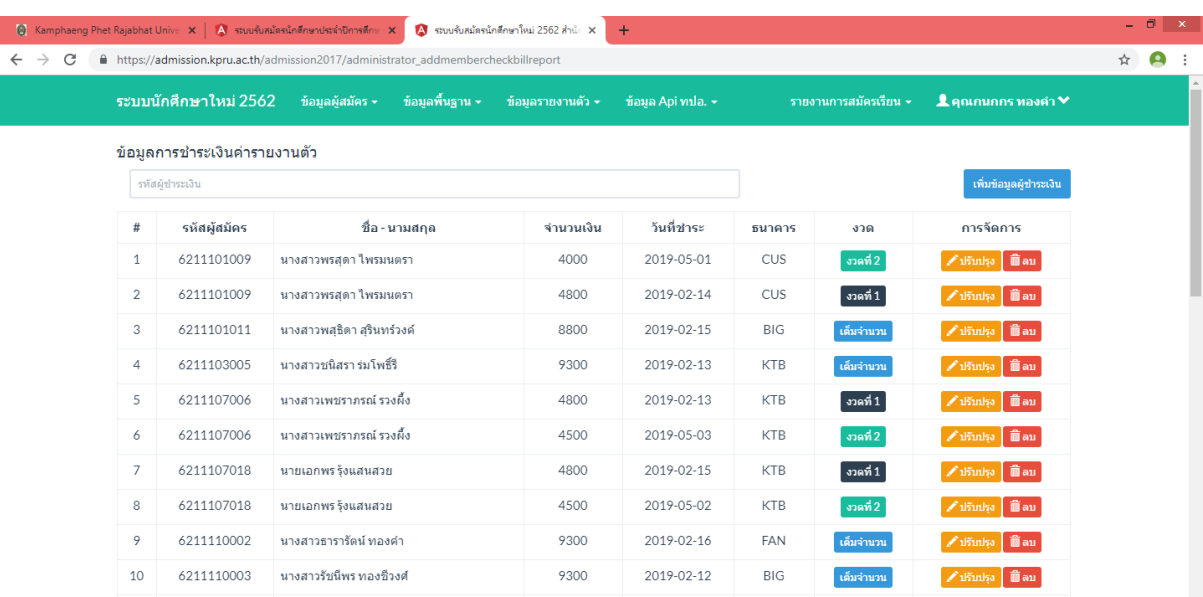

ภาพ 50 หน้าจัดการข้อมูลผู้ชำระเงินค่ารายงานตัว

หากต้องการเพิ่มข้อมูลผู้ชำระเงินคลิกปุ่ม "เพิ่มข้อมูลผู้ชำระเงิน" จะ ปรากฏหน้าจอสำหรับการเพิ่มข้อมูลผู้ชำระเงินดังภาพ 51 และเมื่อกรอกข้อมูลครบถ้วนแล้วคลิกปุ่มบันทึก

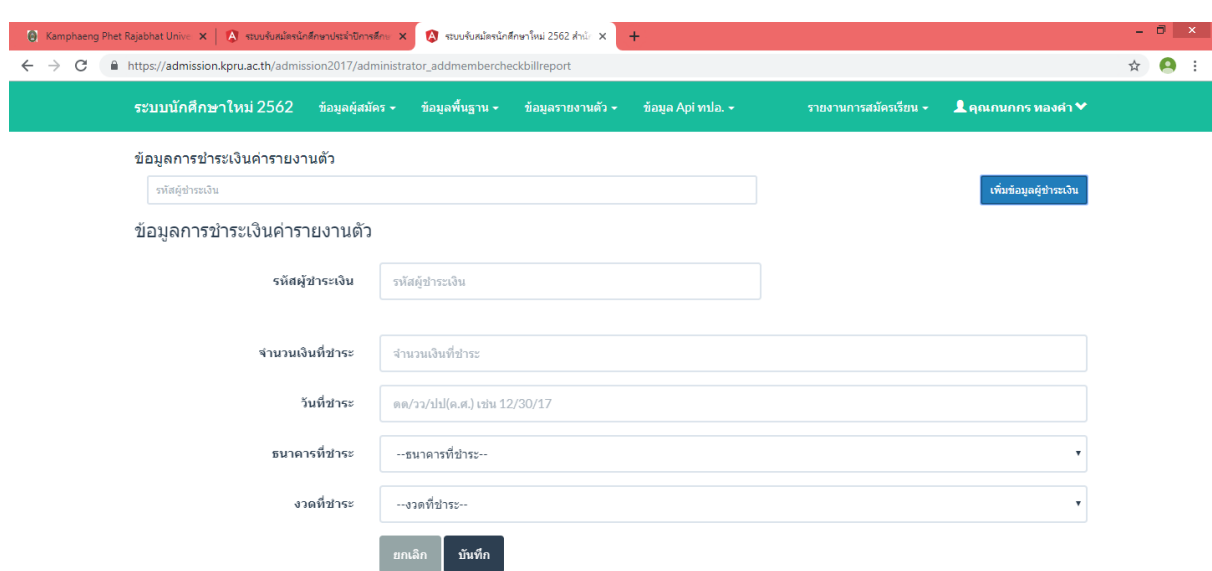

ภาพ 51 หน้าเพิ่มข้อมูลผู้ชำระเงิน

หากต้องการปรับปรุงข้อมูลผู้ชำระเงินคลิกปุ่ม "ปรับปรุง" จะปรากฏ หน้าจอสำหรับการปรับปรุงข้อมูลผู้ชำระเงินดังภาพ 52 และเมื่อแก้ไขข้อมูลครบถ้วนแล้วคลิกปุ่มบันทึก

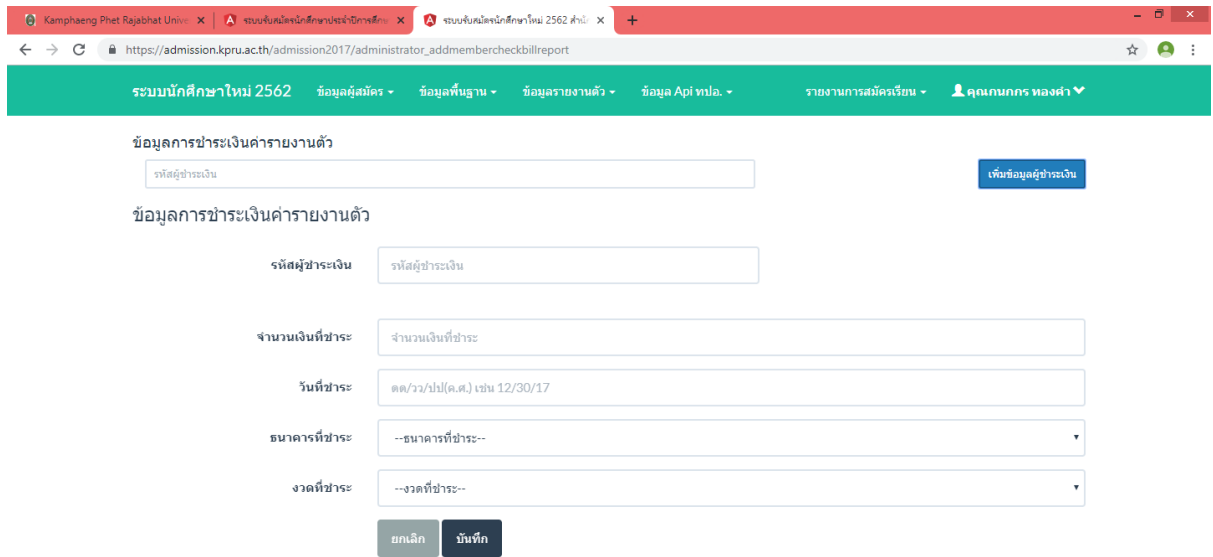

ภาพ 52 หน้าปรับปรุงข้อมูลผู้ชำระเงิน

หากต้องการลบข้อมูลผู้ชำระเงินคลิกปุ่ม "ลบ" ระบบจะดำเนินการลบข้อมูลผู้

ชำระเงินนั้นจากระบบ

#### 16. จัดการข้อมูลกรรมการสอบสัมภาษณ์

เมื่อคลิกเมนู "จัดการข้อมูลกรรมการสอบสัมภาษณ์" จะปรากฏข้อมูลดัง

ภาพ 53

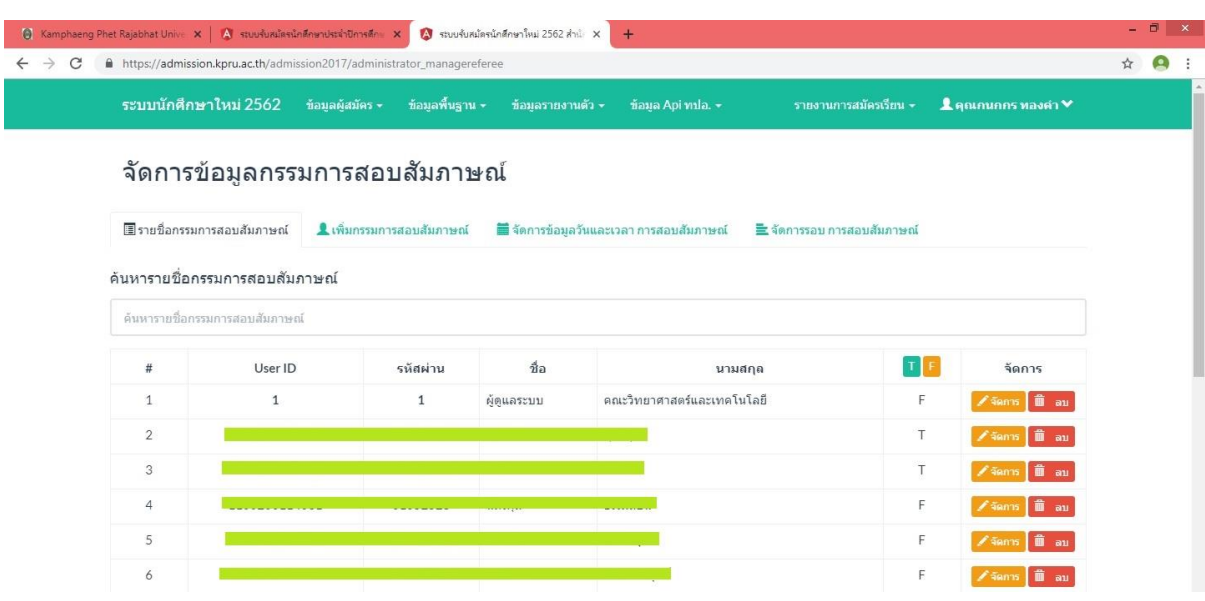

ภาพ 53 หน้าจัดการข้อมูลกรรมการสอบสัมภาษณ์

หากต้องการเพิ่มข้อมูลกรรมการสอบสัมภาษณ์คลิกปุ่ม "กรรมการสอบ

สัมภาษณ์" จะปรากฏหน้าจอสำหรับการเพิ่มข้อมูลกรรมการสอบสัมภาษณ์ดังภาพ 54

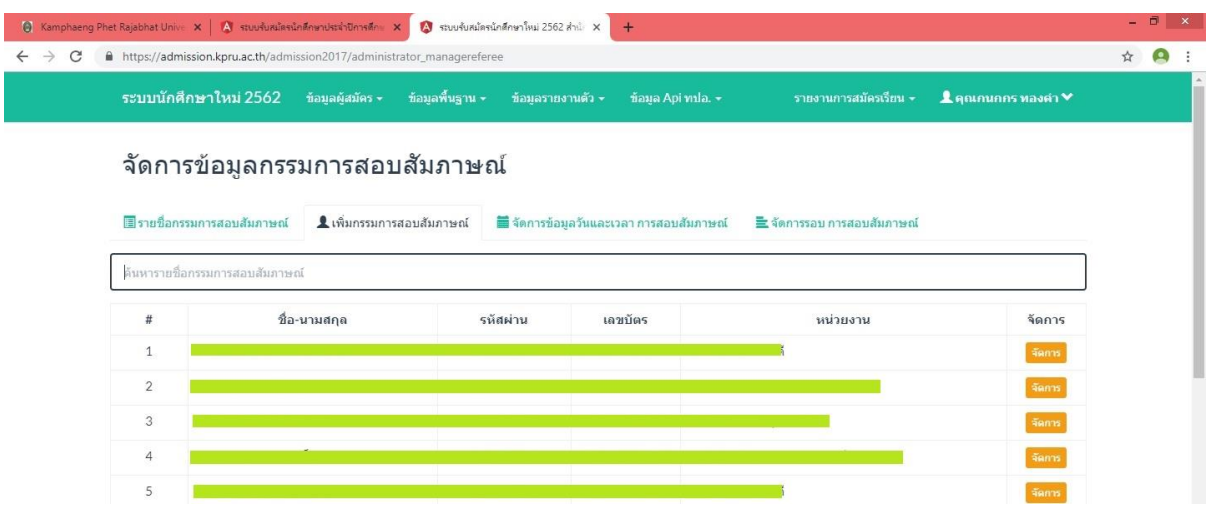

ภาพ 54 หน้าเพิ่มข้อมูลกรรมการสอบสัมภาษณ์

หากต้องการจัดการข้อมูลกรรมการสอบสัมภาษณ์คลิกปุ่ม "จัดการ" จะ

ปรากฏหน้าจอสำหรับการจัดการข้อมูลกรรมการสอบสัมภาษณ์ดังภาพ 55 และเมื่อกรอกข้อมูลครบถ้วนแล้ว คลิกปุ่ม "Save"

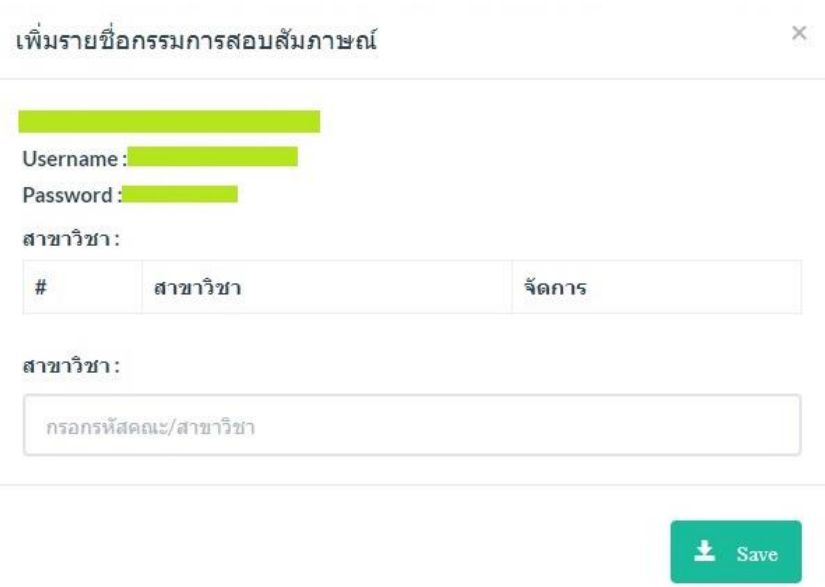

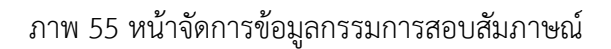

หากต้องการจัดการข้อมูลวันและเวลากรรมการสอบสัมภาษณ์ คลิกปุ่ม

"จัดการข้อมูลวันและเวลากรรมการสอบสัมภาษณ์" จะปรากฏหน้าจอสำหรับการเพิ่มข้อมูลกรรมการสอบ สัมภาษณ์ดังภาพ 56

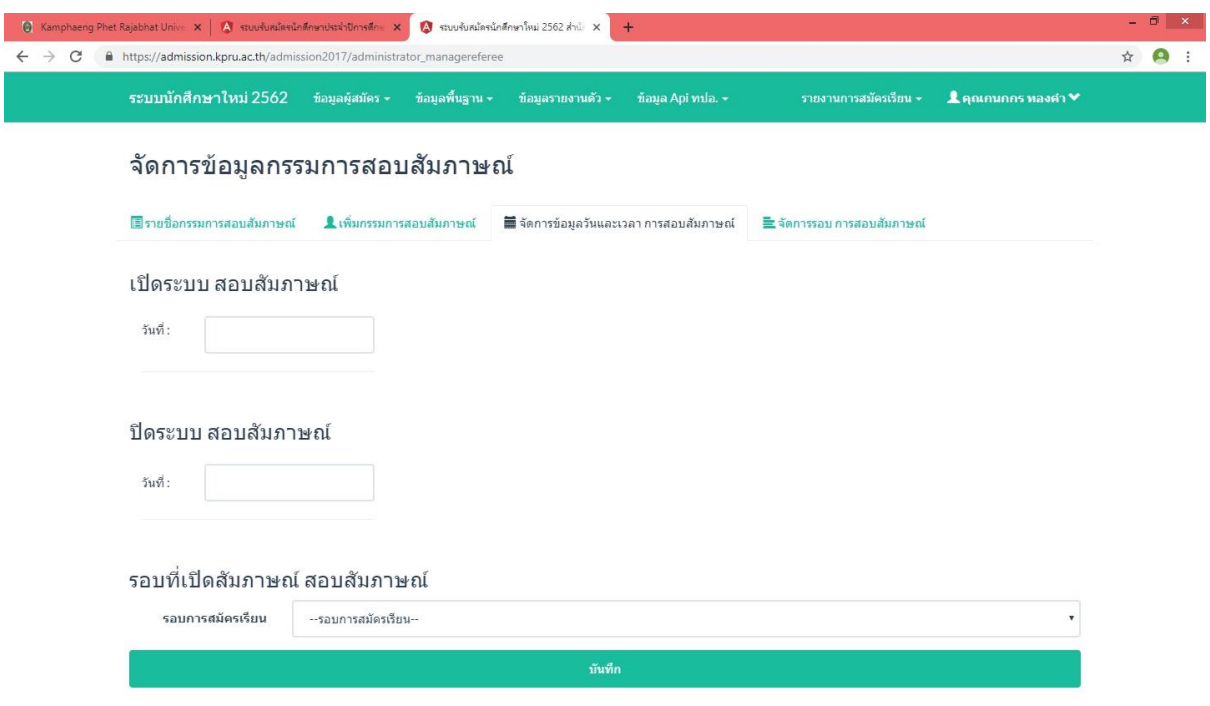

ภาพ 56 หน้าจัดการข้อมูลวันและเวลากรรมการสอบสัมภาษณ์

หากต้องการจัดการรอบการสอบสัมภาษณ์ คลิกปุ่ม "จัดการรอบการสอบ

สัมภาษณ์" จะปรากฏหน้าจอสำหรับการจัดการรอบการสอบสัมภาษณ์ ดังภาพ 57

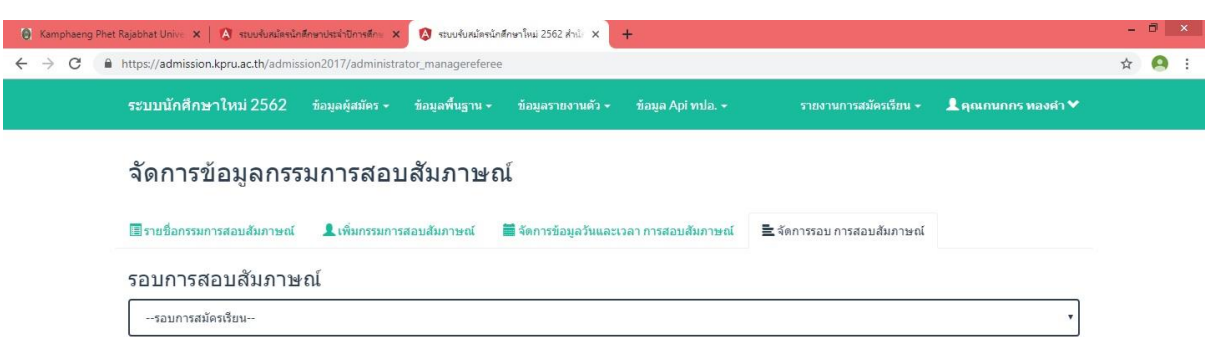

ภาพ 57 หน้าจัดการรอบการสอบสัมภาษณ์

17. ตรวจเอกสาร (แก้ไข)

เมื่อคลิกเมนู "ตรวจเอกสาร (แก้ไข)" จะปรากฏข้อมูลดังภาพ 58

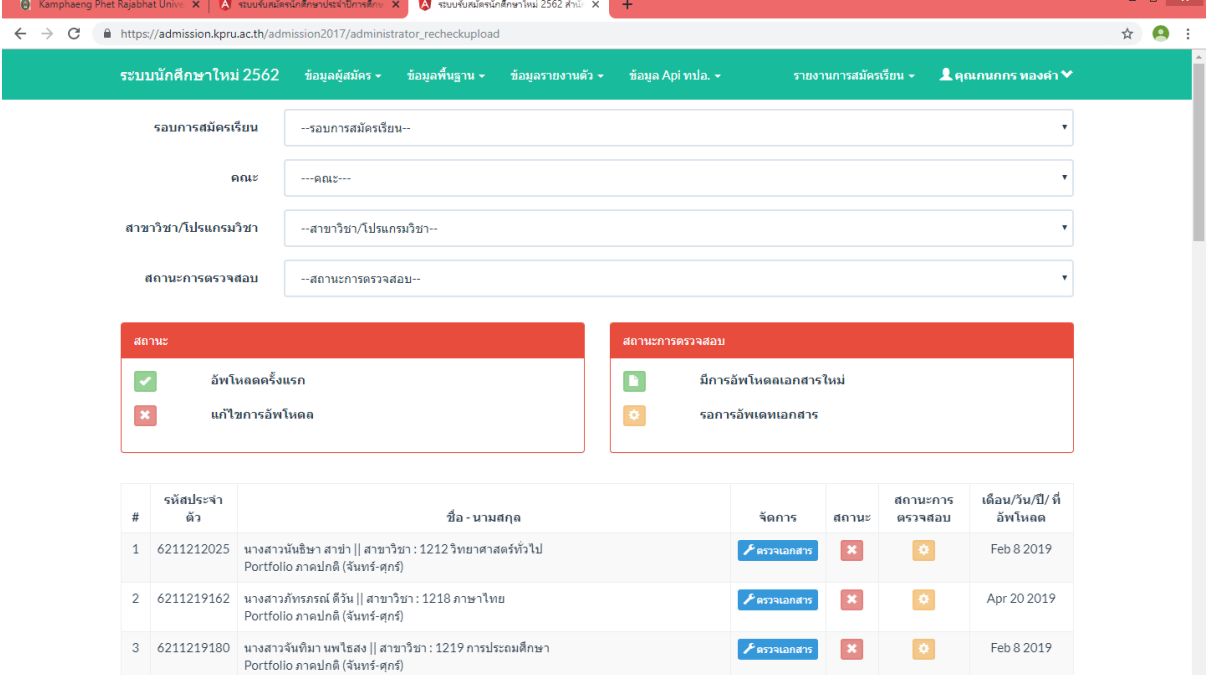

ภาพ 58 หน้าตรวจเอกสาร (แก้ไข)

หากต้องการตรวจเอกสาร คลิกปุ่ม "ตรวจเอกสาร" จะปรากฏหน้าจอ

สำหรับการตรวจเอกสารดังภาพ 59

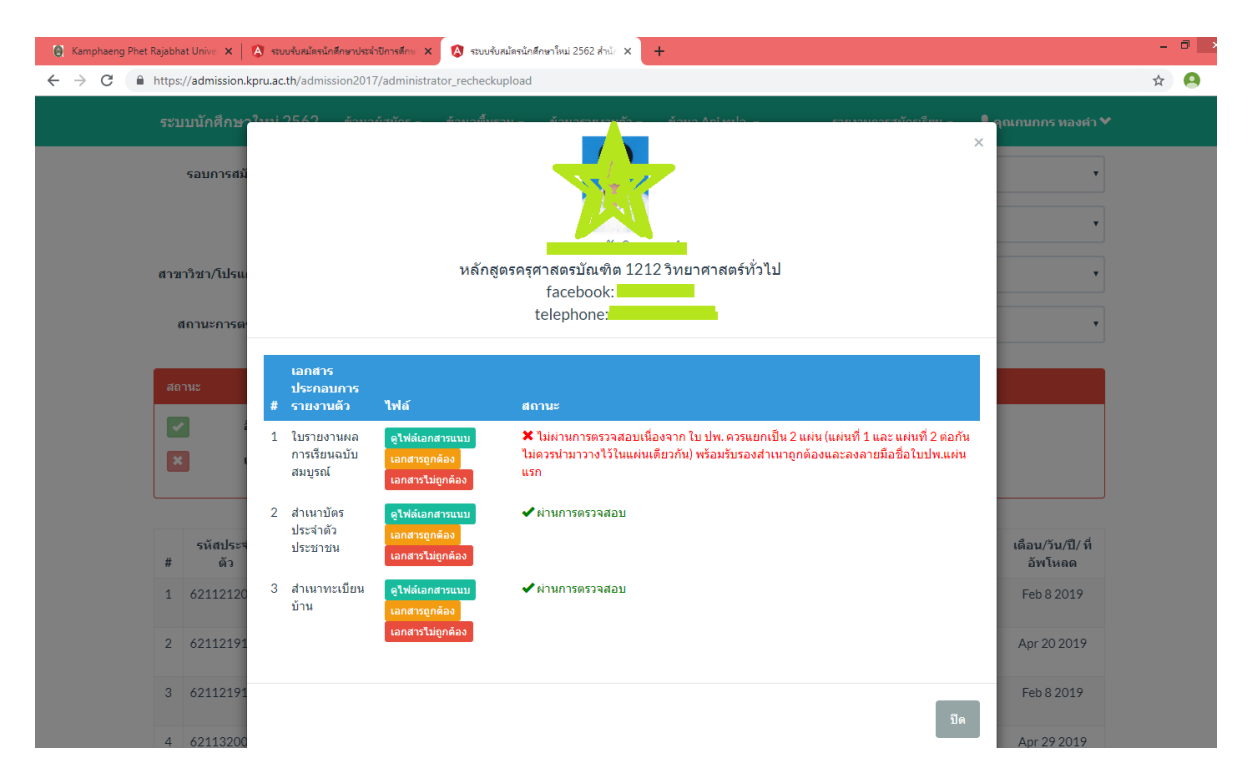

#### ภาพ 58 หน้าตรวจเอกสาร

เมื่อเข้ามาหน้าตรวจเอกสาร ให้คลิกดูไฟล์เอกสารแนบ แต่ละเอกสารประกอบการ รายงานตัว เมื่อเอกสารถูกต้อง ให้คลิก "เอกสารถูกต้อง" เมื่อเอกสารไม่ถูกต้อง ให้คลิก "เอกสารไม่ถูกต้อง" เมื่อตรวจเอกสารครบเรียบร้อยแล้ว ให้คลิก "ปิด"

117

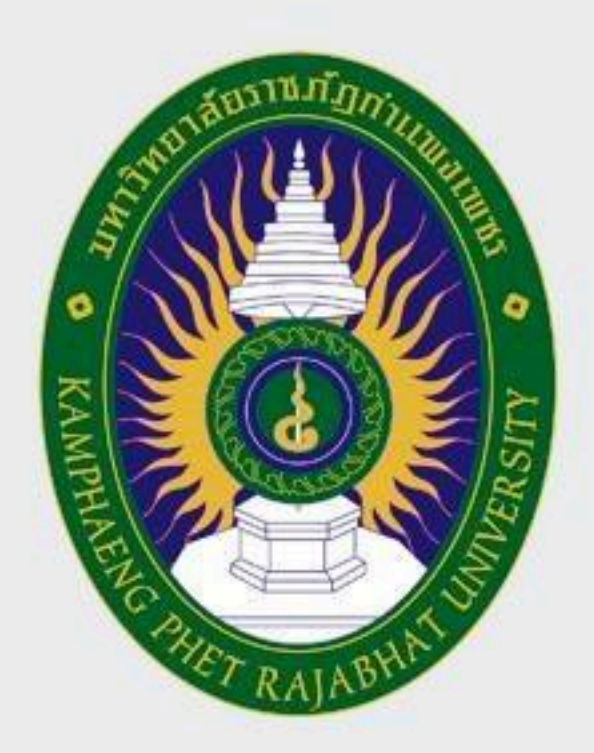

# มหาวิทยาลัยราชกัฏกำแพมเพชร

# KAMPHAENG PHET RAJABHAT UNIVERSITY

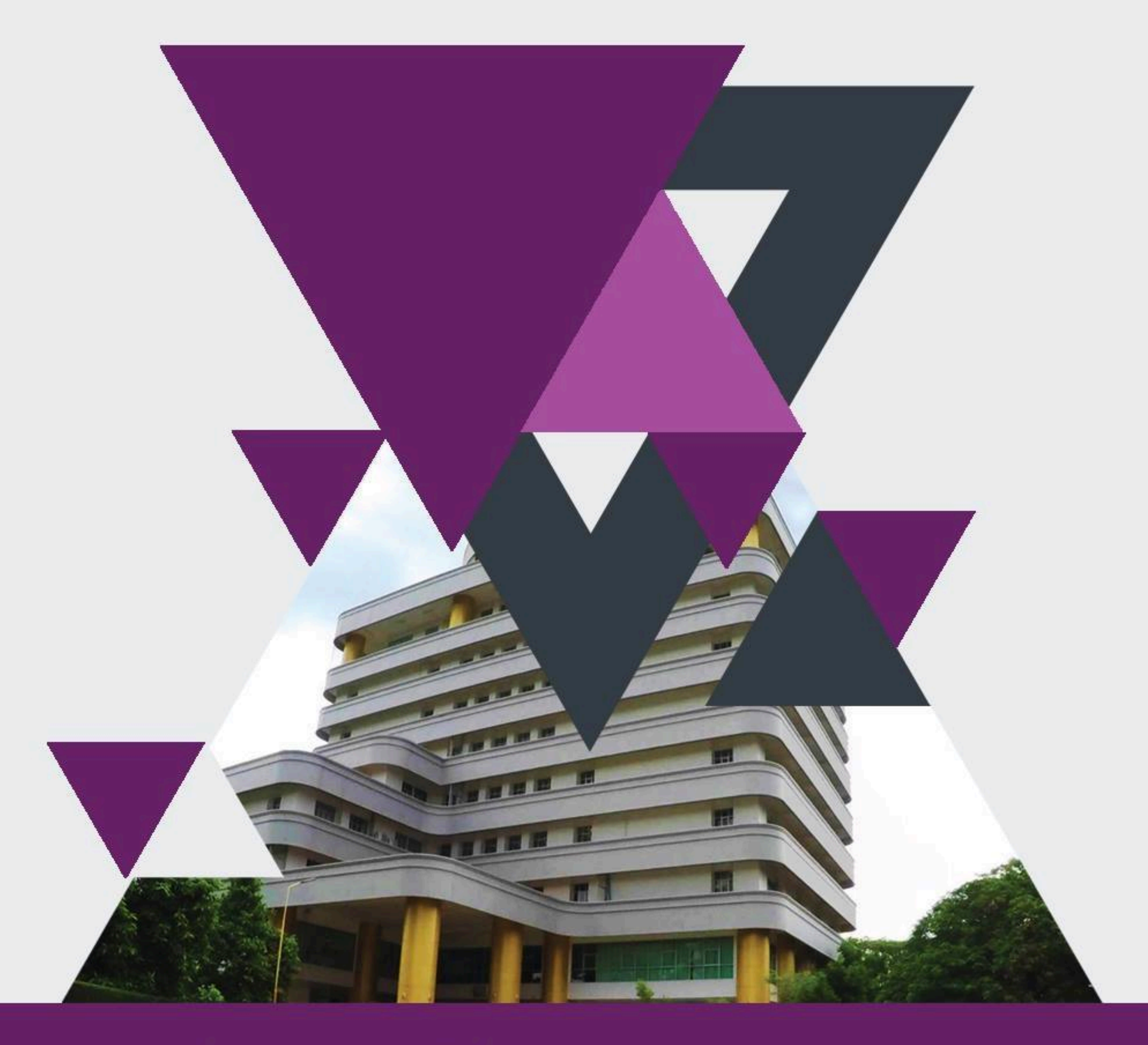

สำนักส่มสริมวิชาการและมานทะเบียน มหาวิทยาลัยราชภัฏกำแพมเพชร เลขที่ 69 หมู่ 1 ต.นครชุม อ.เมือง จ.กำแพงเพชร 62000 โทร. 055 706 555 ต่อ 1023 โทรสาร. 055 706 518